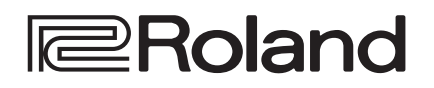

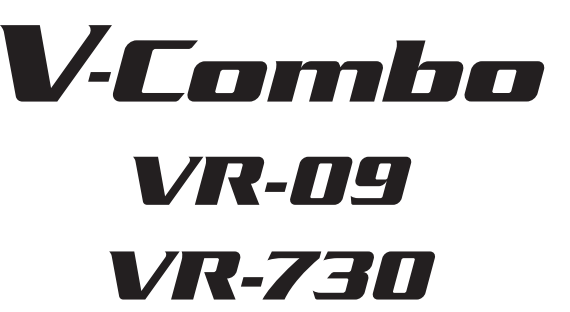

**Reference Manual**

VR-09

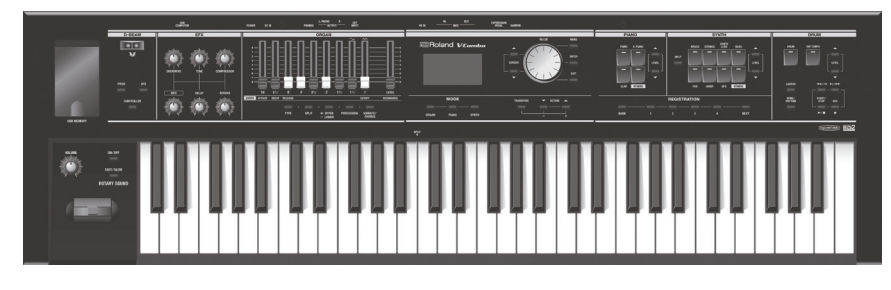

#### VR-730

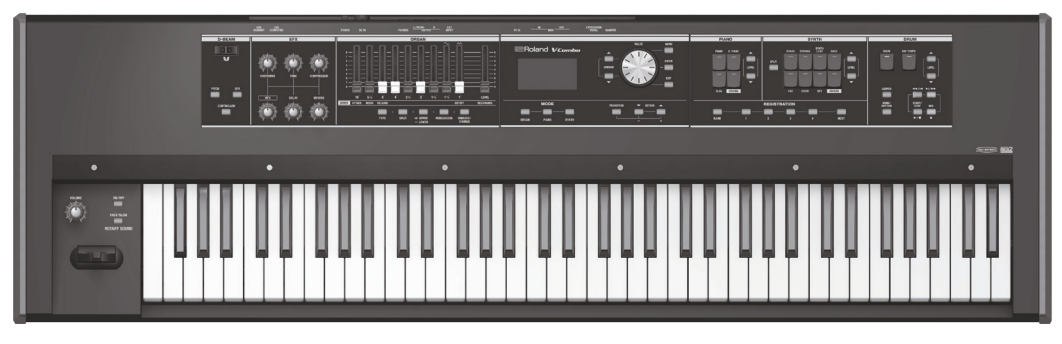

#### <span id="page-2-0"></span>Sound Sections

This unit has three sound sections—organ, piano, and synthesizer—and each section occupies a separate area of the panel. You can also play two sounds simultaneously, or divide the keyboard into two regions and play different sounds in the left and right regions.

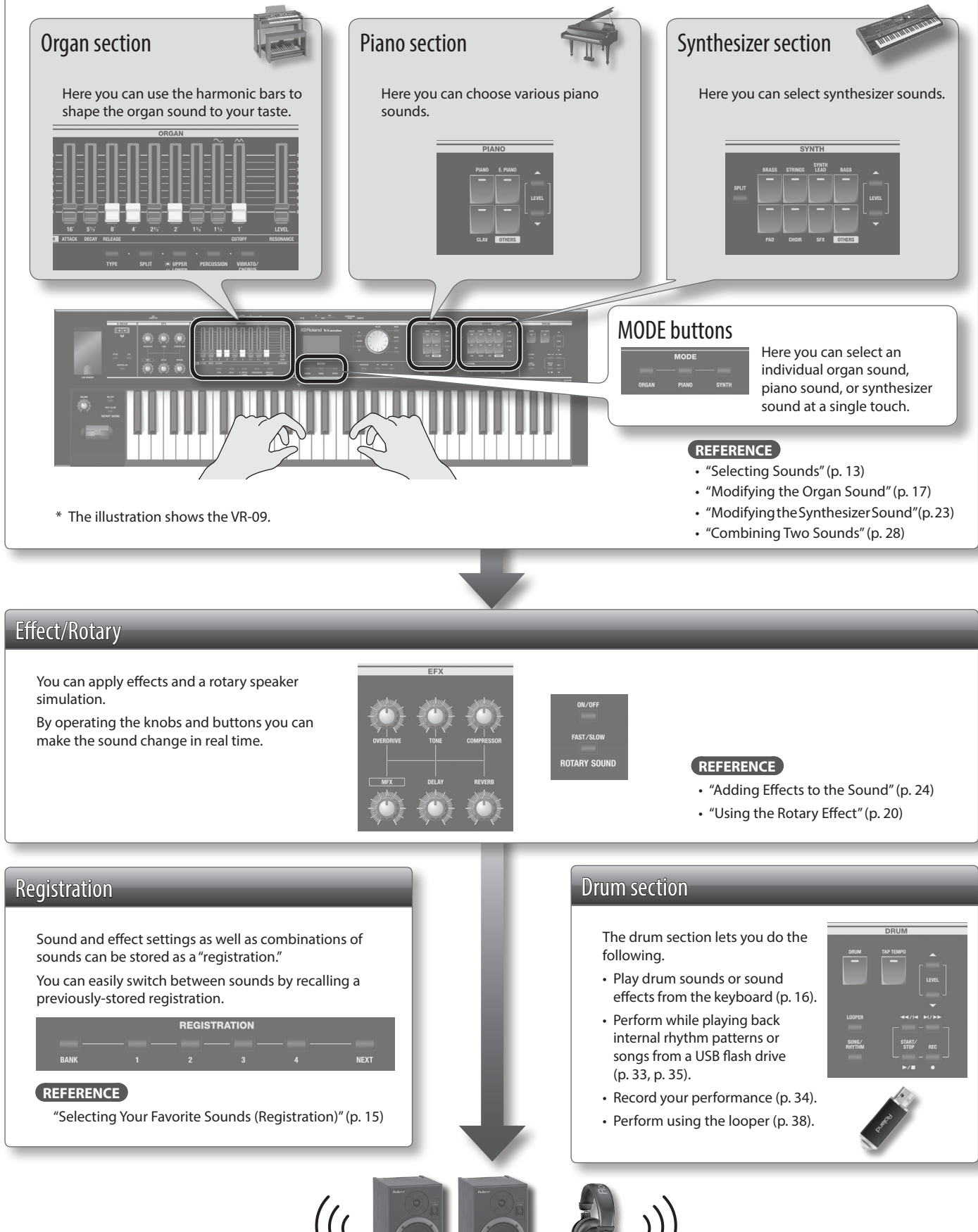

**Settings**

# Contents

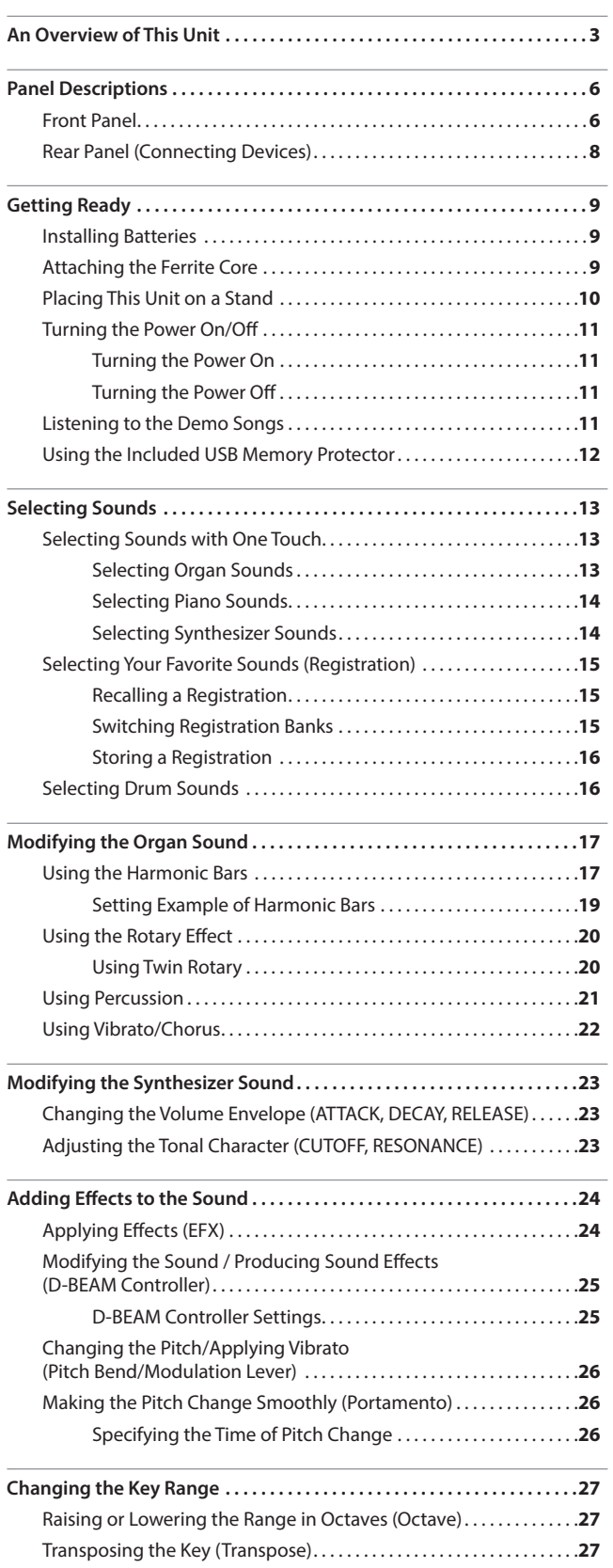

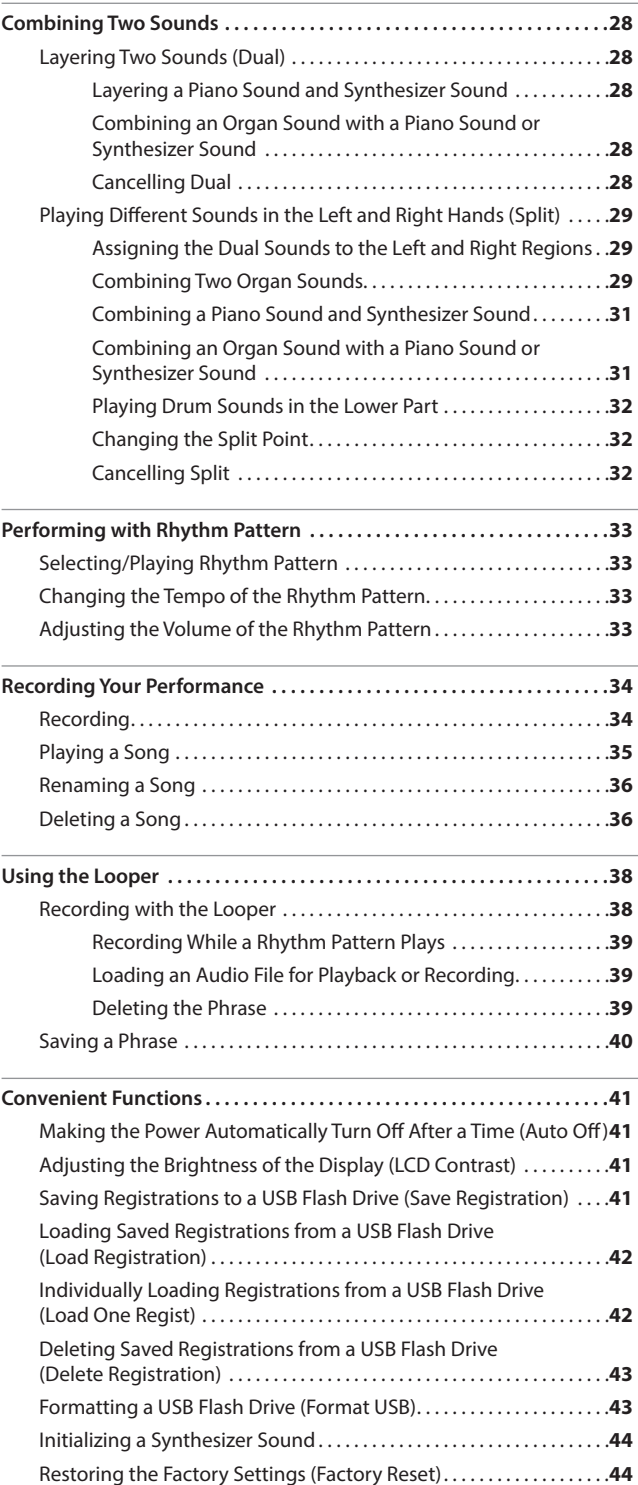

### **Contents**

**Introduction**

Introduction

**Performing**

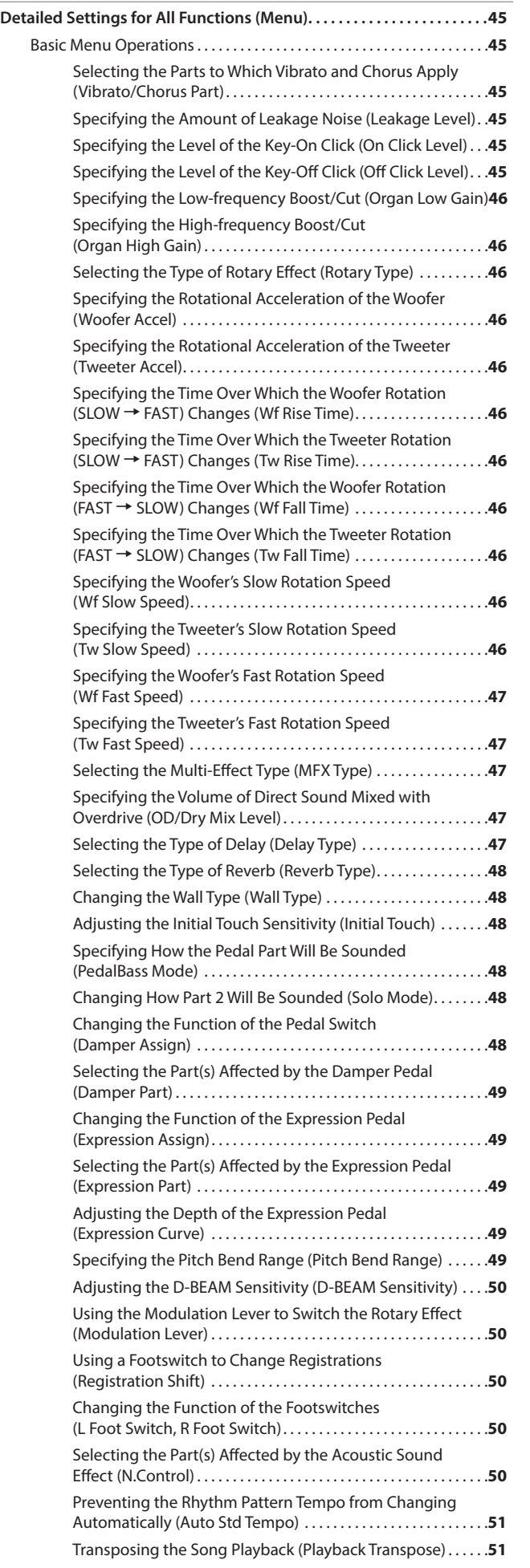

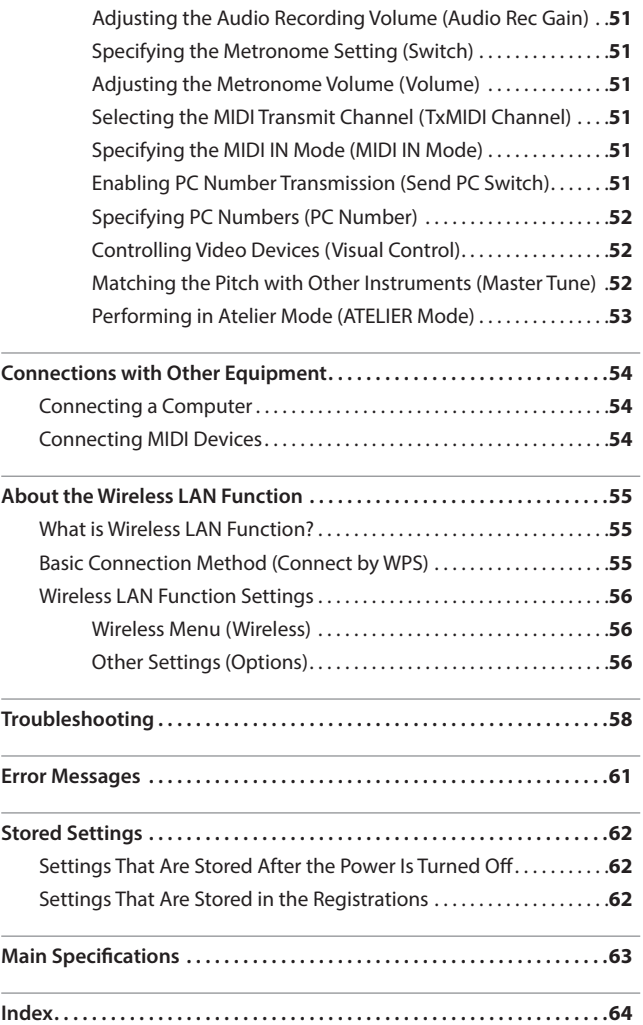

# <span id="page-5-0"></span>Panel Descriptions

# Front Panel

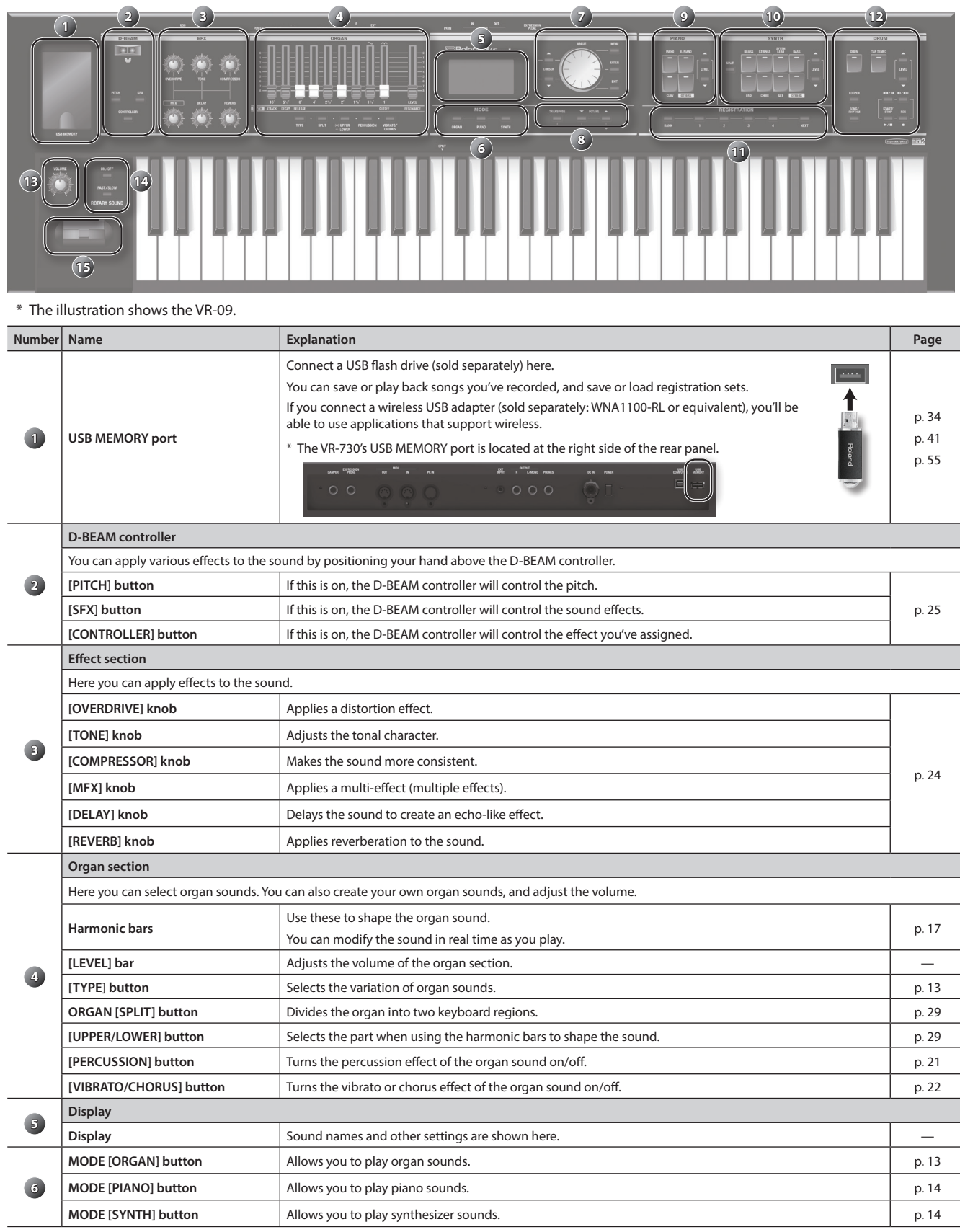

### Panel Descriptions

<span id="page-6-0"></span>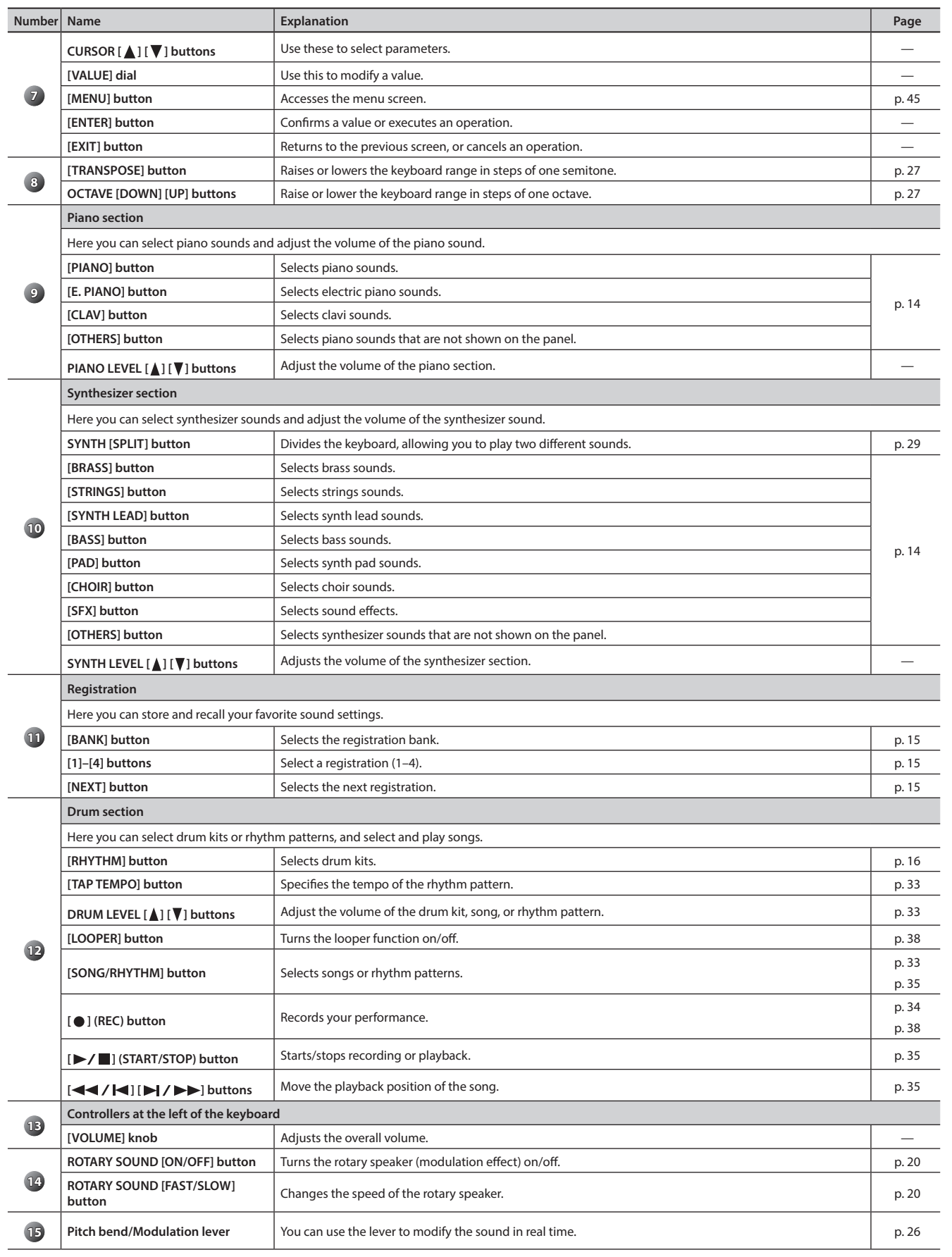

Introduction **Introduction**

<span id="page-7-0"></span>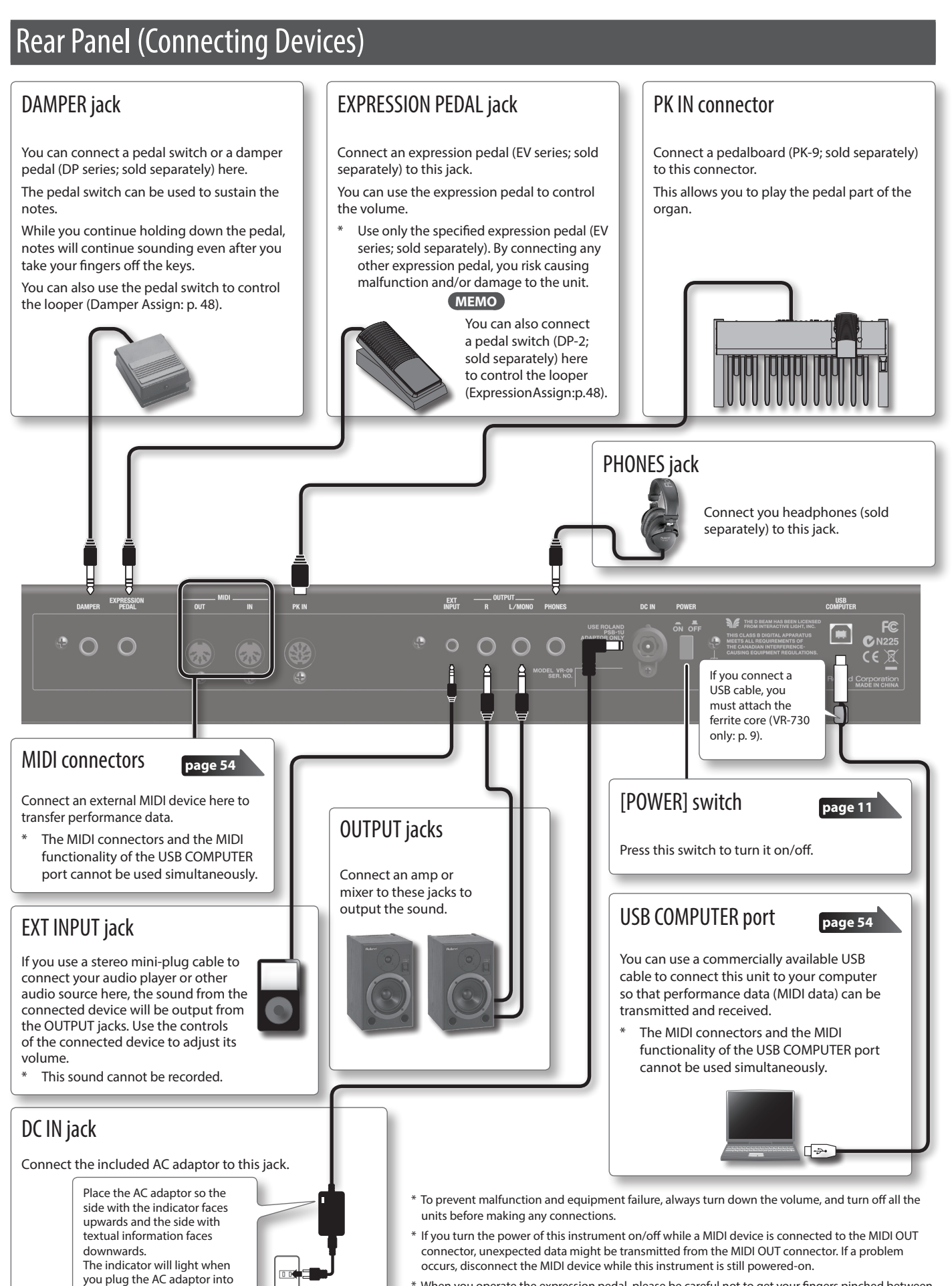

When you operate the expression pedal, please be careful not to get your fingers pinched between the movable part and the panel. In places where small children are present, make sure that an adult provides supervision and guidance.

an AC outlet.

# <span id="page-8-0"></span>Installing Batteries

If eight commercially available rechargeable Ni-MH batteries (AA, HR6) are installed, you'll be able to play this unit without connecting the AC adaptor.

- \* If you handle batteries improperly, you risk explosion and fluid leakage. Make sure that you carefully observe all of the items related to batteries that are listed in "USING THE UNIT SAFELY" and "IMPORTANT NOTES" (leaflet "USING THE UNIT SAFELY" and Owner's manual.
- \* We recommend that you keep batteries installed in the unit even though you'll be powering it with the AC adaptor. That way, you'll be able to continue a performance even if the cord of the AC adaptor gets accidently disconnected from the unit.
- \* When this unit is operating on batteries, power cannot be supplied to the PK-9 that is connected to the PK IN connector. Use the AC adaptor that is included with the PK-9.

#### Types of batteries that can be used

If operating this unit on batteries, please use rechargeable Ni-MH batteries.

Using rechargeable Ni-MH batteries will allow approximately 5 hours of continuous operation at room temperature. (However, the duration will be approximately 3 hours if USB flash drive is connected. The duration of continuous operation may differ depending on the conditions of use.)

#### **NOTE**

Do not use alkaline batteries or carbon-zinc battery batteries.

**1. While pressing the tabs of the battery compartment cover on this unit's bottom panel, remove the cover.**

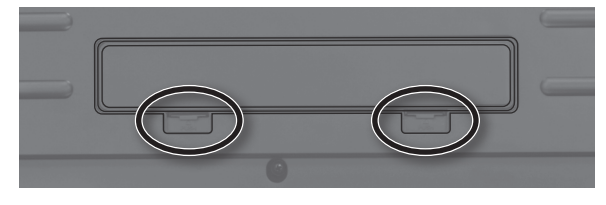

- \* When turning the unit over, be careful so as to protect the buttons and knobs from damage. Also, handle the unit carefully; do not drop it.
- **2. Insert the batteries into the battery compartment, taking care to observe the correct polarity (+/- orientation).**

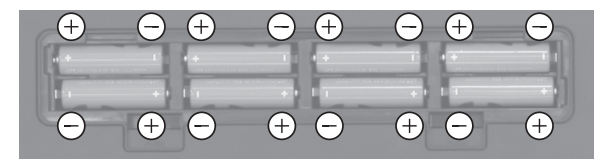

#### **NOTE**

Carefully follow the installation instructions for batteries, and make sure you observe the correct polarity.

#### **3. Securely close the battery compartment cover.**

### When to Replace the Batteries

When the batteries run low, the display will indicate "Charge Battery." Stop use, and recharge the batteries.

#### **NOTE**

If you continue using the unit after the "Charge Battery" indication appears, the "Battery Low!" indication will appear, and further operation will not be possible.

# Attaching the Ferrite Core

**VR-730 only**

If you use the USB cable, you must attach the included ferrite core. This is for the purpose of preventing electromagnetic noise; do not remove it.

#### **1. Open the ferrite core and position it over the cable.**

**Recording**

**Introduction**

ntroductior

\* You must attach the ferrite core near the plug (10 cm or less) that is connected to this unit.

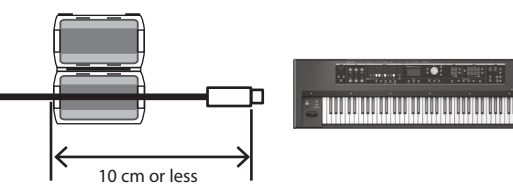

**2. Wrap the cable around the ferrite core; one turn is enough.**

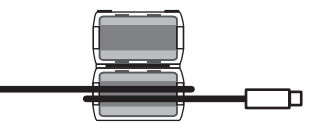

**3. Close it firmly; you should hear a distinct sound as it clicks shut.**

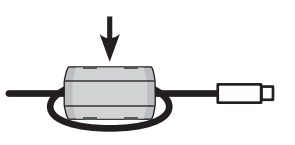

#### **NOTE**

- Take care not to get your fingers pinched when attaching the ferrite core.
- Make sure you don't apply undue force and damage the cable when clamping on the ferrite core.

Depending on the thickness of the cable, you might not be able to close the ferrite core with the cable wrapped once around it. Use a cable of a thickness that allows the ferrite core to be attached with the cable wrapped once around it.

# <span id="page-9-0"></span>Placing This Unit on a Stand

Be careful not to pinch your fingers when setting up the stand.

If you place this unit on a stand, you must use the KS-18Z or the KS-12. Place the instrument on the stand as follows.

\* If using a pedalboard (PK-9; sold separately), please use the KS-12.

### KS-18Z

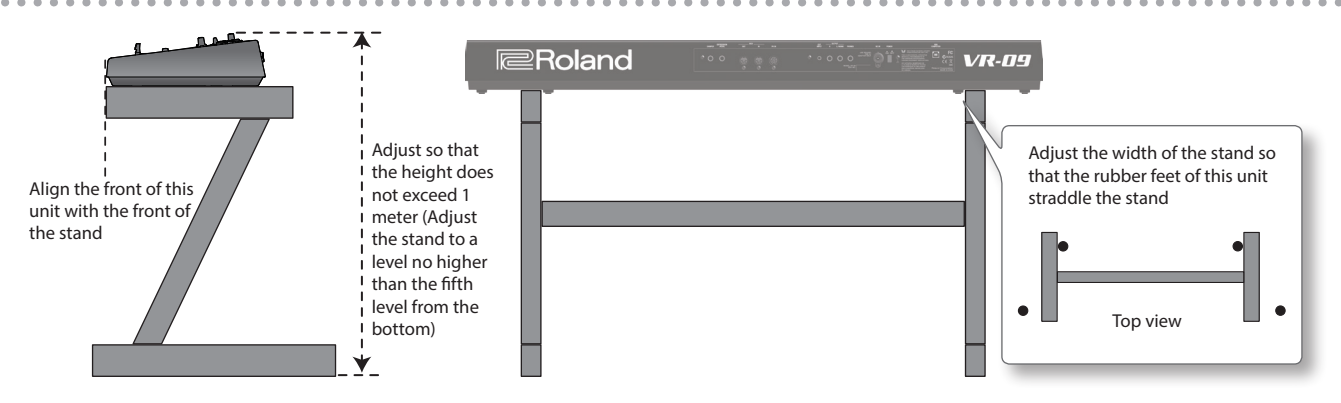

. . . . . . . . . .

 $\ddot{\phantom{a}}$ 

\* The illustration shows the VR-09.

### KS-12

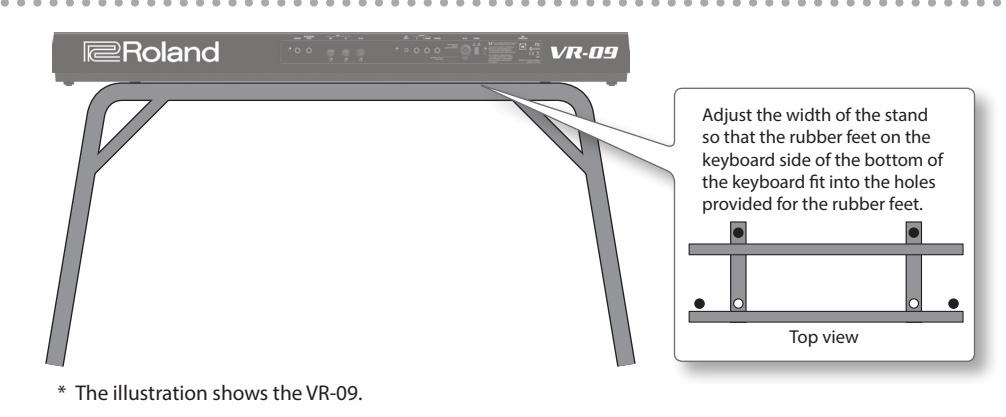

# <span id="page-10-0"></span>Turning the Power On/Off

### Turning the Power On

- **1. Before turning on this unit's power, consider these two questions:**
	- Is the AC adaptor and any other equipment connected correctly?
	- Have the volume controls of this unit and all connected audio devices been turned to their lowest settings?
- **2. Press the [POWER] switch of this unit to turn it on.**

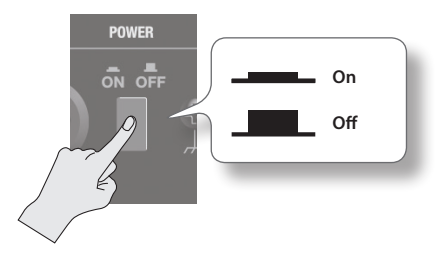

- **3. Turn on the power for any connected audio devices.**
- **4. While playing the keyboard and listening to the sound, slowly increase the volume of this unit and the volume of the connected equipment until you obtain the desired volume.**

### Turning the Power Off

- **1. Before turning off the power, consider the following question:**
	- Have the volume controls of this unit and all connected audio devices been turned to their lowest settings?
- **2. Turn off the power for all connected audio devices.**
- **3. Turn off the [POWER] switch of this unit.**

#### Concerning the Auto Off function

The power to this unit will be turned off automatically after a predetermined amount of time has passed since it was last used for playing music, or its buttons or controls were operated (Auto Off function).

If you do not want the power to be turned off automatically, disengage the Auto Off function ([p. 41\)](#page-40-2).

- Any settings that you are in the process of editing will be lost when the power is turned off. If you have any settings that you want to keep, you should save them beforehand.
- To restore power, turn the power on again.

# Listening to the Demo Songs

Here's how to listen to the demo songs.

- **1. Turn the power on.**
- **2.** Press the [▶/■] (START/STOP) button. The demo screen is shown in the display.

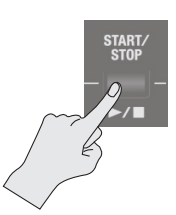

**Introduction**

Introduction

#### **3.** Press the [►/■] (START/STOP) button.

#### Demo playback starts.

When the selected demo song finishes playing, the next demo song will begin playing.

#### **4.** Press the [►/■] (START/STOP) button.

The demo song will stop playing.

#### **MEMO**

- If the [LOOPER] button or [SONG/RHYTHM] button is lit, pressing the  $[\triangleright$ / $\blacksquare$  (START/STOP) button will not bring up the demo screen.
- \* All rights reserved. Unauthorized use of this material for purposes other than private, personal enjoyment is a violation of applicable laws.

**Recording**

#### <span id="page-11-0"></span>Using the Included USB Memory Protector **VR-09 only**

You can use the included USB memory protector to prevent theft of the USB flash drive connected to the VR-09.

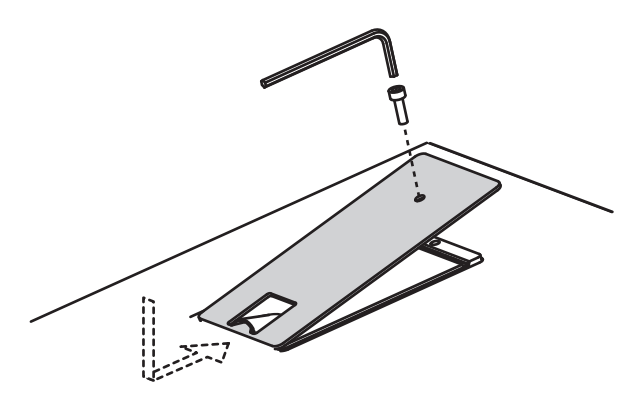

#### **NOTE**

- You must use the included screws.
- You must use the included Allen wrench to tighten or remove the screws. Using a tool that does not match the screw heads will damage them.
- Be careful not to over-tighten the screws. Doing so may damage the screw's head, causing the wrench to rotate uselessly.
- To tighten the screws, turn the Allen wrench clockwise. To loosen the screws, turn the Allen wrench counter-clockwise.

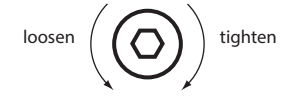

- Keep the removed screws out of the reach of small children to ensure they are not swallowed accidentally.
- Never allow foreign objects (e.g., coins, wires) to enter the USB memory box.
- When opening/closing the USB flash drive cover, please be careful not to get your fingers pinched between the movable part and the panel. In places where small children are present, make sure that an adult provides supervision and guidance.

# <span id="page-12-0"></span>Selecting Sounds with One Touch

By using the Mode buttons you can play organ, piano, and synthesizer sounds individually.

#### **REFERENCE**

For details about the sounds, refer to "Sound List" in the "Data List" (PDF).

You can download the "Data List" (PDF) from the Roland website. **http://www.roland.com/manuals/**

### Selecting Organ Sounds

#### **1. Press the MODE [ORGAN] button.**

The MODE [ORGAN] button will light.

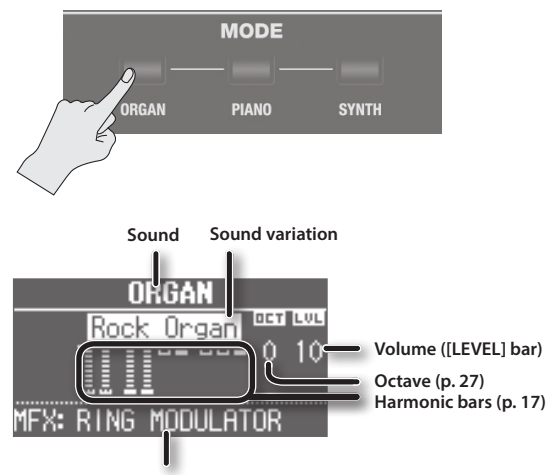

#### **Multi-effect type ([p. 47](#page-46-1))**

#### **MEMO**

Use the CURSOR  $[\triangle] [\blacktriangledown]$  buttons to move the cursor to an item, and turn the [VALUE] dial to change the sound variation/multieffect type.

### Selecting the organ sound variation

#### **1. In the organ section, press the [TYPE] button.**

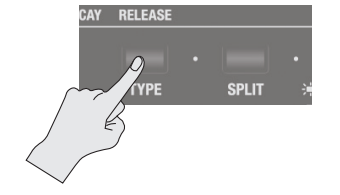

The ORGAN TYPE screen is shown in the display.

#### **ORGAN TYPE** Jazz Organ Rock Organ Transistor Organ

**2. Turn the [VALUE] dial to select the desired type of sound.**

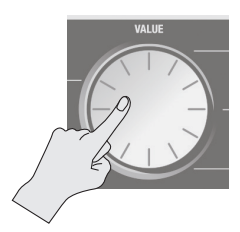

#### **MEMO**

- You can play the keyboard to audition the sound at which the cursor is located.
- While the ORGAN TYPE screen is displayed, you can press the [TRANSPOSE] button to retain the ORGAN TYPE screen. Press the [EXIT] button to return to the previous screen.
- This unit's organ sounds reproduce the distinctive way in which a vintage organ triggers the sound at a shallow key depth. This is called the "quick firing function."
- The organ sounds of this unit are produced by a "virtual tonewheel sound engine" that uses digital technology to faithfully simulate the way in which a tonewheel organ generates sound.

### What's the quick-firing keyboard?

Contacts for traditional organ keys are extremely shallow, meaning that sounds are produced with the slightest touch of the keys. This gives it special qualities that allow glissando and similar performance techniques to be used very effectively.

However, a well-known side effect of this behavior is that when a key is released suddenly, it can rebound, causing that note to be unintentionally triggered a second time. On the other hand, some performers actively make use of these characteristics to realize a surprising, rapid-fire playing technique.

This unit's quick-firing function faithfully simulates these characteristics. Because the sounds of the organ section are triggered at high speed, rebounding may occur if you release a key suddenly; this is not a malfunction.

Quick-firing keyboard will not be used when you're playing non-organ sounds, or when you're playing a nonorgan sound together with an organ sound.

#### What's the virtual tonewheel sound generator?

Traditional tonewheel organs generate sound using 91 toothed wheels called "tonewheels." Each tonewheel is a toothed, gear-like wheel with a different number of teeth that make it produce a specific pitch. A motor spins these wheels past magnetic coils which generate audio signals at the corresponding pitches. The settings of the harmonic bars in conjunction with the keys played on the keyboard determine which of these pitches are combined to produce the sound of the organ.

This unit's virtual tonewheel sound engine uses digital technology to faithfully recreate the principles by which a tonewheel organ produces its sound.

# <span id="page-13-0"></span>Selecting Piano Sounds

**1. Press the MODE [PIANO] button.** The MODE [PIANO] button will light.

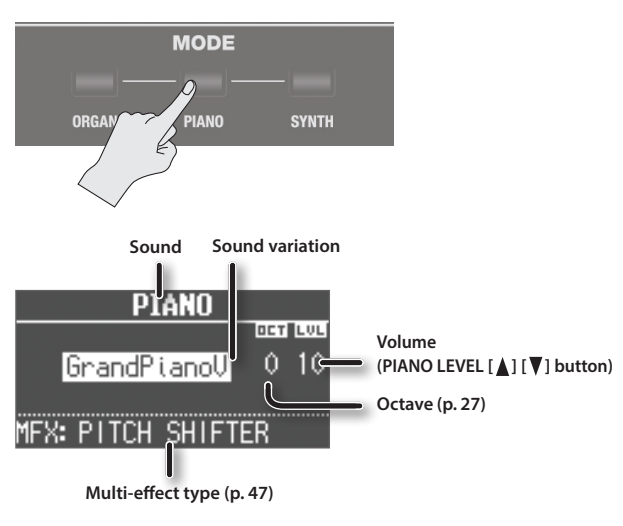

#### **MEMO**

Use the CURSOR  $[\triangle] [\nabla]$  buttons to move the cursor to an item, and turn the [VALUE] dial to change the sound variation/multieffect type.

### Selecting the piano sound variation

#### **1. Press one of the sound buttons in the piano section.**

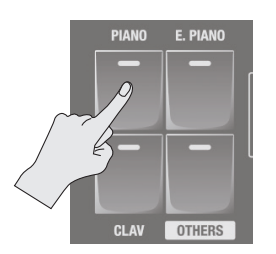

The sound variation select screen appears.

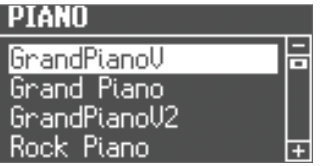

**2. Turn the [VALUE] dial to select the desired sound variation.**

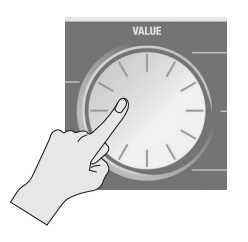

#### **MEMO**

- You can play the keyboard to audition the sound at which the cursor is located.
- If you press the [TRANSPOSE] button while the sound variation select screen is shown, the select screen will be held. Press the [EXIT] button to return to the previous screen.

## Selecting Synthesizer Sounds

**1. Press the MODE [SYNTH] button.** The MODE [SYNTH] button will light.

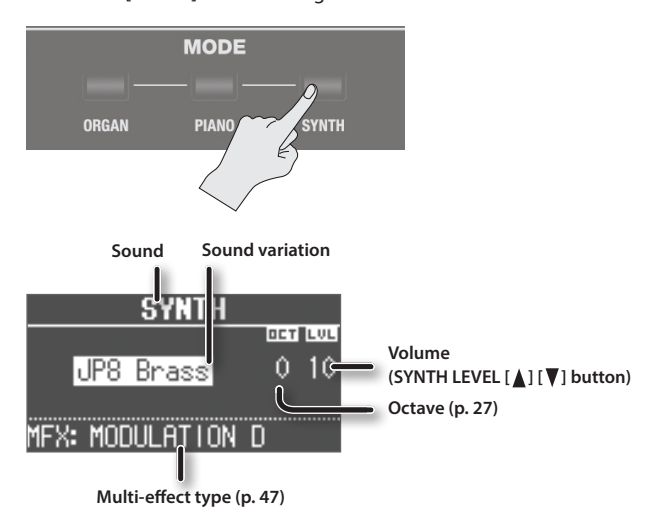

#### **MEMO**

Use the CURSOR  $[\triangle] [\nabla]$  buttons to move the cursor to an item, and turn the [VALUE] dial to change the sound variation/multieffect type.

### Selecting the Synthesizer sound variation

**1. Press one of the sound buttons in the synthesizer section.**

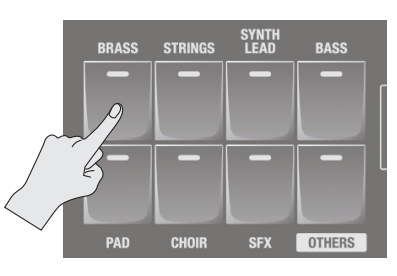

The sound variation select screen appears.

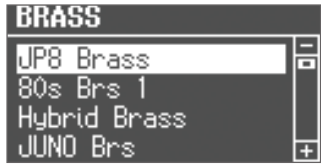

**2. Turn the [VALUE] dial to select the desired sound variation.**

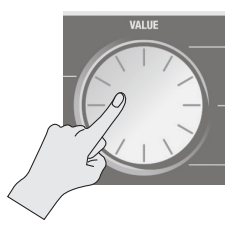

#### **MEMO**

- You can play the keyboard to audition the sound at which the cursor is located.
- If you press the [TRANSPOSE] button while the sound variation select screen is shown, the select screen will be held. Press the [EXIT] button to return to the previous screen.

# <span id="page-14-0"></span>Selecting Your Favorite Sounds (Registration)

You can assign a name to your favorite organ, piano, and synthesizer sounds (or combination of sounds), and store it as a "registration."

A registration can be recalled instantly by pressing a single button. This is a convenient way to switch sounds for each song, or to instantly switch between settings during a live performance.

Registrations are organized into banks, with 4 registrations in each bank.

There are 25 banks, allowing you to store a total of 100 registrations.

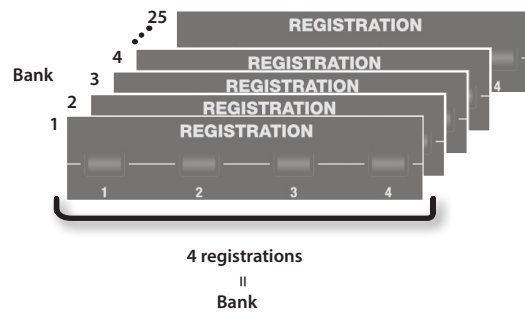

#### **MEMO**

- When this unit is shipped from the factory, several banks contain registrations with the same settings.
- Sets of registrations can be saved on a USB flash drive ([p. 41\)](#page-40-1).
- The registrations saved on a USB flash drive can be loaded individually or as a set ([p. 42\)](#page-41-1).

## Recalling a Registration

**1. Press the [1]–[4] buttons to select a registration.**

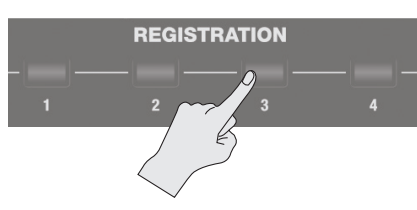

The registration screen is shown in the display.

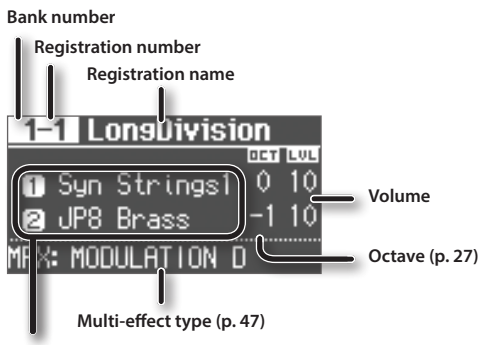

**Split or Dual setting [\(p. 28](#page-27-0))**

#### **MEMO**

- You can select a registration by moving the cursor to the registration number and turning the [VALUE] dial.
- You can select the next registration by pressing the [NEXT] button.
- If registration 4 is selected, pressing the [NEXT] button will select registration 1 of the next bank.

# Switching Registration Banks

# Switching banks (Banks 1–4)

**1. Press the [BANK] button.**

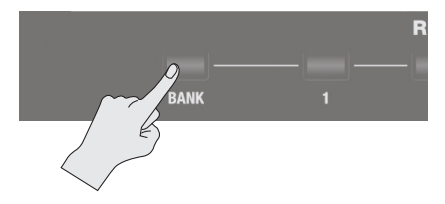

The BANK screen is shown in the display.

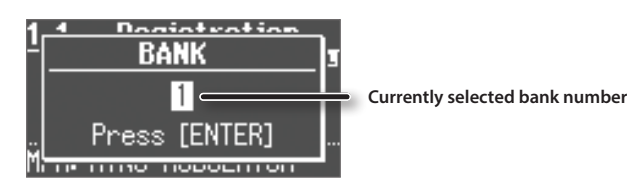

- **2. Press the [1]–[4] buttons to select the desired bank.**
- **3. Press the [1]–[4] buttons to select a registration.** You'll switch to a registration of the bank you selected.

## Switching banks (Banks 5–25)

- **1. Press the [BANK] button.** The BANK screen is shown in the display.
- **2. Turn the [VALUE] dial to select the desired bank.**

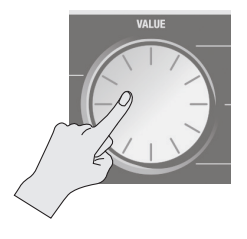

#### **3. Press the [ENTER] button.**

**4. Press the [1]–[4] buttons to select a registration.** You'll switch to a registration of the bank you selected.

**Performing**

Performing

**Introduction**

### <span id="page-15-0"></span>Storing a Registration

- **1. Select the desired sounds and effect settings.**
- **2. Hold down one of the [1]–[4] buttons until the following screen appears.**

The WRITE REGISTRATION screen is shown in the display.

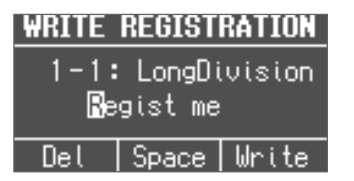

#### **3. Select the store-destination.**

Use the CURSOR  $[\triangle]$   $[\nabla]$  buttons and the [VALUE] dial to select the store-destination bank and registration number.

#### **4. Specify a name for the registration.**

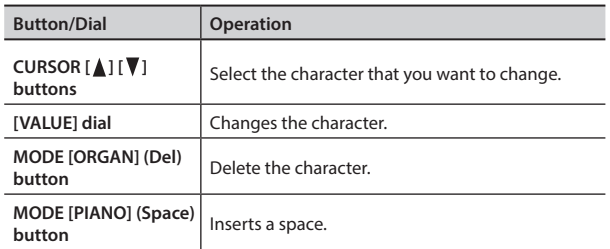

#### **6. Press the [ENTER] button or the MODE [SYNTH] (Write) button.**

Your settings will be stored in the selected registration.

#### **REFERENCE**

About the settings stored in a registration, refer to ["Settings That](#page-61-1)  [Are Stored in the Registrations" \(p. 62\)](#page-61-1).

# Selecting Drum Sounds

You can play drum sounds and sound effects from this unit's keyboard.

A drum kit lets you choose from a selection of sounds.

When you switch drum kits, the sounds assigned to each key will change.

#### **REFERENCE**

Refer to "Drum Kit List" in the "Data List" (PDF) for details on the percussion instrument sounds that are assigned to each key. You can download the "Data List" (PDF) from the Roland website. **http://www.roland.com/manuals/**

#### **1. Press the [DRUM] button to make it light.**

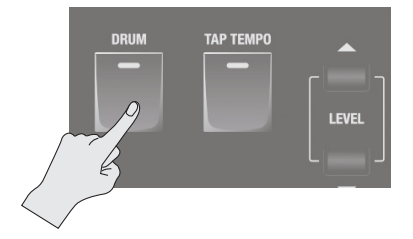

The DRUM screen appears.

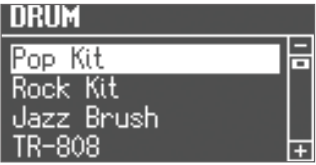

**2. Turn the [VALUE] dial to select a drum kit.**

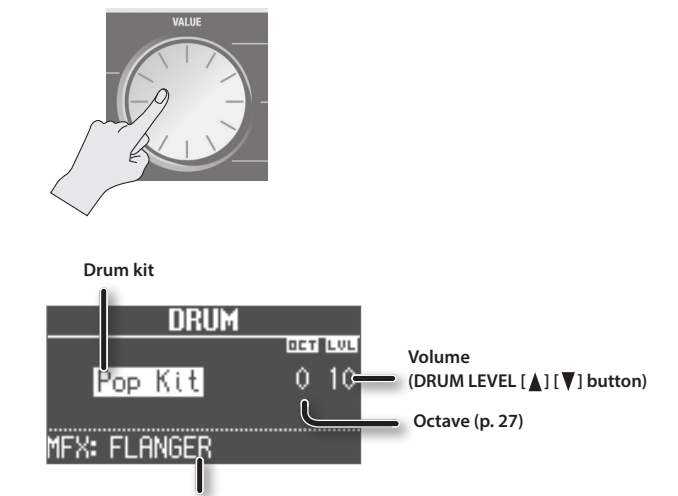

**Multi-effect type ([p. 47](#page-46-1))**

#### **MEMO**

- By using the looper function [\(p. 38](#page-37-0)) to overdub-record drum sounds, you can create rhythm patterns using these sounds.
- You can play the keyboard to audition the sound at which the cursor is located.
- If you press the [TRANSPOSE] button while the DRUM screen is shown, the DRUM screen will be held. Press the [EXIT] button to return to the previous screen.
- You can use the DRUM LEVEL [1] [7] buttons to adjust the volume of the drum kit [\(p. 33\)](#page-32-3).

# <span id="page-16-0"></span>Modifying the Organ Sound

# Using the Harmonic Bars

The harmonic bars are assigned to sounds of different footage (pitch). You can create a wide variety of organ sounds by layering these sounds.

The volume will be loudest when the harmonic bars are fully lowered; there will be no sound when the harmonic bars are fully raised.

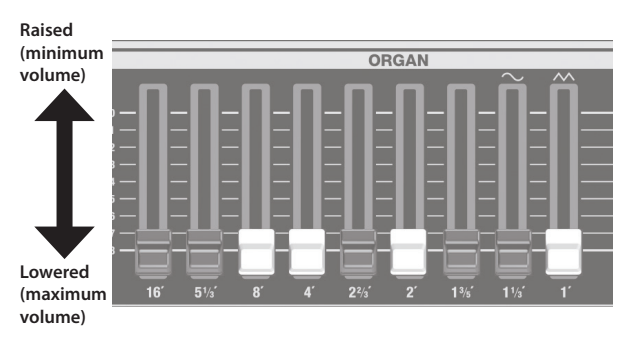

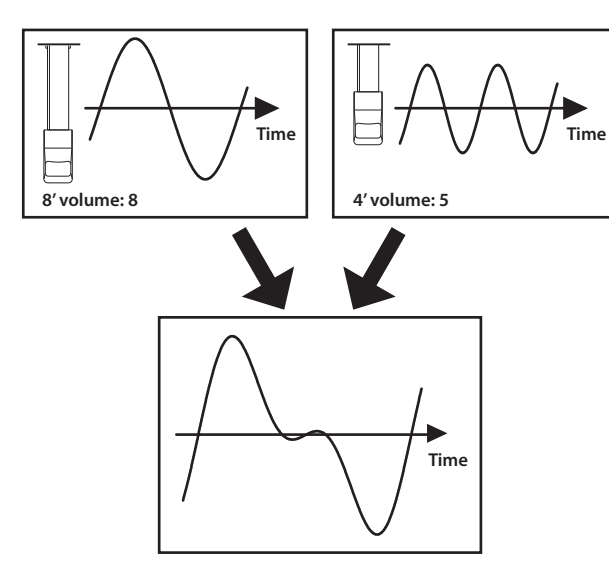

**1. Select an organ sound (p. 13).** The organ sound editing screen appears.

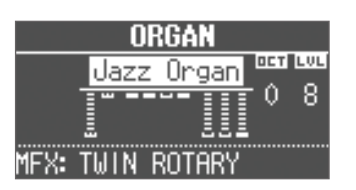

**2. Slide the harmonic bars to adjust the sound.** The volume of each footage is shown numerically.

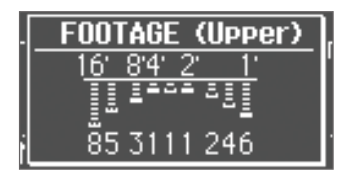

#### **MEMO**

While the FOOTAGE screen is displayed, you can press the [TRANSPOSE] button to retain the FOOTAGE screen. Press the [EXIT] button to return to the previous screen.

### Harmonic bars and the pitch of the sound

C

When the middle C (C4) note is pressed, each harmonic bar will sound the following notes.

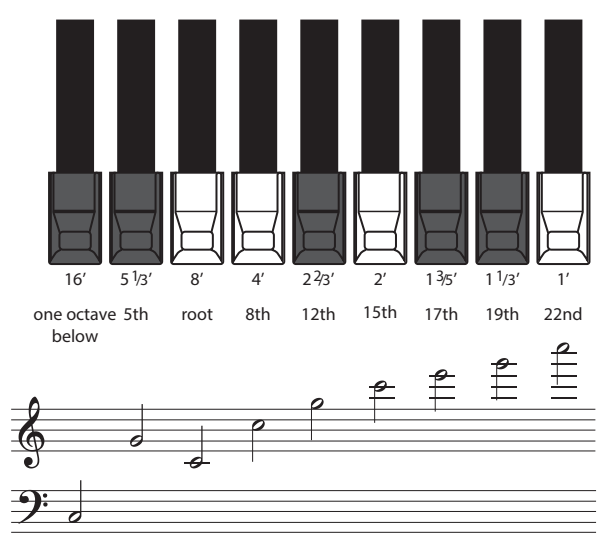

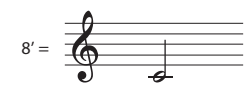

The harmonic bars are categorized into two colors. The white bars are octave multiples of 8', and the black bars are a lower octave or are not octave multiples.

#### A tonewheel organ's overtone structure

In certain regions of a tonewheel organ's keyboard, the overtones will not correspond to the configuration of the harmonic bars. In order to prevent unpleasantly high or low pitches, the high footage is "folded back down" in one octave units for the high range, while the low footage is "folded back up" in one-octave units for the low range. This unit faithfully reproduces this characteristic of tonewheel organs.

**Introduction**

### When you've selected "Transistor Organ" as the organ sound

 $\sim$  10  $\pm$ 

The footage structure will be different for Transistor organ. You'll be able to operate the following harmonic bars. The other harmonic bars will be unavailable.

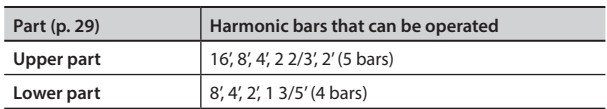

The bars at the right with the " $\sim$ " and " $\sim$ " icons will respectively adjust the volume of "mellow sound" and "bright sound." If these two bars are fully raised, no organ sound will be heard.

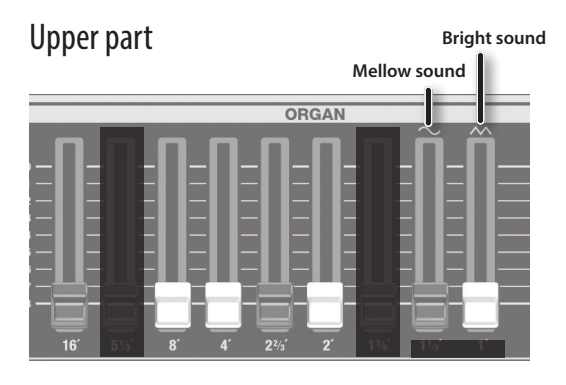

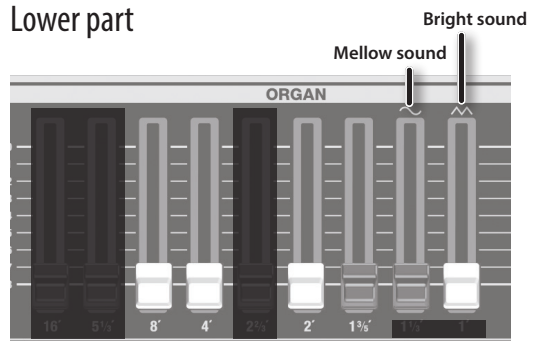

# <span id="page-18-0"></span>Setting Example of Harmonic Bars

#### Hard rock

Here's a typical setting for hard rock of the '70s. As desired, you can add a bit of 2' (the 2-foot bar). Also, add the overdrive (p. 24).

#### **Organ type: Rock Organ Percussion: On**

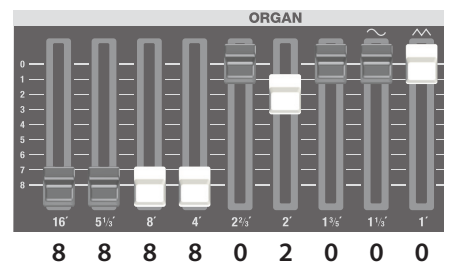

#### Pops

 $\begin{array}{cccccccccccccc} \bullet & \bullet & \bullet & \bullet & \bullet & \bullet & \bullet & \bullet & \bullet \end{array}$ 

Here's a typical setting for pops of the '60s. **Organ type: Jazz Organ**

**Percussion: On**

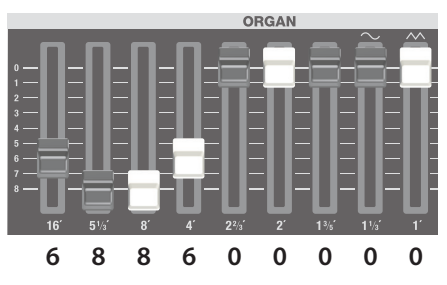

### Progressive rock

. . . . . . . . . . . Here's a setting for the progressive rock that was popular in the '70s. Add the C-3 chorus (p. 22) and the overdrive (p. 24).

#### **Organ type: Rock Organ Percussion: On**

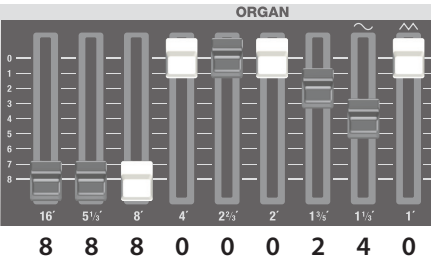

Jazz

This is a standard setting for jazz organ. Add the C-3 chorus (p. 22). **Organ type: Jazz Organ Percussion: On**

\*\*\*\*\*\*\*\*\*\*\*

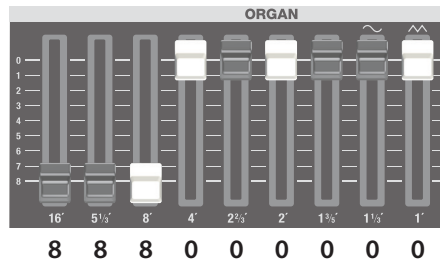

### Rock

Here's a typical setting for rock of the '70s. Add the overdrive (p. 24). **Organ type: Rock Organ Percussion: On**

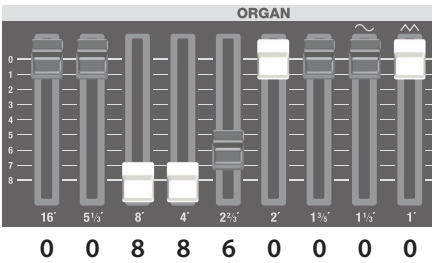

#### Blues

Here's a standard blues sound. As desired, you can add a bit of 1' (the 1-foot bar).

**Organ type: Jazz Organ Percussion: Off**

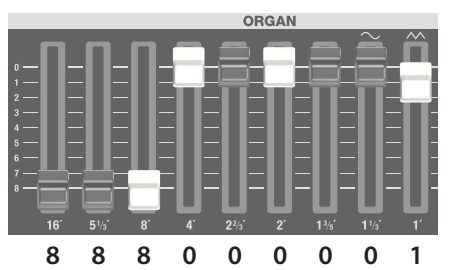

### Pipe organ

Here's a setting for a pipe organ sound. Add the reverb (p. 24).

**Organ type: Jazz Organ Percussion: Off**

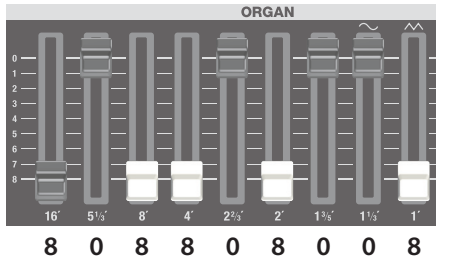

## Jazz (manual bass)

Here's a setting for a bass sound played in the left hand (manual bass). **Organ type: Jazz Organ Percussion: On**

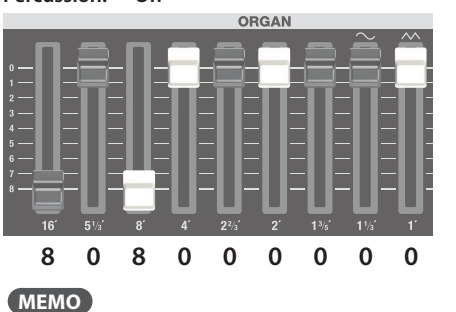

For more about manual bass, refer to ["Playing the pedal sound](#page-29-0)  [with your left hand \(manual bass\)" \(p. 30\).](#page-29-0)

# <span id="page-19-0"></span>Using the Rotary Effect

This effect adds modulation to the sound as if you were using a rotary speaker.

#### **1. Press the ROTARY SOUND [ON/OFF] button to make it light.**

The rotary effect will be added to the sound.

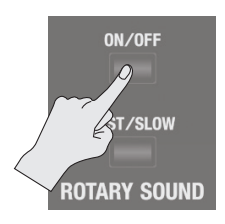

**2. Press the ROTARY SOUND [FAST/SLOW] button to switch it between lit/unlit.**

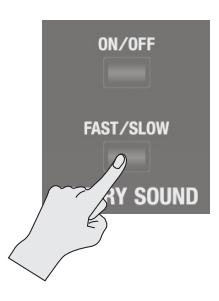

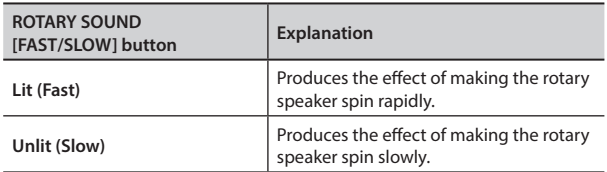

When you switch the rotary effect from "Fast" to "Slow," the modulation will gradually slow down. When you switch it from "Slow" to "Fast," the modulation will gradually speed up.

#### **MEMO**

- You can make separate settings for the tweeter and the woofer to specify their rotation speeds at the fast and slow settings, as well as the time it will take for the tweeter and woofer to change their speed when you switch the rotary effect (ROTARY: [p. 46](#page-45-1)).
- If you're playing only organ sounds, you can use the pitch bend/ modulation lever to control the rotary effect. Move the lever away from yourself to turn the rotary effect on/off or apply the brake; move the lever to left or right to switch between fast/ slow speeds. For more about the rotary effect controlled by the modulation lever, refer to "Changing the Pitch/Applying Vibrato (Pitch Bend/Modulation Lever)" (p. 26).
- You can also use a pedal switch (DP series; sold separately), an expression pedal (EV series; sold separately), the footswitch of a pedal keyboard (PK-9; sold separately), or the D-BEAM controller to switch between fast and slow ([p. 25,](#page-24-1) [p. 48,](#page-47-1) [p. 50](#page-49-1)).

### Using Twin Rotary

By using the multi-effect "TWIN ROTARY" in conjunction with the rotary effect, you can obtain a more powerful and threedimensional modulation effect as though you were using two rotary speaker units.

- **1. Press the MODE [ORGAN] button.**
- **2. Use the CURSOR [ ] [ ] buttons to select "MFX."**
- **3. Turn the [VALUE] dial to select "TWIN ROTARY."**
- **4. Press the ROTARY SOUND [ON/OFF] button to make it light.**
- **5. Turn the [MFX] knob to adjust the depth of the twin rotary effect.**

As you turn the knob toward the right, the sound of the two rotary speakers will be mixed, producing a complex modulation effect.

#### **MEMO**

The rotational speed of the twin rotary effect will follow the setting of the ROTARY SOUND [FAST/SLOW] button.

### Modifying the Organ Sound

# <span id="page-20-0"></span>Using Percussion

This adds an attack to the beginning of each note, making the sound more crisp and percussive.

**1. Press the [PERCUSSION] button to make it light.**

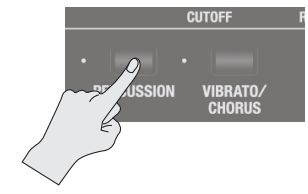

The PERCUSSION screen appears.

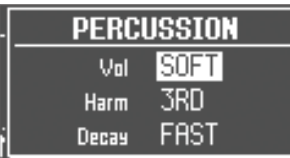

**2. Use the CURSOR [ ] [ ] buttons and the [VALUE] dial to select the desired effect.**

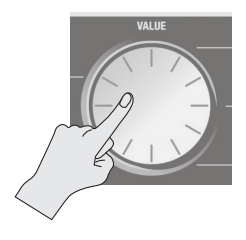

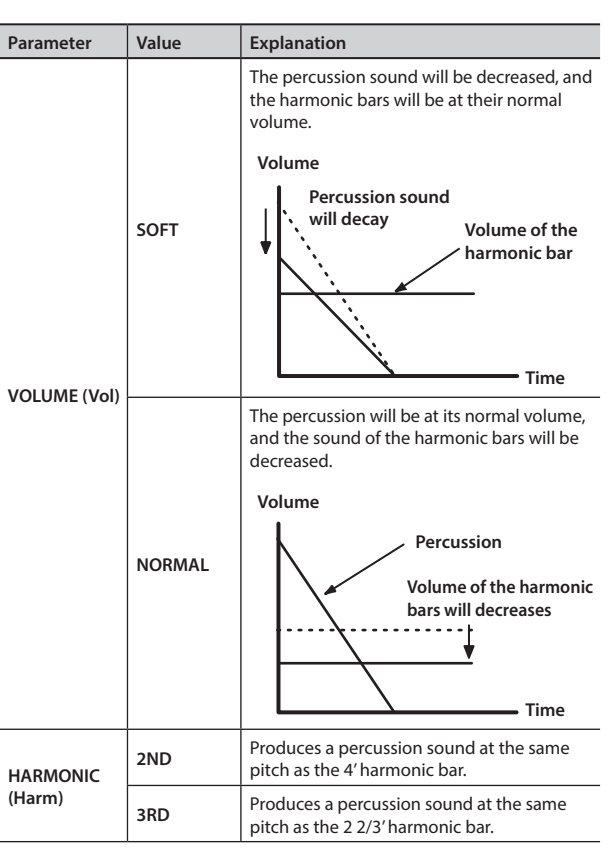

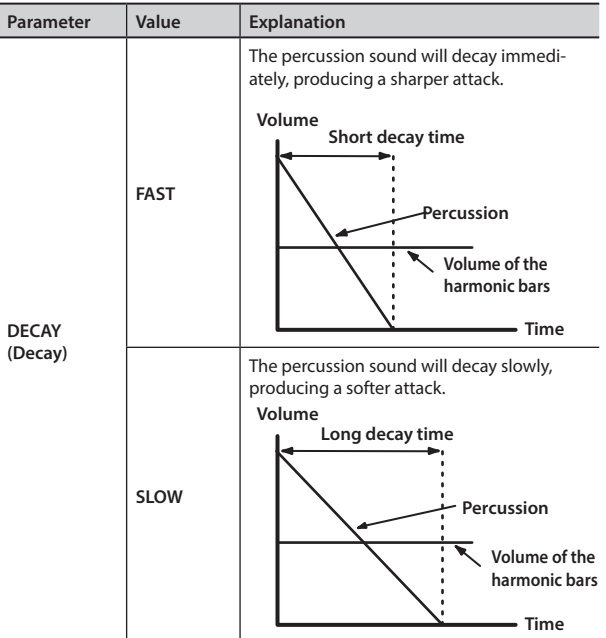

**Performing**

Performing

**Introduction**

\* If you turn percussion on, the harmonic bar 1' sound will not be heard.

#### **MEMO**

If you press the [TRANSPOSE] button while the PERCUSSION screen is shown, the PERCUSSION screen will be held. Press the [EXIT] button to return to the previous screen.

#### Percussion on a tonewheel organ

The percussion sound on a tonewheel organ does not apply to all the keys you play. Percussion will apply only to those keys that are simultaneously pressed from a state of no keys being pressed.

If you play legato, percussion will apply only to the first note you play. If you play staccato, percussion will apply to every note.

**Recording**

# <span id="page-21-0"></span>Using Vibrato/Chorus

Here's how to apply vibrato (cyclic modulation of the pitch). You can also apply chorus, which mixes vibrato sound with unprocessed sound to produce greater depth and spaciousness.

#### **1. Press the [VIBRATO/CHORUS] button to make it light.**

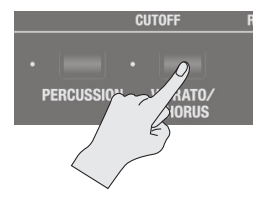

The VIBRATO/CHORUS screen appears.

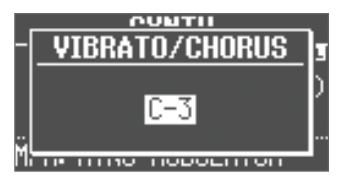

#### **2. Turn the [VALUE] dial to select the desired effect.**

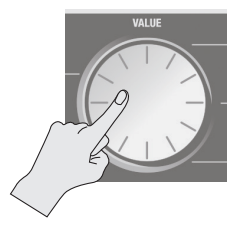

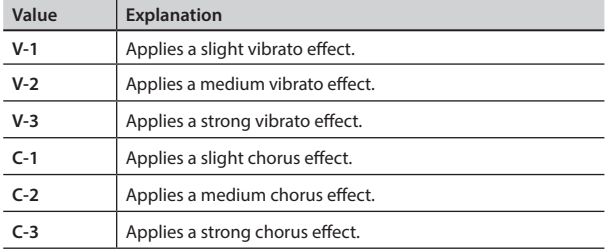

#### **MEMO**

If you press the [TRANSPOSE] button while the VIBRATO/ CHORUS screen is shown, the VIBRATO/CHORUS screen will be held. Press the [EXIT] button to return to the previous screen.

<span id="page-22-0"></span>This unit lets you use the top panel harmonic bars to modify the character of the synthesizer sound.

#### **MEMO**

- If you're playing two sounds (split or dual) [\(p. 28](#page-27-0)), the settings will determine which sound is affected.
	- **• If one of the sounds is an organ sound** The bars will operate as harmonic bars for the organ sound. The synthesizer sound will not change.
	- **• If one of the sounds is a piano sound** The piano sound cannot be changed. The effect will apply only to the synthesizer sound.
	- **• If two synthesizer sounds are combined** The bars will affect both synthesizer sounds.
- The effect can also be applied when playing a single piano sound.
- For some acoustic sounds [\(p. 53\)](#page-52-1), DECAY, CUTOFF, and RESONANCE will have no effect.

# Changing the Volume Envelope (ATTACK, DECAY, RELEASE)

The shape that describes how an instrument's volume changes over time from the beginning to the end of the note is called the "envelope."

On a keyboard instrument, this specifies the way in which the volume changes from when you press a key until you release the key.

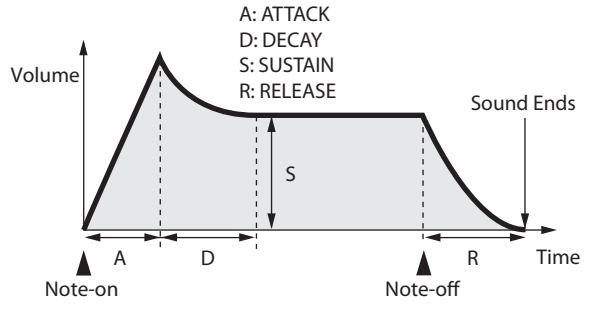

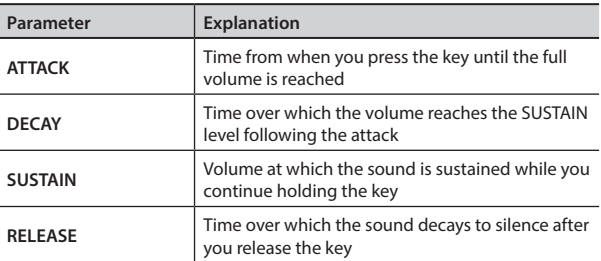

On this unit you can use the three left-most harmonic bars to adjust the ATTACK, DECAY, and RELEASE times of the currently selected sound.

#### **1. Select a sound from the synthesizer section (p. 14).**

#### **2. Move the bars to adjust the values of the corresponding parameters.**

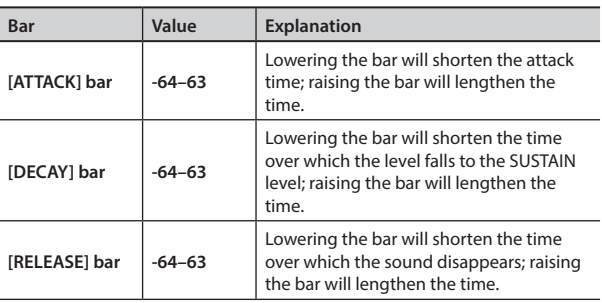

When you operate a bar, the current value is shown in the screen.

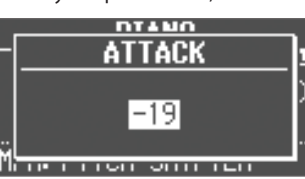

#### **MEMO**

- While the value of a parameter is displayed, you can turn the [VALUE] dial to adjust the value.
- The value of each parameter is shown as an offset relative to the default value originally specified for each sound. At a value of "0" (the bar near the center "4" position), that parameter will be in its original state.
- If you press the [TRANSPOSE] button while the adjustment screen is shown, the adjustment screen will be held. Press the [EXIT] button to return to the previous screen.

# Adjusting the Tonal Character (CUTOFF, RESONANCE)

The filter determines the tonal character of the sound.

You can use the filter to cut or boost different frequency regions of the sound, thus modifying its character.

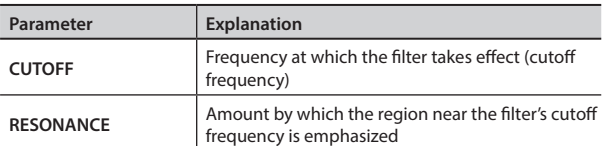

On this unit you can use the two right-most harmonic bars to adjust the cutoff and resonance of the currently selected sound.

#### **1. Select a sound from the synthesizer section (p. 14).**

#### **2. Move the bars to adjust the values of the corresponding parameters.**

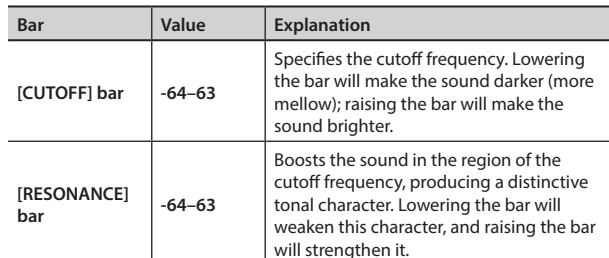

When you operate a bar, the current value is shown in the screen.

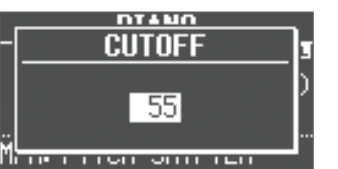

\* Some settings may produce noise or high-volume sound. Be careful of the volume of the connected mixer or amp.

#### **MEMO**

- While the value of a parameter is displayed, you can turn the [VALUE] dial to adjust the value.
- The value of each parameter is shown as an offset relative to the default value originally specified for each sound. At a value of "0" (the bar near the center "4" position), that parameter will be in its original state.
- If you press the [TRANSPOSE] button while the adjustment screen is shown, the adjustment screen will be held. Press the [EXIT] button to return to the previous screen.

**Looper**

**Settings**

**Recording**

# <span id="page-23-1"></span><span id="page-23-0"></span>Applying Effects (EFX)

You can apply effects to the sounds you play. This unit contains 7 effect processors; each can be set independently.

For the six effects other than rotary, you can use "global control" to conveniently apply each effect in an appropriate way.

#### **MEMO**

• If you're playing two sounds (split or dual) ([p. 28](#page-27-0)), the settings will determine which sound is affected. When using Dual: The same effects will apply to both sounds.

When using Split: The effects will be applied only to the upper part (except for reverb). However if you've assigned organ sound to the lower part, the same effects will apply to all parts.

• The effects are connected in the order shown below.

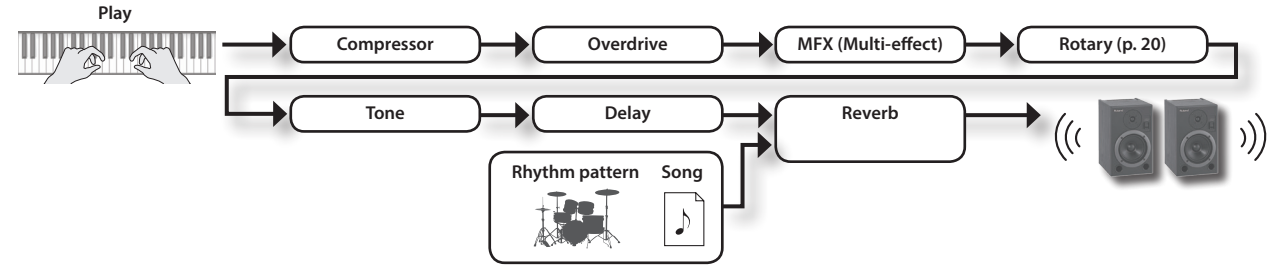

#### **1. Select a sound (p. 13).**

#### **MEMO**

Some sounds already have effects applied.

The way in which effects are applied will differ depending on the sound.

#### **2. Turn the knobs to adjust the depth of each effect.**

\* The effects may cause noise or loud sounds. To prevent malfunction and/or damage to speakers, adjust the volume of external mixers and amplifiers.

#### What's the global control?

This is technology that optimizes multiple parameters of an effect so that they can be controlled by a single knob.

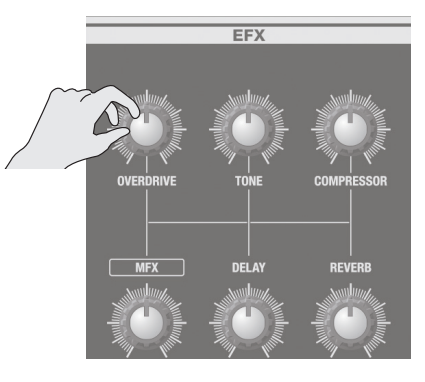

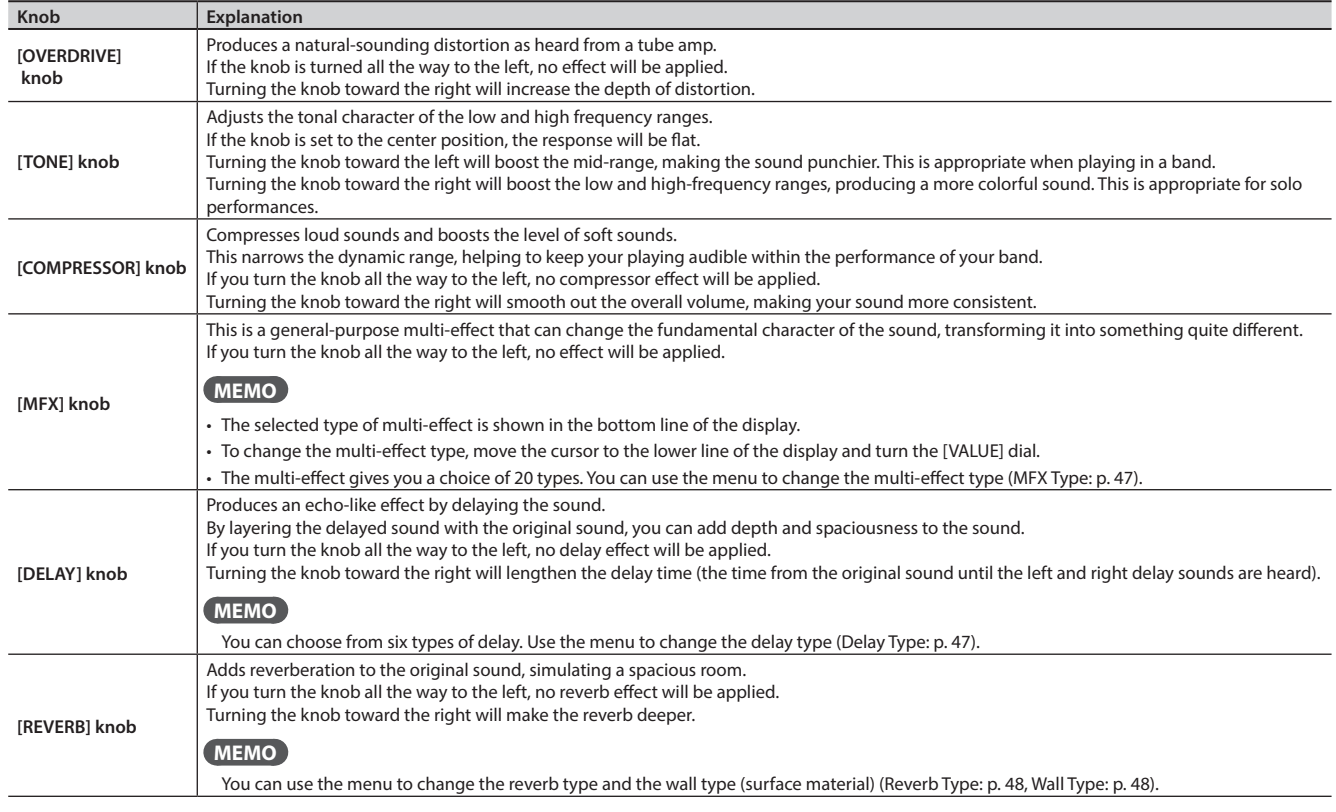

#### **MEMO**

When you turn the [DELAY] knob or [REVERB] knob, the type will be displayed. You can turn the [VALUE] dial to change the type. If you press the [TRANSPOSE] button while the adjustment screen is shown, the adjustment screen will be held. Press the [EXIT] button to return to the previous screen.

# <span id="page-24-0"></span>Modifying the Sound / Producing Sound Effects (D-BEAM Controller)

By positioning your hand above the front panel's D-BEAM controller, you can modify the sound or produce sound effects. This is a great way to give your live performance more impact.

#### **1. Press one of the D-BEAM [PITCH], [SFX], or [CONTROLLER] buttons to make it light.**

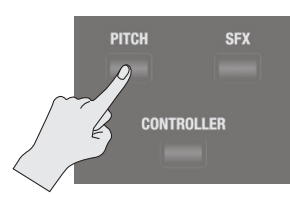

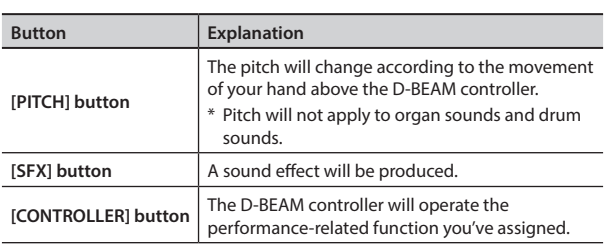

#### **MEMO**

- You can assign the sound effect to the [SFX] button, and assign various performance-related functions to the [CONTROLLER] button.
- The volume of the sound effect is linked with the volume of the drum section. You can use the DRUM LEVEL [  $\bigcup$  [  $\bigtriangledown$  ] buttons to adiust the volume of the sound effect [\(p. 33](#page-32-3)).
- If you're using Split [\(p. 29](#page-28-1)), the effect of the [PITCH] button and [CONTROLLER] button will apply only to the upper part.
- **2. While playing the keyboard to produce sound, position your hand above the D-BEAM controller and slowly move it up and down.**

#### **MEMO**

You can specify the amount of pitch bend that will occur (Pitch Bend Range: [p. 49](#page-48-1)).

**3. To turn off the D-BEAM controller, press the button you pressed in step 1 to make it go dark.**

#### Effective range of the D-BEAM controller

The illustration at right shows the effective range of the D-BEAM controller. Moving your hand outside this range will not produce any effect.

The effective range of the D-BEAM controller will be drastically decreased under strong direct sunlight. Please be aware of this when using the D-BEAM controller outdoors.

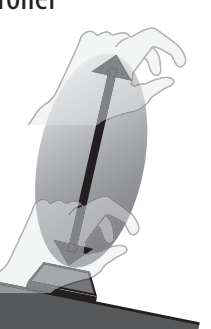

#### **MEMO**

The sensitivity of the D-BEAM controller will vary according to the brightness of its surroundings. If it does not operate as you expect, you can readjust the sensitivity. Increasing the D-BEAM sensitivity value [\(p.](#page-49-2)  [50](#page-49-2)) will make it more sensitive.

# <span id="page-24-1"></span>D-BEAM Controller Settings

**1. Press the D-BEAM [SFX] or [CONTROLLER] button to make it light.**

The D-BEAM screen appears.

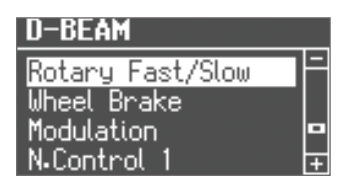

**2. Turn the [VALUE] dial to select the sound effect or function that you want to control using the D-BEAM controller.**

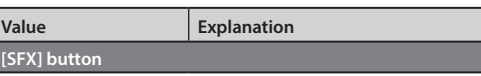

#### **REFERENCE**

For details about the sound effects, refer to "Sound Effect List" in the "Data List" (PDF).

You can download the "Data List" (PDF) from the Roland website.

#### **http://www.roland.com/manuals/**

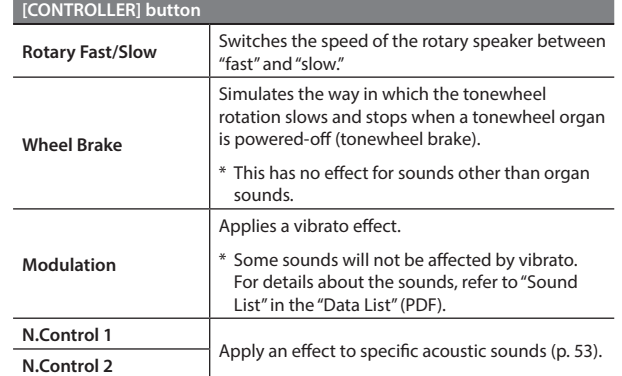

#### **3. Press the [EXIT] button to finish the procedure.**

#### **MEMO**

While the settings screen is displayed, you can press the [TRANSPOSE] button to retain the settings screen. Press the [EXIT] button to return to the previous screen.

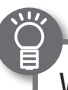

### What's the tonewheel brake?

This simulates the way in which the tonewheels stop rotating when you switch off the power on a tonewheel organ.

Since the amplifier of a tonewheel organ consisted of analog circuits using vacuum tubes, it would continue to produce sound for a short time even after the power was turned off. However, since the organ's tonewheels would start slowing down as soon as the power was turned off, this would make the pitch drop. The technique of stopping the tonewheels was sometimes used on tonewheel organs. A skilled performer could use this effect within their music.

**Settings**

# <span id="page-25-0"></span>Changing the Pitch/Applying Vibrato (Pitch Bend/Modulation Lever)

While playing the keyboard, move the lever toward the left to lower the pitch, or toward the right to raise the pitch. This is called "pitch hend<sup>"</sup>

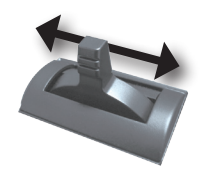

Moving the lever away from yourself will apply vibrato. This is called "modulation."

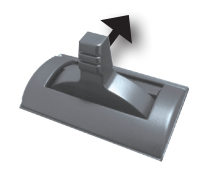

Moving the lever away from yourself while also moving it to left or right will apply both effects simultaneously.

#### **MEMO**

- Pitch bend and modulation do not apply to organ sounds. If you're playing only organ sounds, you can use the pitch bend/ modulation lever to control the rotary effect. Move the lever away from yourself to turn the rotary effect on/off or apply the brake; move the lever to left or right to switch between fast/ slow speeds.
- If you're using Split ([p. 29\)](#page-28-1), pitch bend and modulation will apply only to the upper part.
- You can specify the amount of pitch bend that will occur (Pitch Bend Range: [p. 49\)](#page-48-1).
- You can make settings so that the modulation lever will not turn the rotary effect on/off or disable the brake (Modulation Lever: [p. 50\)](#page-49-3).
- For the following acoustic sounds, you can use the modulation lever to produce dynamics effects.
	- N.Trumpet
	- N.Alto Sax
	- N.Flute

# <span id="page-25-1"></span>Making the Pitch Change Smoothly (Portamento)

Portamento is an effect that produces a smooth change in pitch between one note and the next.

Portamento can be applied to piano sounds and to synthesizer sounds.

#### **MEMO**

- Some sounds already have portamento applied to them (default setting).
- When using split [\(p. 29](#page-28-1)), portamento will be applied only to the upper part.
- **1. Press the [MENU] button.**
- **2. Turn the [VALUE] dial to select "Portamento."**
- **3. Press the [ENTER] button.**
- **4. Use the CURSOR [ ] [ ] buttons to select "Portamento Switch."**
- **5. Turn the [VALUE] dial to change the setting.**

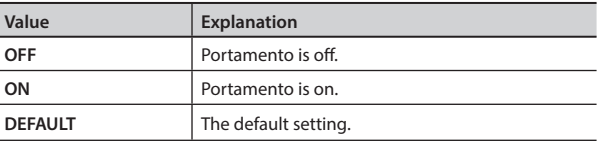

**6. Press the [EXIT] button several times to finish the procedure.**

### Specifying the Time of Pitch Change

You can specify the time over which the portamento effect will produce the pitch change.

- **1. Press the [MENU] button.**
- **2. Turn the [VALUE] dial to select "Portamento."**
- **3. Press the [ENTER] button.**

**Value** 

- **4. Use the CURSOR [ ] [ ] buttons to select "Portamento Time."**
- **5. Turn the [VALUE] dial to change the setting.**

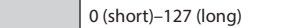

**6. Press the [EXIT] button several times to finish the procedure.**

# <span id="page-26-2"></span><span id="page-26-0"></span>Raising or Lowering the Range in Octaves (Octave)

You can change the pitch of the keyboard in steps of one octave.

**1. Press the OCTAVE [ ] or [ ] button.**

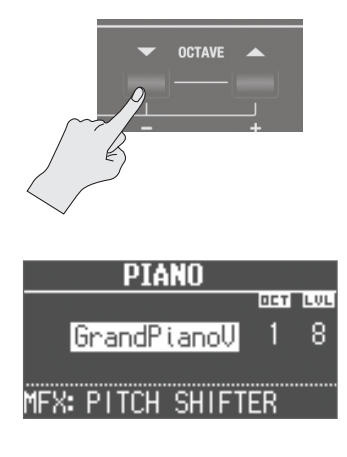

**Value**  $\begin{vmatrix} -3-0-3 \\ \end{vmatrix}$  (octave)

#### **MEMO**

- If this setting is other than "0," the OCTAVE [DOWN] or [UP] button will light.
- By pressing the OCTAVE [DOWN] and [UP] buttons simultaneously, you can return the setting to "0."
- If you're playing two sounds together, move the cursor to select the sound whose octave range you want to change.

# <span id="page-26-1"></span>Transposing the Key (Transpose)

You can transpose the pitch of the keyboard. This setting specifies the pitch sounded by the middle C (C4) key.

**1. Hold down the [TRANSPOSE] button and press the [–] or [+] button.**

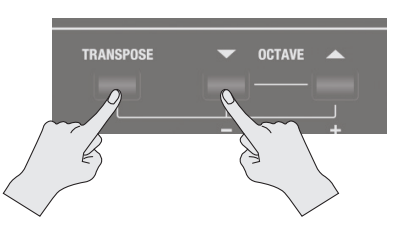

The display will indicate the transpose setting.

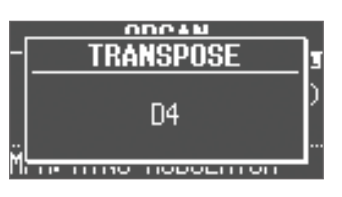

**Value CO–C8** (semitone)

#### **MEMO**

- If this setting is other than "C4," the [TRANSPOSE] button will light.
- If you hold down the [TRANSPOSE] button and continuously press the [–] or [+] button, the setting switches rapidly through its values, and temporarily stops at the C pitch of each octave.
- If you hold down the [TRANSPOSE] button and press the [–] and [+] buttons simultaneously, the setting returns to "C4."
- While the transpose setting is displayed, you can also turn the [VALUE] dial to change the value.
- Transpose does not apply to drum kits.

# <span id="page-27-1"></span><span id="page-27-0"></span>Combining Two Sounds

# <span id="page-27-2"></span>Layering Two Sounds (Dual)

"Dual" refers to settings in which two sounds are layered.

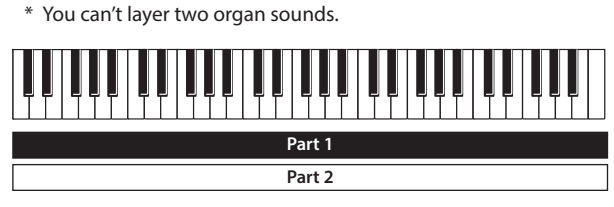

# Layering a Piano Sound and Synthesizer Sound

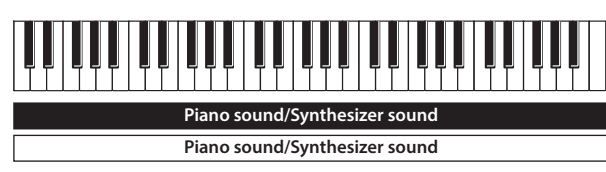

**1. Simultaneously press two sound buttons from the piano section and synthesizer section.**

The sound buttons you selected will light, and the DUAL screen appears.

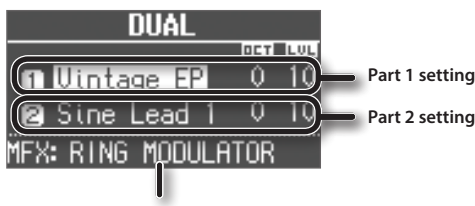

#### **Multi-effect type [\(p. 47\)](#page-46-1)**

#### **MEMO**

- You can also select dual by pressing the MODE [PIANO] button and MODE [SYNTH] button simultaneously.
- The sound of the button you press first will be assigned to part 1.

### Changing the sounds

Here's how to change the sounds.

You can also combine two sounds from within the same sound button.

#### **2. Select a sound.**

- 1. Press the CURSOR  $[\triangle]$  [ $\Psi$ ] buttons to select the sound that you want to change.
- 2. Turn the [VALUE] dial to select a sound.

#### **MEMO**

By pressing a sound button that is lit, you can combine two sounds from within the same sound button.

#### **3. Adjust the volume of each part.**

Press the LEVEL  $[\triangle] [\blacktriangledown]$  buttons to adjust the volume (0-12).

#### **MEMO**

If you've combined two sounds from the same section, the volume of the sound selected by the cursor will change.

#### **4. Specify the octave of each part.**

Use the CURSOR [A] [V] buttons to select the sound whose octave you want to specify, and use the OCTAVE [DOWN] [UP] buttons to specify the octave.

### Combining an Organ Sound with a Piano Sound or Synthesizer Sound

# **Organ sound**

**Piano sound/Synthesizer sound**

**1. Simultaneously press the MODE [ORGAN] button and a sound button in the piano section or the synthesizer section.**

The MODE [ORGAN] button and the sound button you selected will light, and the DUAL screen appears.

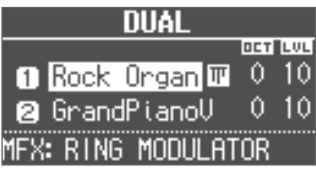

#### **MEMO**

- You can also select dual by pressing the MODE [ORGAN] button and the MODE [PIANO] button or MODE [SYNTH] button simultaneously.
- The sound of the button you press first will be assigned to part 1.

### Changing the sounds

Here's how to change the sounds.

#### **2. Select a sound.**

1. Press the CURSOR **[ ] [ ]** buttons to select the part.

2. Use the [VALUE] dial to select a sound.

#### **3. Adjust the volume.**

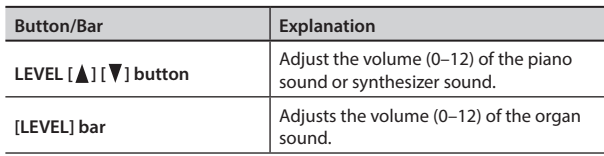

#### **4. Specify the octave.**

Use the OCTAVE [DOWN] [UP] buttons to specify the octave of the piano sound or synthesizer sound.

### Cancelling Dual

Here's how to cancel Dual.

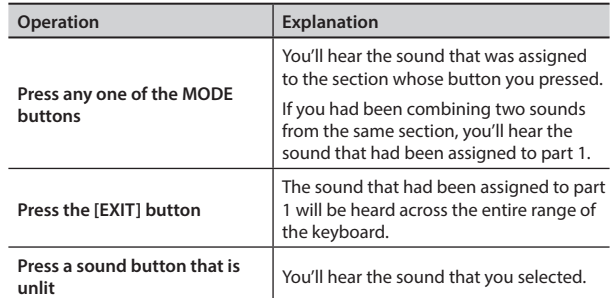

# <span id="page-28-1"></span><span id="page-28-0"></span>Playing Different Sounds in the Left and Right Hands (Split)

"Split" refers to settings that let you play different sounds with your left and right hand.

The keyboard will be divided into two regions; the right is called the "upper part," and the left is called the "lower part." The point at which the keyboard is divided is called the "split point" [\(p. 32](#page-31-1)).

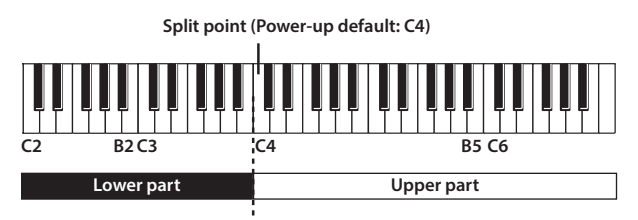

# Assigning the Dual Sounds to the Left and Right Regions

Here's how two sounds you've layered can be split to the left and right keyboard regions.

**1. Press the two sound buttons or MODE buttons simultaneously to select the dual setting ([p. 28](#page-27-2)).**

#### **MEMO**

The sound of the button you press first will be assigned to part 1.

#### **2. Press the SYNTH [SPLIT] button to make it light.**

The sound that had been assigned to part 1 of the dual setting will be assigned to the upper part, and the sound that had been assigned to part 2 will be assigned to the lower part.

#### **MEMO**

To specify dual settings with an organ sound, you can also use the ORGAN [SPLIT] button.

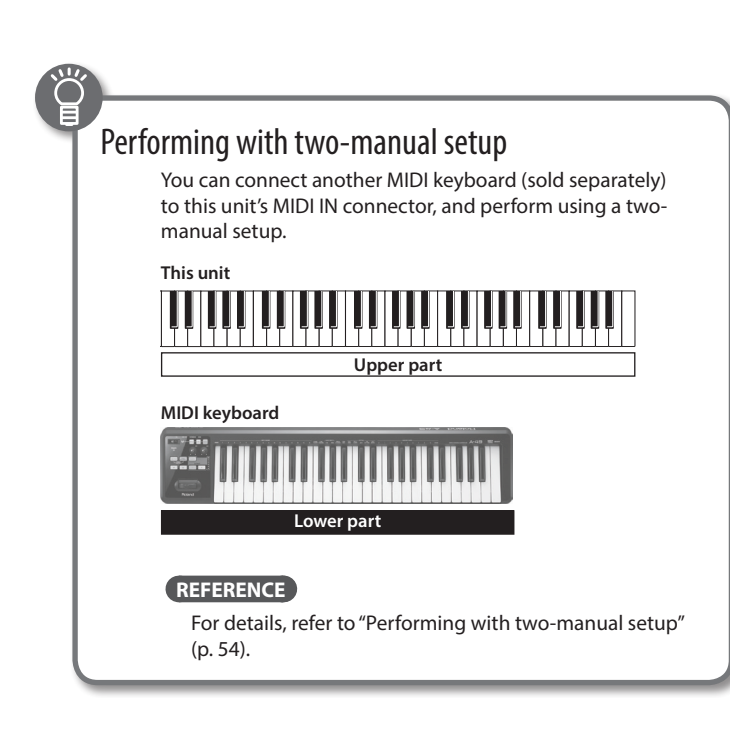

### <span id="page-28-2"></span>Combining Two Organ Sounds

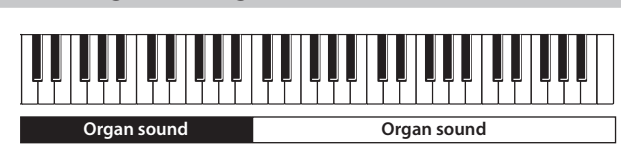

- **1. Select the desired organ sound (p. 13).**
- **2. Press the ORGAN [SPLIT] button to make it light.**

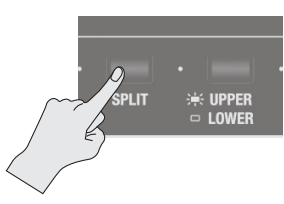

The SPLIT screen appears.

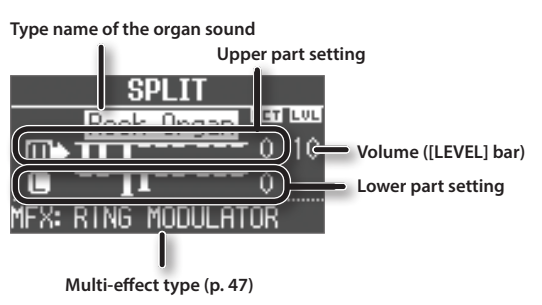

**3. Press the [UPPER/LOWER] button to select the part whose sound you want to change.**

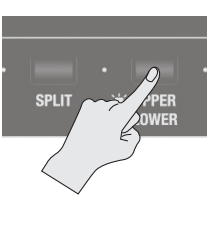

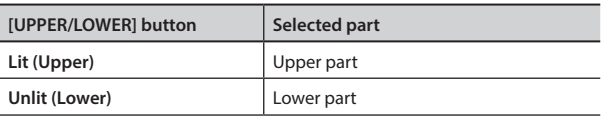

The cursor will move to the part you selected.

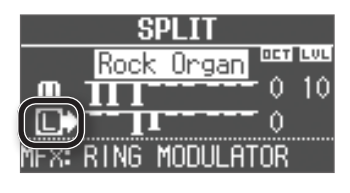

#### **4. Slide the harmonic bars to create the desired organ sound.**

The sound of the selected part will change as you move the harmonic bars on the panel.

**Introduction**

**Performing**

Performing

#### <span id="page-29-1"></span>Combining Two Sounds

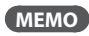

- The [PERCUSSION] button is valid only for the organ sound of the upper part.
- When the organ type is Rock Organ or Jazz Organ, you can specify the part to which vibrato effect or chorus effect will be applied (Vibrato/Chorus Part: [p. 45\)](#page-44-2). When the organ type is transistor, the effects will apply to both the upper part and lower part regardless of this setting.
- Use the [LEVEL] bar to adjust the volume of the organ sound. The [LEVEL] bar affects all of the organ parts (upper, lower, and pedal parts)
- \* All parts will be the same organ type.

### Playing the pedalboard (pedal part)

You can connect a pedalboard (PK-9; sold separately) and use it to play the pedal part of the organ.

The pedal part is available only when Rock Organ or Jazz Organ is selected as the organ type.

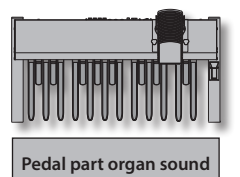

- **1. Connect a pedalboard (PK-9; sold separately) to the PK IN connector (p. 8).**
- **2. Select an organ sound (p. 13).**

#### Creating the sound of the pedal part

#### **3. Press the ORGAN [SPLIT] button.**

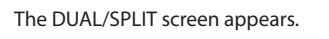

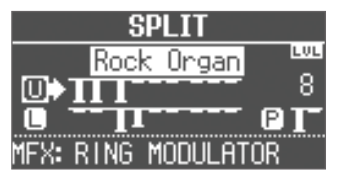

- **4. Press the [UPPER/LOWER] button several times to move the cursor to the pedal part.**
- **5. Slide the harmonic bars to shape the sound of the pedal part.**

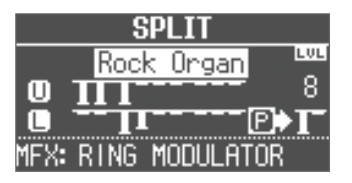

#### **MEMO**

The pedal sound can be shaped using the first (16') and third (8') harmonic bars from the left.

### <span id="page-29-0"></span>Playing the pedal sound with your left hand (manual bass)

"Manual bass" refers to using your left hand to play the organ's pedal part (bass) that is typically played using the pedalboard. You can assign the pedal part organ sound to the lower part, and play it as manual bass.

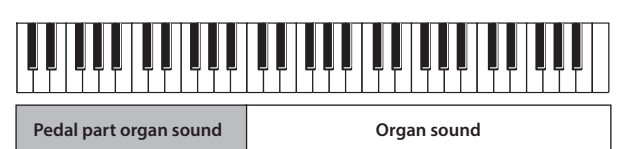

- **1. Select an organ sound (p. 13).**
- **2. Hold down the ORGAN [SPLIT] button and press the [UPPER/LOWER] button.**

The sound of the pedal part will be assigned to the lower part.

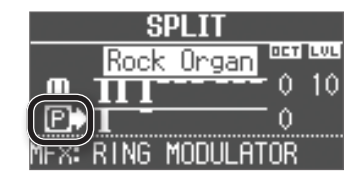

\* In this case, you won't be able to play the lower part of the organ sound. Nor will playing the pedalboard produce any sounds.

**Introduction**

**Performing**

Performing

**Recording**

# <span id="page-30-1"></span><span id="page-30-0"></span>Combining a Piano Sound and Synthesizer Sound

#### **Piano sound/ Synthesizer sound Piano sound/ Synthesizer sound**

- **1. Select a piano sound or a synthesizer sound (p. 14).**
- **2. Press the SYNTH [SPLIT] button to make it light.**

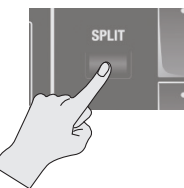

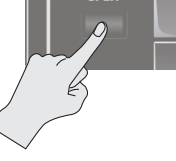

The SPLIT screen appears.

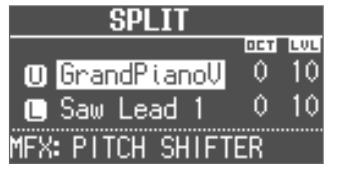

### Changing the sound of each part

The sound you selected in step 1 will be assigned to the upper part. You can use the following procedure to change the sound of each part.

You can also combine two sounds within the same sound button.

#### **3. Select the sound for each part.**

- 1. Press the CURSOR  $[\triangle] [\triangledown]$  buttons to select a part.
- 2. Use the sound button and the [VALUE] dial to select the sound of each part.
- 3. Press the [EXIT] button to return to the SPLIT screen.

#### **4. Adjust the volume of each part.**

Press the LEVEL  $[\triangle] [\blacktriangledown]$  buttons to adjust the volume (0-12).

#### **MEMO**

If you've combined two sounds from the same section, the volume of the sound selected by the cursor will change.

#### **5. Specify the octave of each part.**

Use the CURSOR  $\lceil \blacktriangle \rceil$  [ $\blacktriangledown$ ] buttons to select a part, and use the OCTAVE [DOWN] [UP] buttons to specify the octave.

# Combining an Organ Sound with a Piano Sound or Synthesizer Sound

# **Piano sound/ Synthesizer sound Organ sound Or Piano sound/**<br>**Piano sound/**<br>**Piano sound Synthesizer sound**

**1. Make settings that combine two organ sounds, or that combine a piano sound with a synthesizer sound ([p. 29](#page-28-2), [p. 31](#page-30-1)).**

#### **2. Select a part, and change its sound.**

- 1. Press the CURSOR [ $\triangle$ ] [ $\blacktriangledown$ ] buttons or [UPPER/LOWER] button to select a part.
- 2. Use the [TYPE] button, sound buttons, and the [VALUE] dial to select a sound.
- 3. Press the [EXIT] button to return to SPLIT screen.

#### **3. Adjust the volume.**

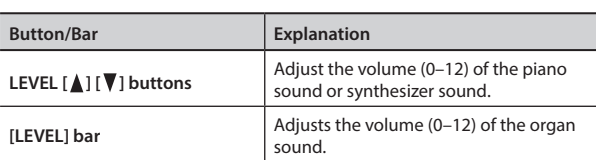

#### **4. Specify the octave.**

Use the CURSOR  $[\triangle] [\nabla]$  buttons to select a part, and use the OCTAVE [DOWN] [UP] buttons to specify the octave.

#### **MEMO**

You can also add the organ sound by using the [UPPER/LOWER] button to select the part to which the organ sound is not assigned, and then lowering the harmonic bar.

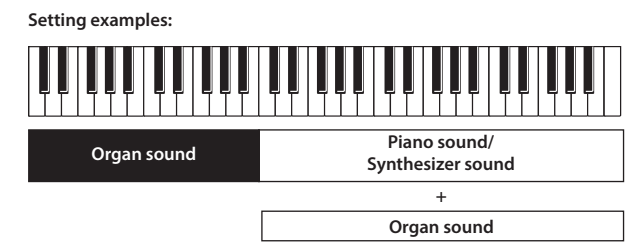

**Looper**

# <span id="page-31-0"></span>Playing Drum Sounds in the Lower Part

You can play drum sounds in the lower part while playing a

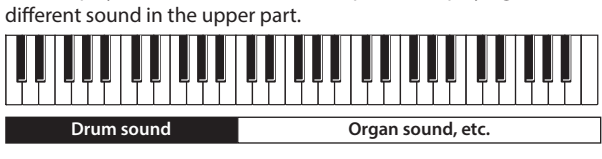

**1. Make split settings [\(p. 29\)](#page-28-1).**

#### **2. Press the [DRUM] button to make it light.**

- The lower part will automatically switch to a drum sound.
- \* The sound setting for the upper part will not change.

# <span id="page-31-1"></span>Changing the Split Point

You can change the split point (the location at which the keyboard is divided).

#### VR-09

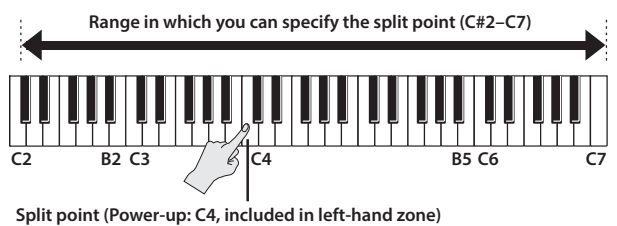

#### VR-730

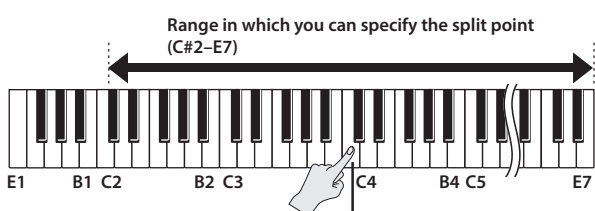

**Split point (Power-up: C4, included in left-hand zone)**

- **1. Press the ORGAN [SPLIT] button or SYNTH [SPLIT] button to make it light.**
- **2. While holding down the [SPLIT] button you pressed in step 1, press the key that you want to specify as the split point.**

The key you pressed will become the split point. The split point will be the lowest key of the upper part.

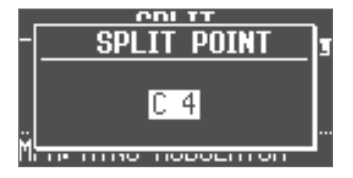

#### **MEMO**

- While the split point screen is displayed, you can also change the value by turning the [VALUE] dial.
- You can also specify the split point by using the [SPLIT] button of the organ section or the synthesizer section.
- The split point setting is shared, regardless of the sounds you're combining.

# Cancelling Split

**1. Press the [EXIT] button or the lit [SPLIT] button to make it go dark.**

Split will be cancelled.

The sound assigned to the upper part will now be heard across the entire keyboard.

#### **MEMO**

You can also press any one of the MODE buttons to cancel split.

# <span id="page-32-4"></span><span id="page-32-1"></span><span id="page-32-0"></span>Selecting/Playing Rhythm Pattern

This unit can sound a rhythm pattern while you perform.

**1. Press the [SONG/RHYTHM] button several times to access the RHYTHM screen.**

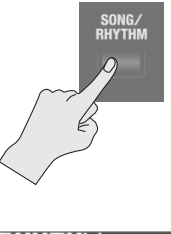

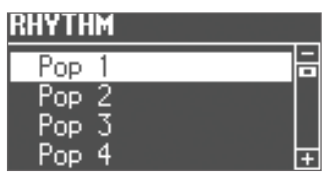

**2. Turn the [VALUE] dial to select a rhythm pattern.**

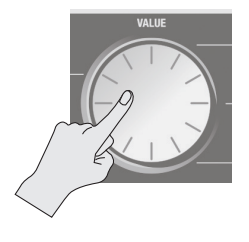

#### **3.** Press the [▶/■] (START/STOP) button.

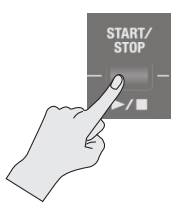

The rhythm pattern will begin playing.

**4.** Press the [►/■] (START/STOP) button once again to stop **the rhythm pattern.**

#### **REFERENCE**

For details on the rhythm patterns, refer to "Rhythm Pattern List" in the "Data List" (PDF).

You can download the "Data List" (PDF) from the Roland website. **http://www.roland.com/manuals/**

#### What is rhythm pattern?

"Rhythm pattern" refers to repeated phrases played by rhythm instruments such as drums and percussion. This unit contains built-in rhythms of numerous styles.

# <span id="page-32-2"></span>Changing the Tempo of the Rhythm Pattern

You can set the tempo of the rhythm pattern.

This setting specifies the tempo of the following functions.

- Song (SMF format) recording and playback
- Tempo-synchronized effects [\(p. 47](#page-46-1))

#### **1. Press the [TAP TEMPO] button.**

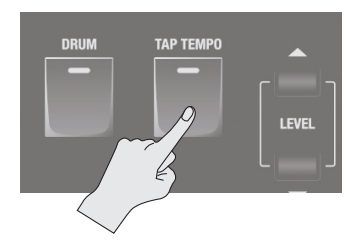

The TEMPO screen appears.

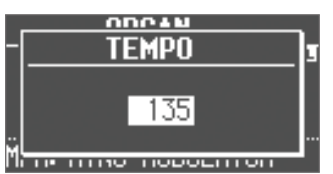

**2. Press the [TAP TEMPO] button several times at intervals of the desired tempo.**

The intervals at which you press the button will specify the tempo value.

**Value** 20–500

#### **MEMO**

- While the TEMPO screen is displayed, you can also change the value by turning the [VALUE] dial.
- If you press the [TRANSPOSE] button while the TEMPO screen is shown, the TEMPO screen will be held. Press the [EXIT] button to return to the previous screen.
- The tempo setting can be stored as part of the registration (p. 16).

# <span id="page-32-3"></span>Adjusting the Volume of the Rhythm Pattern

You can adjust the volume of the rhythm pattern.

- This setting specifies the volume of the following functions.
- The volume of drum sounds and sound effects
- The volume of song (SMF, audio) playback
- The volume of sound effects played by the D-BEAM controller

#### **1. Use the DRUM LEVEL [ ] [ ] buttons.**

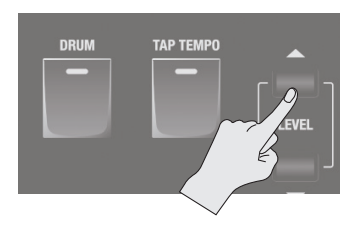

**Settings**

# <span id="page-33-1"></span><span id="page-33-0"></span>Recording Your Performance

This unit lets you record your performance.

You can play back a recorded performance to check your own playing, or play along with the recorded performance. This unit can record either SMF or audio.

- \* In order to use recording, you must connect a USB flash drive (sold separately) to the USB MEMORY port (p. 6).
- \* Use USB Flash Memory sold by Roland. We cannot guarantee operation if other products are used.

### SMF and audio recording

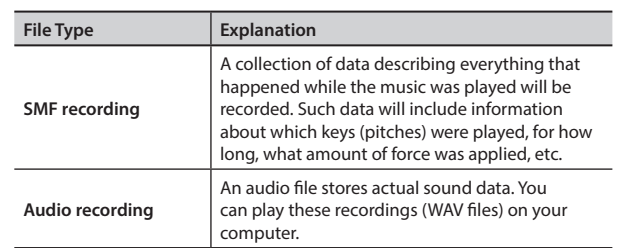

\* SMFs (Standard MIDI Files) use a standard format for music file that was formulated so that files containing music file could be widely compatible, regardless of the manufacturer of the listening device. An enormous variety of music is available, whether it be for listening, for practicing musical instruments, for Karaoke, etc.

# <span id="page-33-2"></span>Recording

### Preparations for recording

- **1. Connect a USB flash drive (sold separately) to the USB MEMORY port (p. 6).**
- **2. As necessary, select the rhythm pattern [\(p. 33](#page-32-4)) that you want to play while recording, and make metronome ([p.](#page-50-1)  [51](#page-50-1)) settings.**
- **3. Press the [ ] (REC) button.**

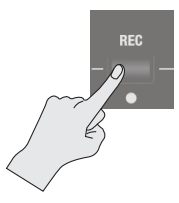

The  $[$   $\bigcirc$  ] (REC) button will light, the  $[$   $\bigtriangledown$   $\bigtriangledown$  ] (START/STOP) button will blink, and this unit will be in the record-ready condition.

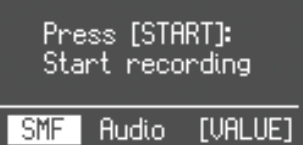

**4. Turn the [VALUE] dial to select the recording format.**

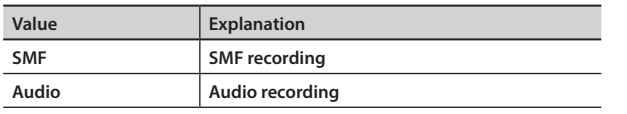

### Starting/stopping recording

#### **5.** Press the [►/■] (START/STOP) button.

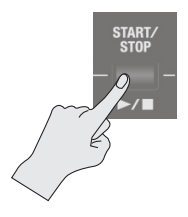

When recording starts, the  $[\blacktriangleright]$   $[\blacktriangleright]$  (START/STOP) button will light, and the recording screen will appear.

The number of measures is shown during SMF recording, and the recording time is shown during audio recording.

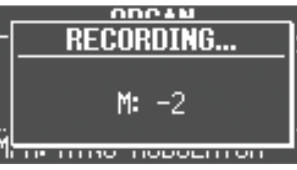

#### **MEMO**

If you're recording in SMF format, a 2 measure count will sound before recording begins. However, if you selected a rhythm pattern in step 2, a count does not sound.

#### **6.** Press the [►/■] (START/STOP) button.

Recording will stop, and the SAVE SONG screen appears.

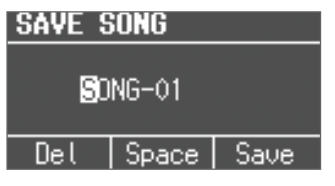

### Saving your recorded performance

**7. Assign a name to the song.**

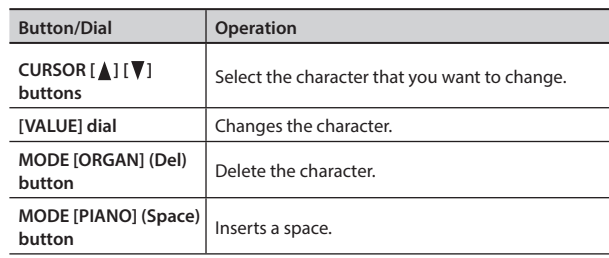

If you don't want to save the song, press the [EXIT] button.

#### <span id="page-34-1"></span>**8. Press the [ENTER] button or the MODE [SYNTH] (Save) button.**

#### The song will be saved.

\* If you recorded in audio format and an identically-named song exists on the USB flash drive, you won't be able to save. If the following screen appears, press the [ENTER] button and assign a different name.

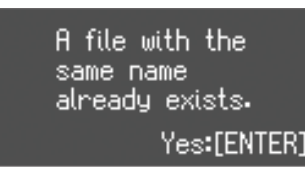

#### **NOTE**

Do NOT turn off the power or disconnect the USB flash drive while "Executing..." is displayed.

# <span id="page-34-0"></span>Playing a Song

Here's how to play back a song that you've saved on a USB flash drive.

- **1. Connect a USB flash drive (sold separately) to the USB MEMORY port (p. 6).**
- **2. Press the [SONG/RHYTHM] button several times to access the SONG screen.**

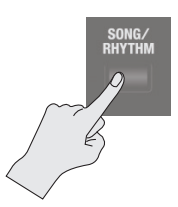

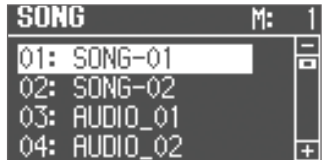

#### **3. Turn the [VALUE] dial to select the song.**

#### **MEMO**

If you wish to select a song stored in a folder on a USB flash drive, you can navigate as follows.

- To move to a different folder: Use the [VALUE] dial to select the " $\Box$ ", and then press the [ENTER] button or the [ $\blacktriangleright$ / $\Box$ ] (START/STOP) button.
- To select a song within the folder: Use the [VALUE] dial.
- To move out of a folder: Use the [VALUE] dial to select the  $\left| \mathbf{F} \right|$ , " and then press the [ENTER] button or the [ $\blacktriangleright$ / $\blacksquare$ ] (START/STOP) button.

#### **4.** Press the [►/■] (START/STOP) button.

#### The song will start playing.

The measure number is displayed for SMF-format songs, and the playback time is displayed for audio-format songs.

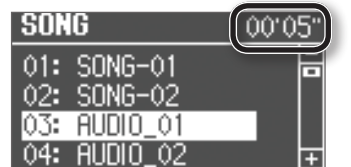

#### **5.** Press the [►/■] (START/STOP) button.

The song will stop playing.

#### **MEMO**

- You can change the playback tempo of SMF format songs [\(p. 33](#page-32-2)).
- You can use the DRUM LEVEL  $[\triangle][\blacktriangledown]$  buttons to adjust the playback volume ([p. 33\)](#page-32-3).
- If the song was recorded on this unit as SMF data, you can use the LEVEL  $[\triangle] [\blacktriangledown]$  buttons of each section or the [LEVEL] bar to adjust the volume.

#### <span id="page-34-2"></span>Button operations

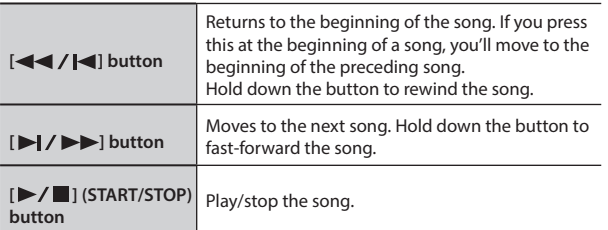

**Performing**

**Introduction**

### <span id="page-35-0"></span>Renaming a Song

Here's how to rename a song.

- **1. Connect a USB flash drive (sold separately) to the USB MEMORY port (p. 6).**
- **2. Press the [SONG/RHYTHM] button several times to access the SONG screen.**

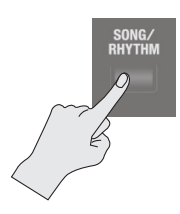

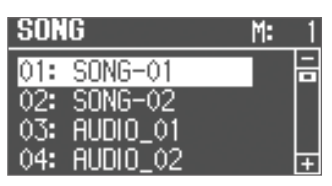

- **3. Turn the [VALUE] dial to select the song.**
- **4. Press the OCTAVE [UP] button.**

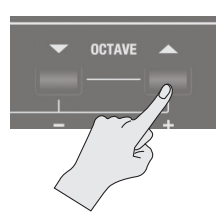

The RENAME screen appears.

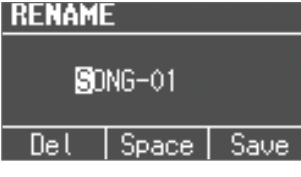

If you decide to cancel, press the [EXIT] button.

#### **5. Assign a name to the song.**

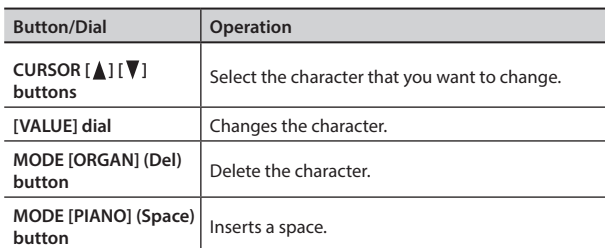

#### **6. Press the [ENTER] button or the MODE [SYNTH] (Save) button.**

The song will be renamed.

# Deleting a Song

Here's how to delete a song that you've saved on a USB flash drive.

- **1. Connect a USB flash drive (sold separately) to the USB MEMORY port (p. 6).**
- **2. Press the [SONG/RHYTHM] button several times to access the SONG screen.**

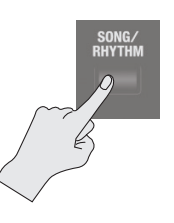

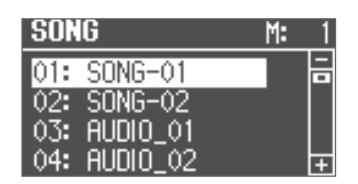

- **3. Turn the [VALUE] dial to select the song.**
- **4. Press the OCTAVE [DOWN] button.**

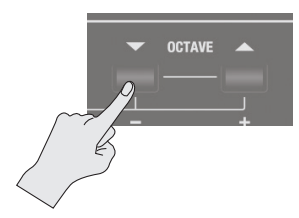

A confirmation message appears.

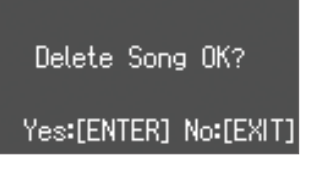

If you decide to cancel, press the [EXIT] button.

**5. Press the [ENTER] button.** The song will be deleted.

#### **NOTE**

Do NOT turn off the power or disconnect the USB flash drive while "Executing..." is displayed.

<span id="page-36-1"></span><span id="page-36-0"></span>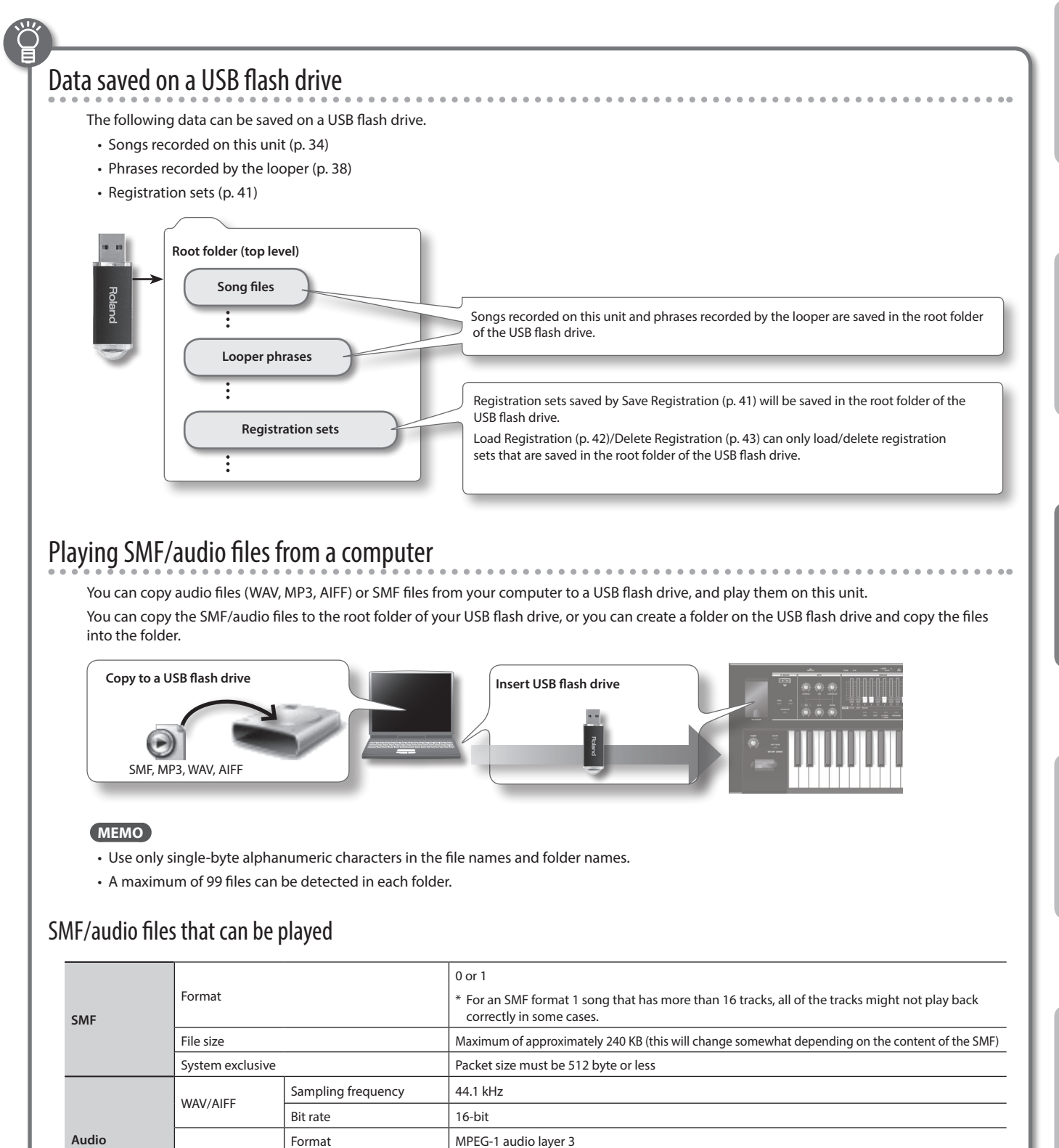

Bit rate 32/40/48/56/64/80/96/112/128/160/192/224/256/320 kbps, VBR (Variable Bit Rate)

MP3

Sampling frequency | 44.1 kHz

**Looper**

**Introduction**

**Performing**

**Recording**

<span id="page-37-1"></span><span id="page-37-0"></span>The looper is a function that lets you overdub while recording and playing back in real time.

You can take advantage of various performance possibilities, such as performing or adjusting the effects while playing back recorded phrases as a backing.

- \* The maximum recording time is approximately 20 seconds.
- \* In the looper, the Audio Rec Gain [\(p. 51](#page-50-2)) value is always 0 dB.

# <span id="page-37-2"></span>Recording with the Looper

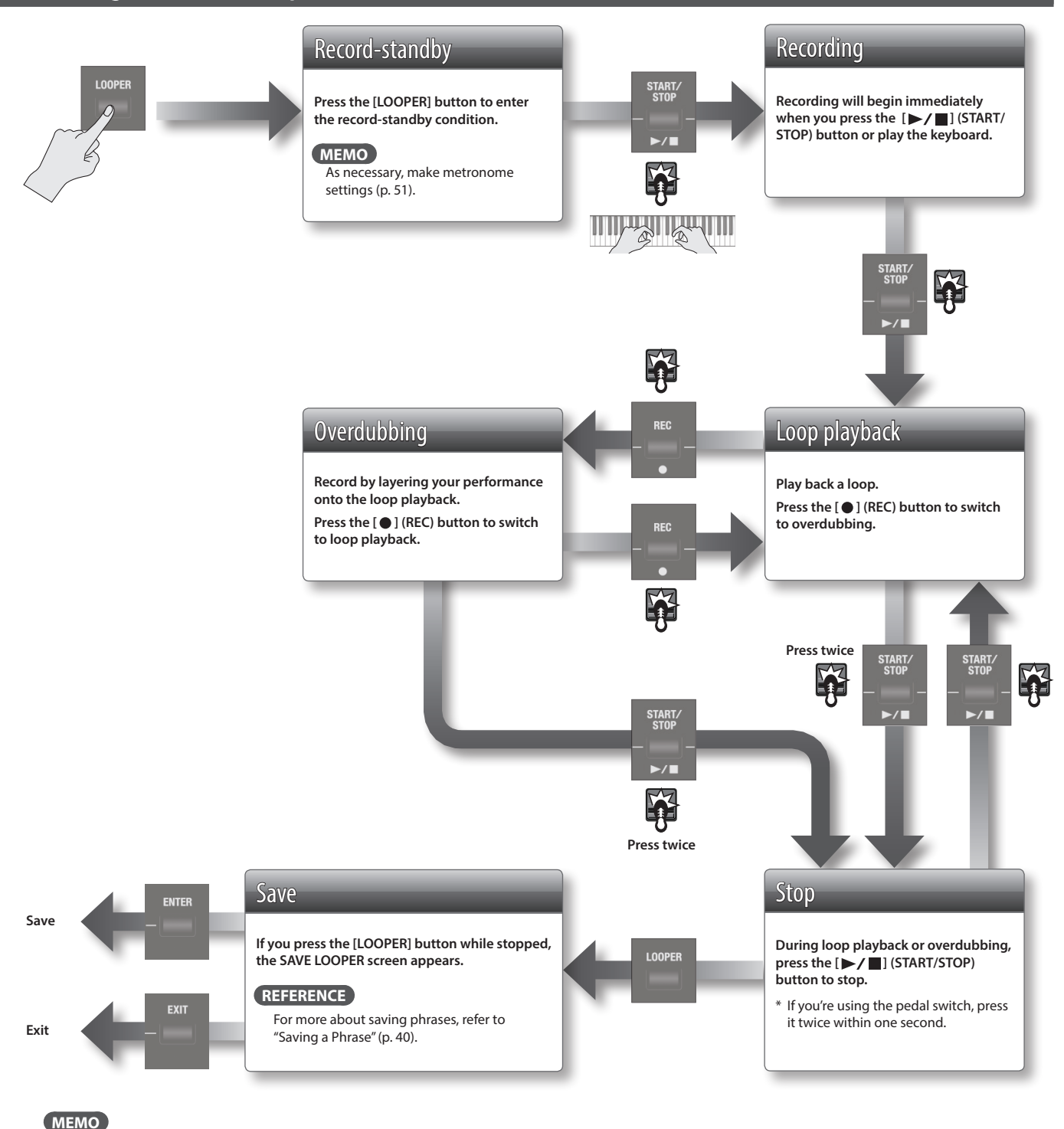

Steps indicated by can also be performed using a pedal switch (DP-2; sold separately) connected to the DAMPER jack or EXPRESSION PEDAL jack.

If you want to use a pedal switch to operate the looper, set Damper Assign [\(p. 48\)](#page-47-1) or Expression Assign ([p. 49\)](#page-48-2) to "LOOPER."

# <span id="page-38-0"></span>Recording While a Rhythm Pattern Plays

- **1. Press the [SONG/RHYTHM] button several times to access the RHYTHM screen.**
- **2. Turn the [VALUE] dial to select a rhythm pattern.**
- **3. Record as described in ["Recording with the Looper" \(p. 38\)](#page-37-2).** When recording begins, the rhythm pattern will also start sounding. When you finish recording and stop loop playback, the rhythm pattern will also stop.
	- \* The rhythm pattern will be recorded, but not overdubbed.

#### **MEMO**

You can specify the tempo of the rhythm pattern before recording ([p. 33\)](#page-32-2).

#### **NOTE**

If the looper contains previously-recorded data, the rhythm pattern is not recorded. Delete the phrase as described in step .<br>["Deleting the Phrase" \(p. 39\).](#page-38-1)

# Loading an Audio File for Playback or Recording

You can load an audio file from a USB flash drive into this instrument, and use the looper to play it back or record.

#### **MEMO**

Audio file formats that can be loaded: WAV/AIFF, 44.1 kHz, 16-bit

- **1. Press the [SONG/RHYTHM] button several times to access the SONG screen.**
- **2. Use the [VALUE] dial to select an audio file, and press the [LOOPER] button.**

A confirmation message appears.

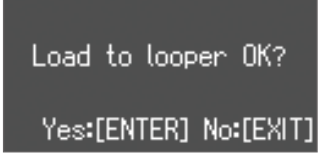

If you decide to cancel, press the [EXIT] button.

#### **MEMO**

If a previously-recorded phrase is stored in this instrument, the following screen appears.

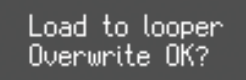

#### Yes:[ENTER] No:[EXIT]

When the audio file is loaded, the previously-recorded phrase is deleted.

If you want to keep the phrase, press the [EXIT] button, and save the phrase to a USB flash drive as described in ["Saving a Phrase"](#page-39-1)   $(p. 40)$ .

#### **3. Press the [ENTER] button.**

The audio file is loaded.

**4. Play back or record as described in "Loop playback" or "Overdubbing" in ["Recording with the Looper" \(p. 38\)](#page-37-2) and subsequent steps.**

### <span id="page-38-1"></span>Deleting the Phrase

Here's how to delete the phrase that's recorded in the looper.

**1. In the LOOPER screen, press the [SONG/RHYTHM].** A confirmation message appears.

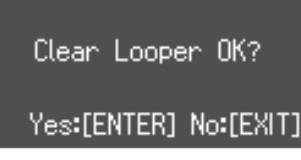

If you decide to cancel, press the [EXIT] button.

#### **2. Press the [ENTER] button.**

The phrase is deleted, and the looper is in record-ready condition.

**Introduction**

# <span id="page-39-1"></span><span id="page-39-0"></span>Saving a Phrase

A phrase you record using the looper can be saved as audio data on your USB flash drive.

\* To save a phrase recorded using the looper, you must first connect your USB flash drive to the USB MEMORY port.

#### **1. Stop loop playback ([p. 38](#page-37-2)).**

#### **2. Press the [LOOPER] button.**

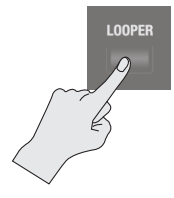

The SAVE LOOPER screen appears in the display.

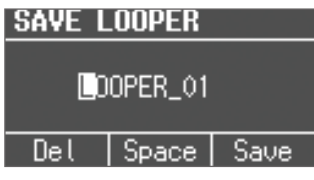

If you don't want to save the phrase to a USB flash drive, press the [EXIT] button to exit the SAVE LOOPER screen.

#### **MEMO**

Even if you exit the looper without saving, the phrase will remain in this unit's memory until you turn off the power.

#### **3. Assign a name to the phrase.**

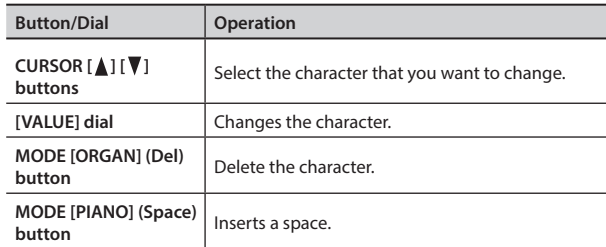

#### **4. Press the [ENTER] button or the MODE [SYNTH] (Save) button.**

The phrase will be saved.

\* An identically-named phrase exists on the USB flash drive, you won't be able to save.

If the following screen appears, press the [ENTER] button and assign a different name.

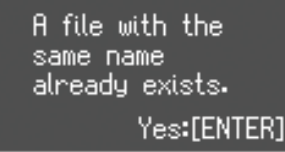

#### **NOTE**

Do NOT turn off the power or disconnect the USB flash drive while "Executing..." is displayed.

# <span id="page-40-2"></span><span id="page-40-0"></span>Making the Power Automatically Turn Off After a Time (Auto Off)

With the factory settings, the unit's power will automatically be switched off a certain amount of time after you stop playing or operating the unit.

If you don't need the power to turn off automatically, set "Auto Off" to the "OFF" setting as described below.

#### **1. Press the [MENU] button.**

- **2. Turn the [VALUE] dial to select "System."**
- **3. Press the [ENTER] button.**
- **4. Use the CURSOR [ ] [ ] buttons to select "Auto Off."**

#### **MENU** << Sustem >> **Auto Off** 240 min

#### **5. Turn the [VALUE] dial to change the setting.**

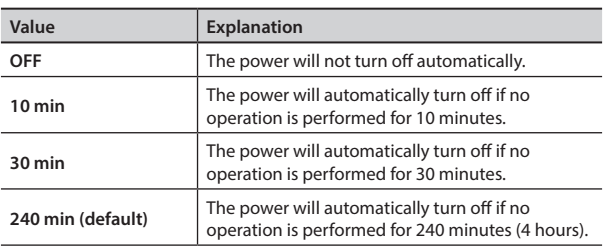

**6. Press the [EXIT] button several times to finish the procedure.**

# <span id="page-40-3"></span>Adjusting the Brightness of the Display (LCD Contrast)

Use this setting to adjust the brightness of the screen.

- **1. Press the [MENU] button.**
- **2. Turn the [VALUE] dial to select "System."**
- **3. Press the [ENTER] button.**
- **4. Use the CURSOR [ ] [ ] buttons to select "LCD Contrast."**
- **5. Turn the [VALUE] dial to change the setting.**

**Value** 0 (dark)–30 (bright)

**6. Press the [EXIT] button several times to finish the procedure.**

# <span id="page-40-1"></span>Saving Registrations to a USB Flash Drive (Save Registration)

All registrations stored in this unit can be saved to your USB flash drive as a set (registration set).

- **1. Connect a USB flash drive (sold separately) to the USB MEMORY port (p. 6).**
- **2. Press the [MENU] button.**
- **3. Turn the [VALUE] dial to select "Media Utility."**
- **4. Press the [ENTER] button.**
- **5. Use the CURSOR [ ] [ ] buttons to select "Save Registration."**
- **6. Press the [ENTER] button.**

The SAVE REGISTRATION screen appears.

### **SAVE REGISTRATION** 01: Factory Reg. 02: n3:

**7. Turn the [VALUE] dial to select the save-destination number.**

Numbers for which a registration set name is shown already contain a saved registration set.

If you select a previously-saved registration set as the savedestination, the previously-saved registration set will be overwritten. If you don't want to overwrite it, select a number for which "-is shown as the save-destination.

#### **8. Press the [ENTER] button.**

If you select a number in which a registration set is already saved, the display will ask "Overwrite Registration OK?"

If you are sure you want to overwrite it, press the [ENTER] button. If you decide to select a different number, press the [EXIT] button.

#### **9. Assign a name to the registration set.**

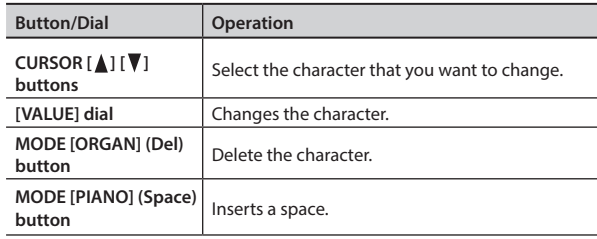

#### **10. Press the [ENTER] button or the MODE [SYNTH] (Save) button.**

The registration set will be saved.

#### **NOTE**

Do NOT turn off the power or disconnect the USB flash drive while "Executing..." is displayed.

**11. Press the [EXIT] button several times to finish the procedure.**

**Settings**

# <span id="page-41-1"></span><span id="page-41-0"></span>Loading Saved Registrations from a USB Flash Drive (Load Registration)

Here's how a registration set saved on a USB flash drive can be loaded into this unit.

#### **NOTE**

When you load a registration set, all registrations stored in this unit will be overwritten and lost. If you don't want to lose these registrations, save them to a USB flash drive [\(p. 41](#page-40-1)).

- **1. Connect a USB flash drive (sold separately) to the USB MEMORY port (p. 6).**
- **2. Press the [MENU] button.**
- **3. Turn the [VALUE] dial to select "Media Utility."**
- **4. Press the [ENTER] button.**
- **5. Use the CURSOR [ ] [ ] buttons to select "Load Registration."**
- **6. Press the [ENTER] button.**

The LOAD REGISTRATION screen appears.

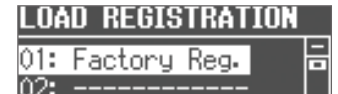

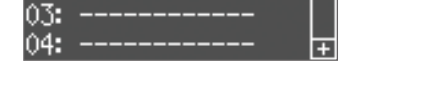

**7. Turn the [VALUE] dial to select the registration set you want to load.**

If you decide to cancel, press the [EXIT] button.

#### **8. Press the [ENTER] button.**

The registration set will be loaded.

#### **NOTE**

Do NOT turn off the power or disconnect the USB flash drive while "Executing..." is displayed.

**9. Press the [EXIT] button several times to finish the procedure.**

# <span id="page-41-2"></span>Individually Loading Registrations from a USB Flash Drive (Load One Regist)

Registrations saved on a USB flash drive can now be loaded individually into this unit.

#### **NOTE**

When you load a registration, the loading-destination registration will be overwritten and lost. If you don't want to lose that registration, save it to a USB flash drive before you proceed. For details, refer to ["Saving Registrations to a USB Flash Drive](#page-40-1)  [\(Save Registration\)" \(p. 41\)](#page-40-1).

- **1. Connect a USB flash drive (sold separately) to the USB MEMORY port (p. 6).**
- **2. Press the [MENU] button.**
- **3. Turn the [VALUE] dial to select "Media Utility."**
- **4. Press the [ENTER] button.**
- **5. Use the CURSOR [ ] [ ] buttons to select "Load One Regist."**
- **6. Press the [ENTER] button.** The LOAD ONE REGIST screen appears.

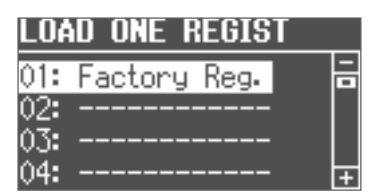

- **7. Turn the [VALUE] to select the registration set containing the registration that you want to load.**
- **8. Press the [ENTER] button.**
- **9. Use the [VALUE] dial and the cursor buttons to select the loading-source and loading-destination registration number.**

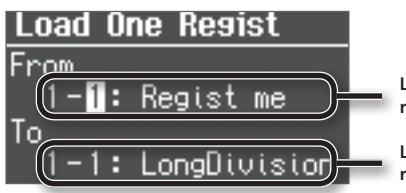

**Loading-source registration**

**Loading-destination registration**

**10. Press the [ENTER] button.**

The registration will be loaded.

#### **NOTE**

Do NOT turn off the power or disconnect the USB flash drive while "Executing..." is displayed.

**11. Press the [EXIT] button several times to finish the procedure.**

#### You can download registrations

A wide variety of registrations can be downloaded from the Axial sound library site and used on this unit. For details, refer to the Axial site. http://axial.roland.com/

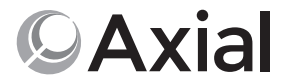

# <span id="page-42-1"></span><span id="page-42-0"></span>Deleting Saved Registrations from a USB Flash Drive (Delete Registration)

Here's how a registration set saved on a USB flash drive can be deleted into this unit.

- **1. Connect a USB flash drive (sold separately) to the USB MEMORY port (p. 6).**
- **2. Press the [MENU] button.**
- **3. Turn the [VALUE] dial to select "Media Utility."**
- **4. Press the [ENTER] button.**
- **5. Use the CURSOR [ ] [ ] buttons to select "Delete Registration."**
- **6. Press the [ENTER] button.** The DELETE REGISTRATION screen appears.

**DELETE REGISTRATION** 01: Factory Reg.  $02:$ 03: 04:

**7. Turn the [VALUE] dial to select the registration set you want to delete.**

#### **8. Press the [ENTER] button.**

A confirmation message appears.

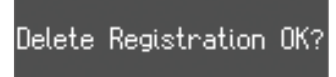

Yes:[ENTER] No:[EXIT]

If you decide to cancel, press the [EXIT] button.

#### **9. Press the [ENTER] button.**

The registration set will be deleted.

#### **NOTE**

Do NOT turn off the power or disconnect the USB flash drive while "Executing..." is displayed.

**10. Press the [EXIT] button several times to finish the procedure.**

## <span id="page-42-2"></span>Formatting a USB Flash Drive (Format USB)

"Formatting" is the operation of preparing a USB flash drive for use with this unit.

If the USB flash drive format does not match this unit's, you will not be able to use that USB flash drive with this unit.

#### **NOTE**

Be aware that this operation will erase all data that has been saved on your USB flash drive.

- **1. Connect a USB flash drive (sold separately) to the USB MEMORY port (p. 6).**
- **2. Press the [MENU] button.**
- **3. Turn the [VALUE] dial to select "Media Utility."**
- **4. Press the [ENTER] button.**
- **5. Use the CURSOR [ ] [ ] buttons to select "Format USB."**
- **6. Press the [ENTER] button.**

A confirmation message appears.

< Format USB >

Format Sure?

Yes:[ENTER] No:[EXIT]

If you decide to cancel, press the [EXIT] button.

**7. Press the [ENTER] button.** The USB flash drive will be formatted.

#### **NOTE**

Do NOT turn off the power or disconnect the USB flash drive while "Executing..." is displayed.

**8. Press the [EXIT] button several times to finish the procedure.**

# <span id="page-43-0"></span>Initializing a Synthesizer Sound

When you load a sound library from Axial, or use the iPad editor to edit the sounds, the preset synthesizer sound parameters might be overwritten.

Here's how to initialize synthesizer sound parameters to their factory-set state.

- **1. Select the synthesizer sound that you want to initialize.**
- **2. Hold down the [SYNTH] button and press the [EXIT] button.**

The screen indicates "INITIALIZE," and the selected synthesizer sound is initialized.

#### **MEMO**

- Synthesizer sounds can be initialized one at a time.
- For details on Axial or the iPad editor, refer to the Roland website.

**http://www.roland.com/**

# <span id="page-43-1"></span>Restoring the Factory Settings (Factory Reset)

If desired, you can restore all of this unit's settings to their factoryset condition. This operation is called "factory reset."

#### **NOTE**

When you execute the factory reset operation, all settings you've previously saved will be lost, and will return to their factory-set condition.

Registration settings will also return to their factory-set condition. If you don't want to lose your registrations, save them to a USB flash drive before you continue [\(p. 41](#page-40-1)).

- **1. Press the [MENU] button.**
- **2. Turn the [VALUE] dial to select "System."**
- **3. Press the [ENTER] button.**
- **4. Use the CURSOR [ ] [ ] buttons to select "Factory Reset."**
- **5. Press the [ENTER] button.** A confirmation message appears.

Factory Reset OK? Yes:[ENTER] No:[EXIT]

If you decide to cancel, press the [EXIT] button.

#### **6. Press the [ENTER] button.**

The display will indicate "Turn off the power."

Turn off the power.

**7. Turn the power off, then on again (p. 11).** This unit's setting is reset to its factory values.

#### **NOTE**

Do NOT turn off the power while "Executing..." is displayed.

#### **MEMO**

You can also execute a factory reset by holding down the MODE [ORGAN] button and pressing the [POWER] switch to turn the power on.

# <span id="page-44-1"></span><span id="page-44-0"></span>Basic Menu Operations

The menu allows you to edit the performance and sound settings.

#### **1. Press the [MENU] button.**

The menu screen appears.

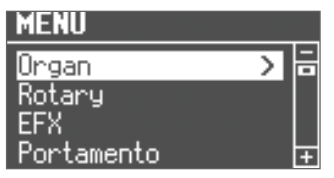

- **2. Turn the [VALUE] dial to select a category.**
- **3. Press the [ENTER] button.**

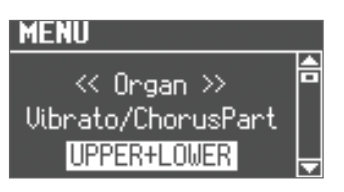

**4. Use the CURSOR [ ] [ ] buttons to select the parameter that you want to edit.**

#### **MEMO**

<span id="page-44-2"></span>If you've selected a parameter for which the display indicates "Press the [ENTER]" press the [ENTER] button.

**5. Turn the [VALUE] dial to change the setting.**

**6. Press the [EXIT] button several times to finish the procedure.**

<span id="page-44-6"></span><span id="page-44-5"></span><span id="page-44-4"></span><span id="page-44-3"></span>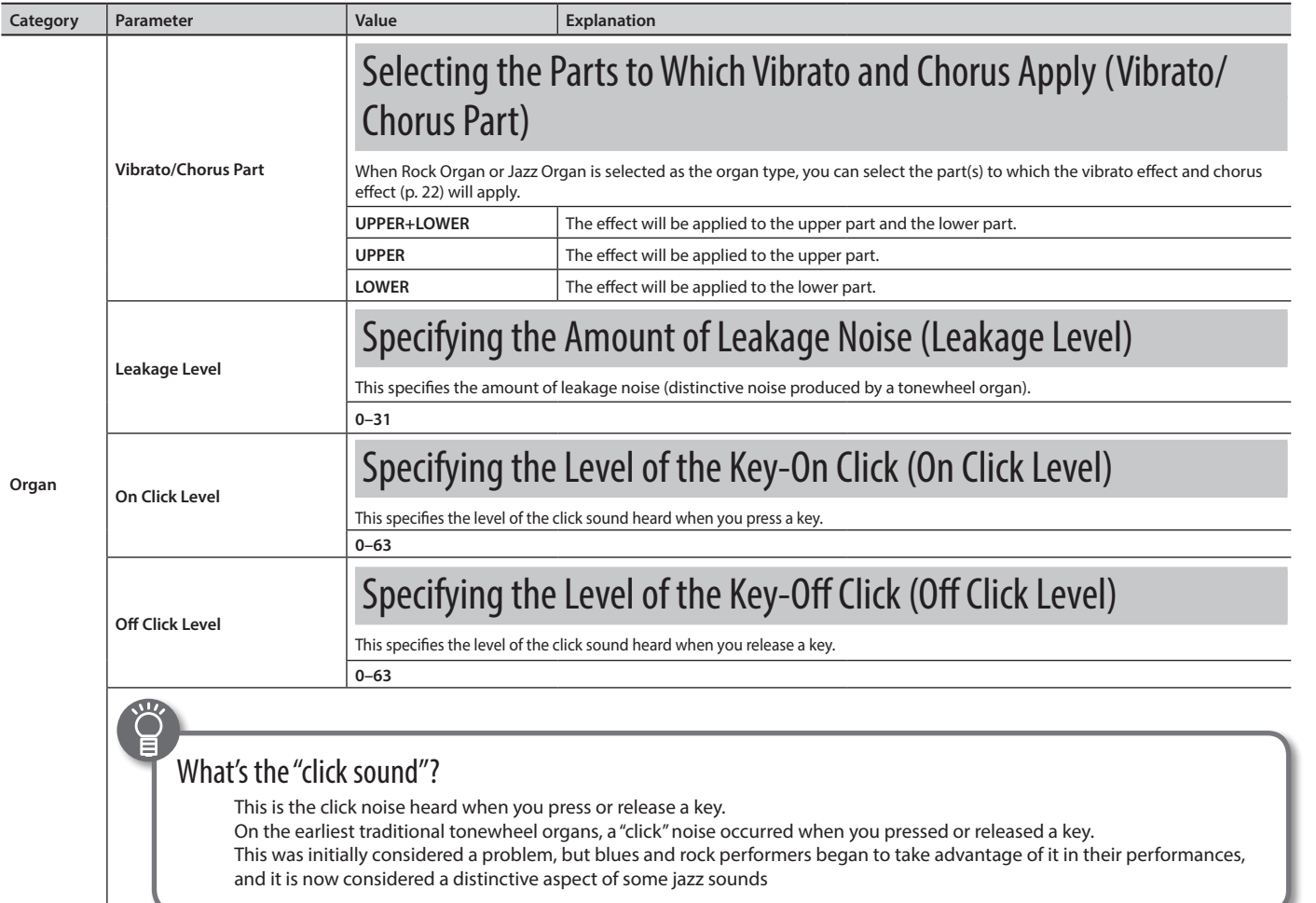

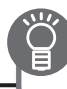

<span id="page-45-6"></span><span id="page-45-5"></span><span id="page-45-4"></span><span id="page-45-3"></span><span id="page-45-2"></span><span id="page-45-1"></span><span id="page-45-0"></span>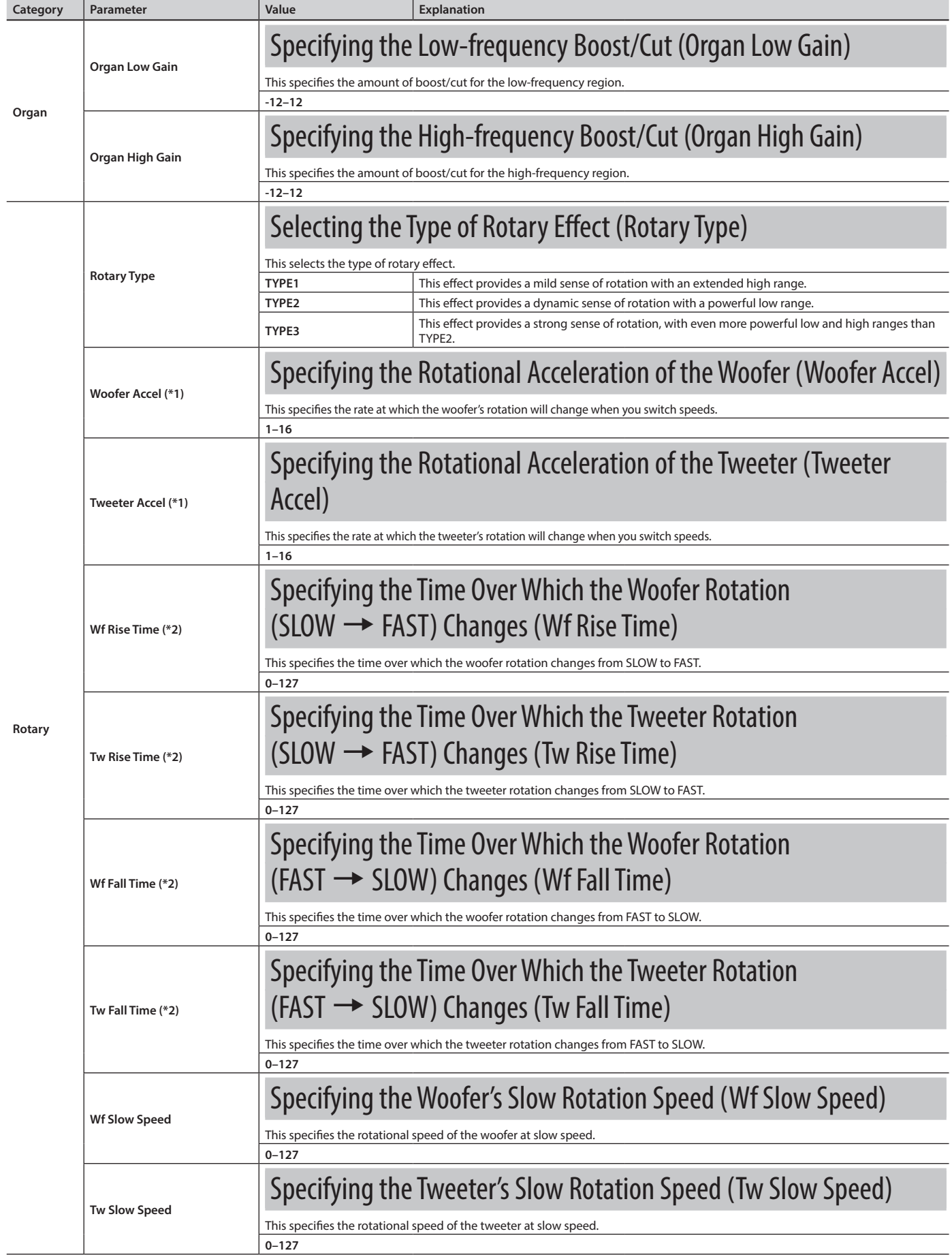

<span id="page-45-11"></span><span id="page-45-10"></span><span id="page-45-9"></span><span id="page-45-8"></span><span id="page-45-7"></span>\*1: Shown when Rotary Type is "TYPE1"

<span id="page-46-5"></span><span id="page-46-4"></span><span id="page-46-3"></span><span id="page-46-2"></span><span id="page-46-1"></span><span id="page-46-0"></span>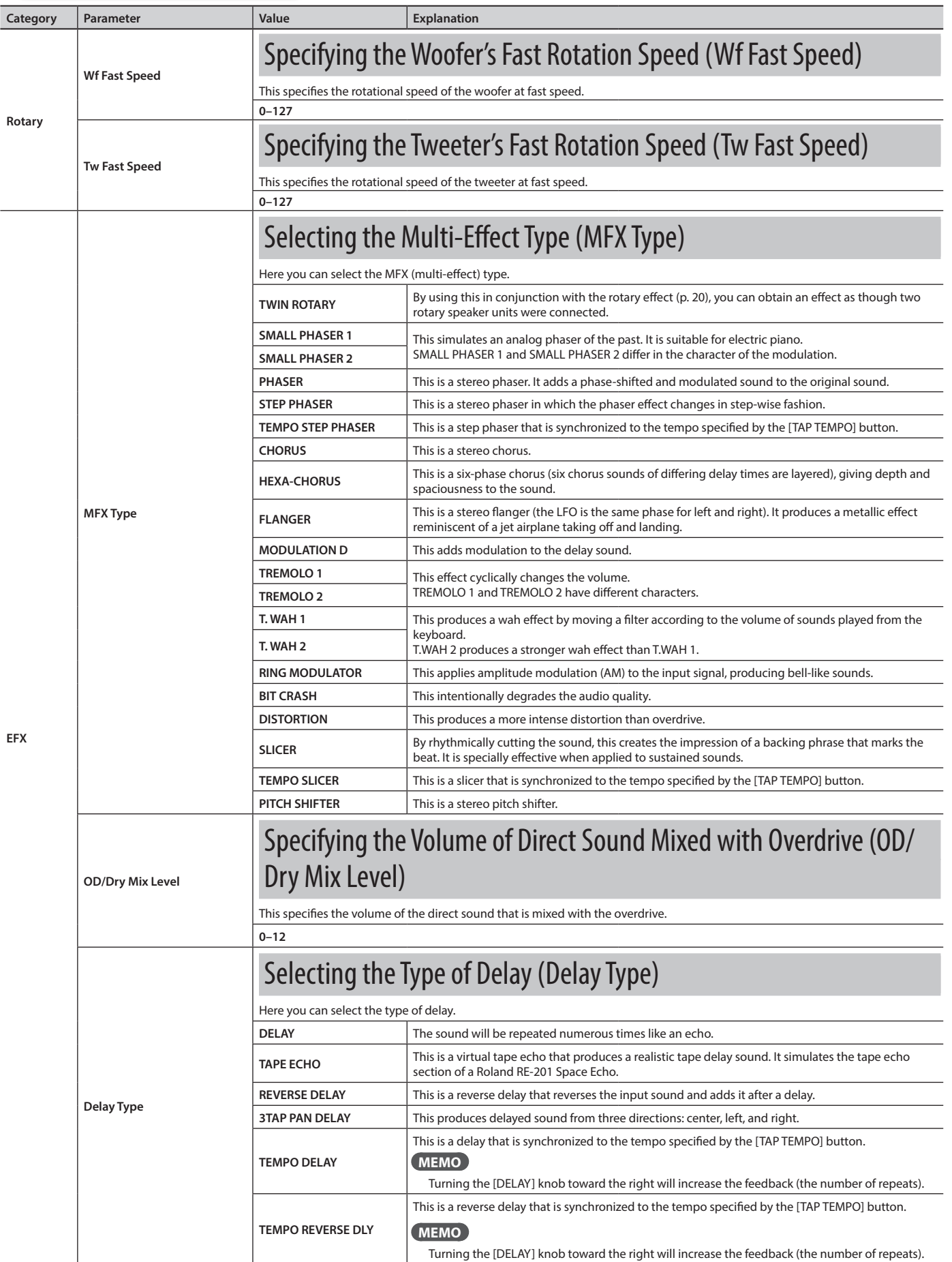

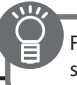

<span id="page-47-6"></span><span id="page-47-5"></span><span id="page-47-4"></span><span id="page-47-3"></span><span id="page-47-2"></span><span id="page-47-1"></span><span id="page-47-0"></span>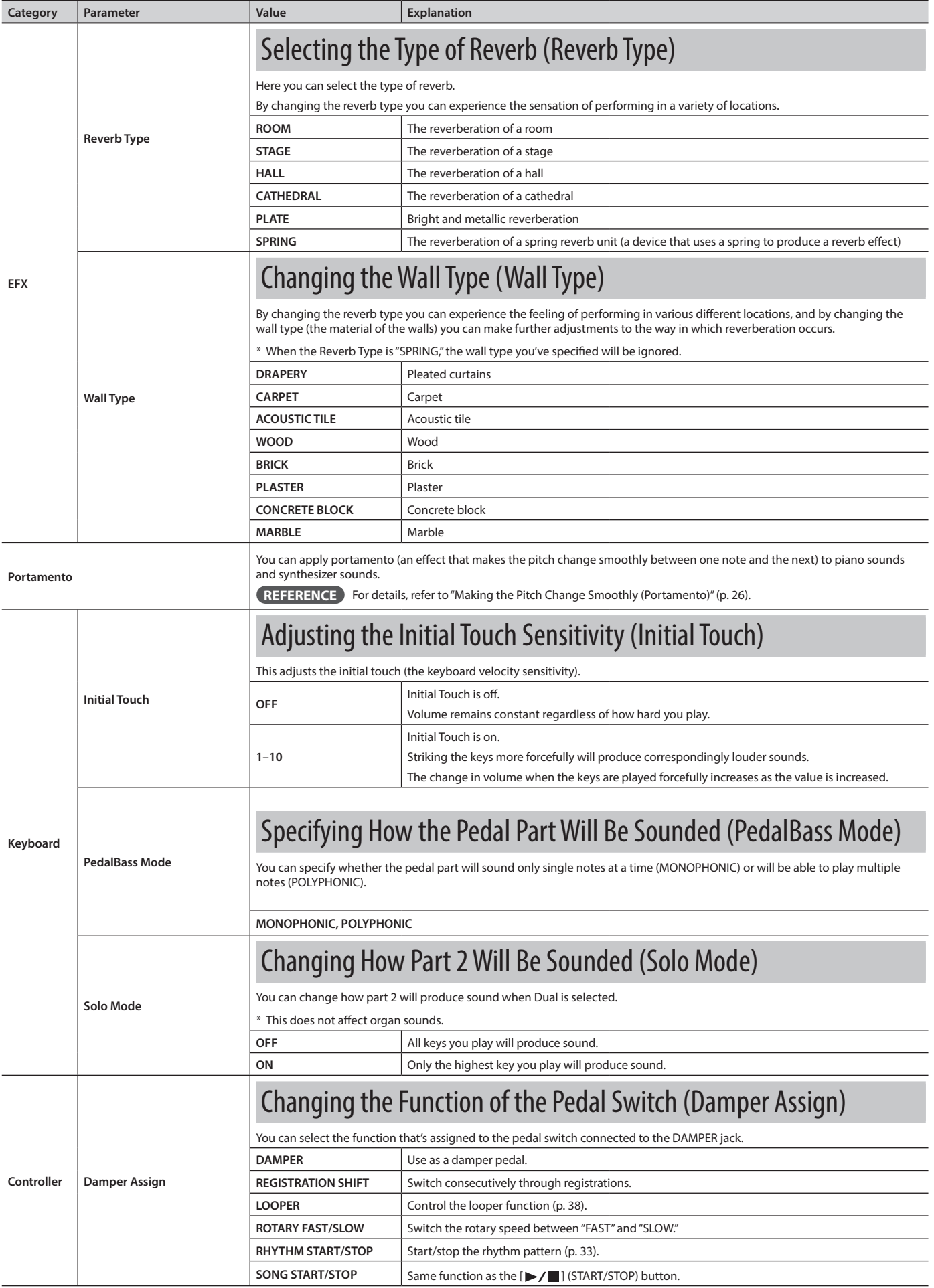

<span id="page-48-3"></span><span id="page-48-0"></span>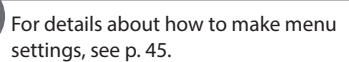

<span id="page-48-5"></span><span id="page-48-4"></span><span id="page-48-2"></span>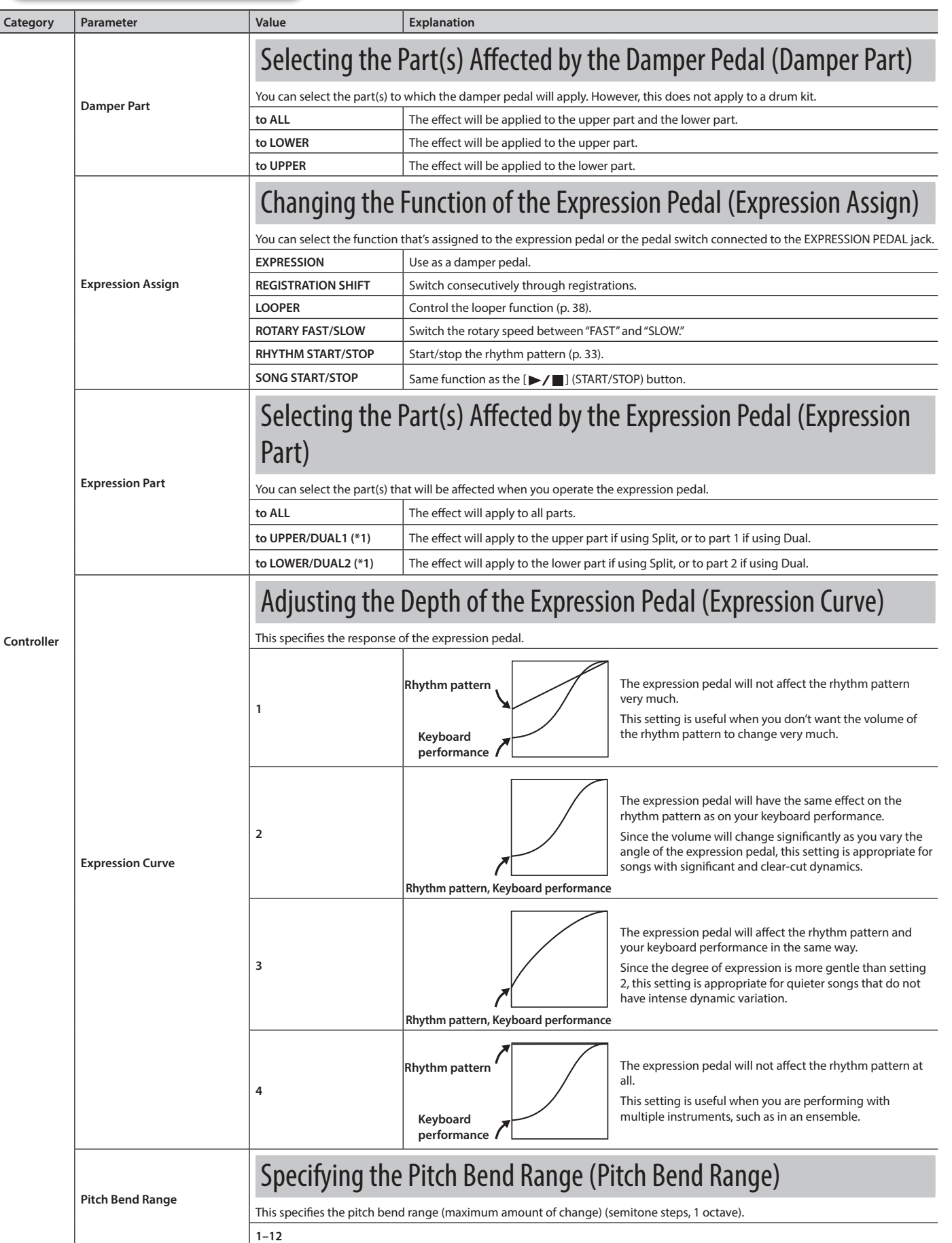

<span id="page-48-1"></span>**Performing**

**Introduction**

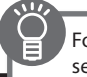

For details about how to make menu settings, see [p. 45](#page-44-1).

<span id="page-49-5"></span><span id="page-49-4"></span><span id="page-49-3"></span><span id="page-49-2"></span><span id="page-49-1"></span><span id="page-49-0"></span>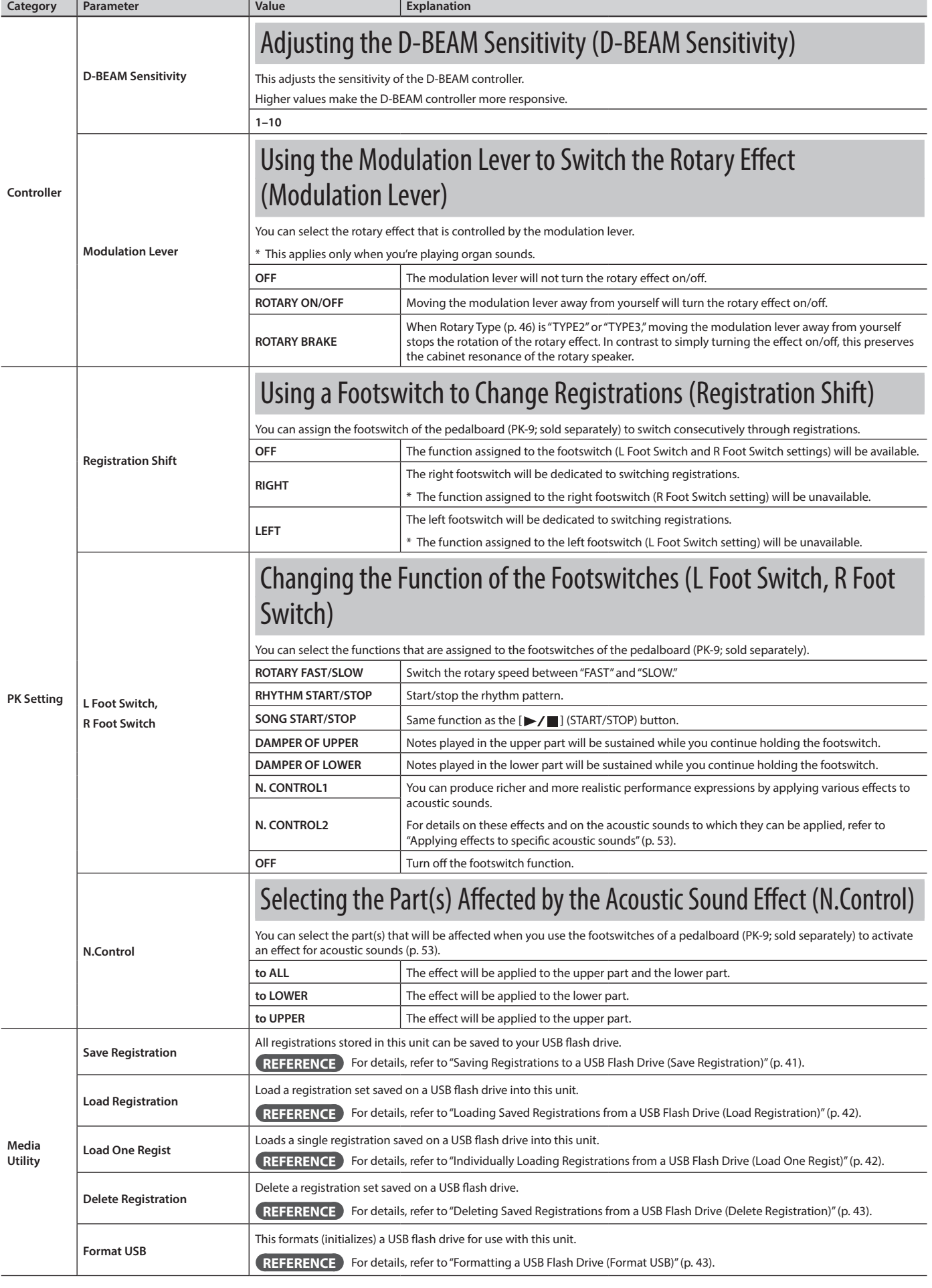

<span id="page-50-8"></span><span id="page-50-6"></span><span id="page-50-5"></span><span id="page-50-4"></span><span id="page-50-2"></span><span id="page-50-1"></span><span id="page-50-0"></span>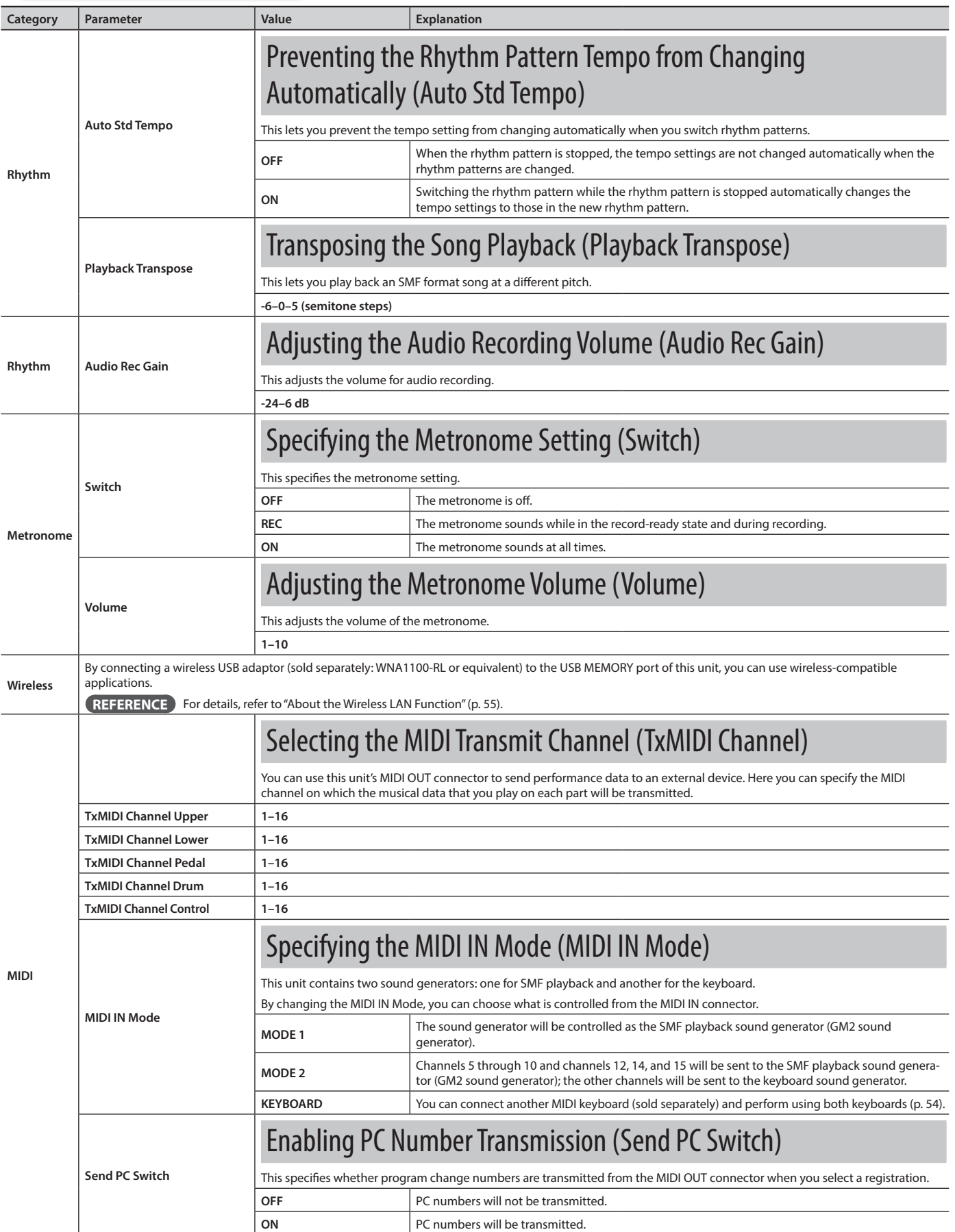

**Introduction**

<span id="page-50-7"></span><span id="page-50-3"></span>**Performing**

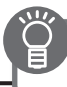

<span id="page-51-3"></span><span id="page-51-2"></span><span id="page-51-1"></span><span id="page-51-0"></span>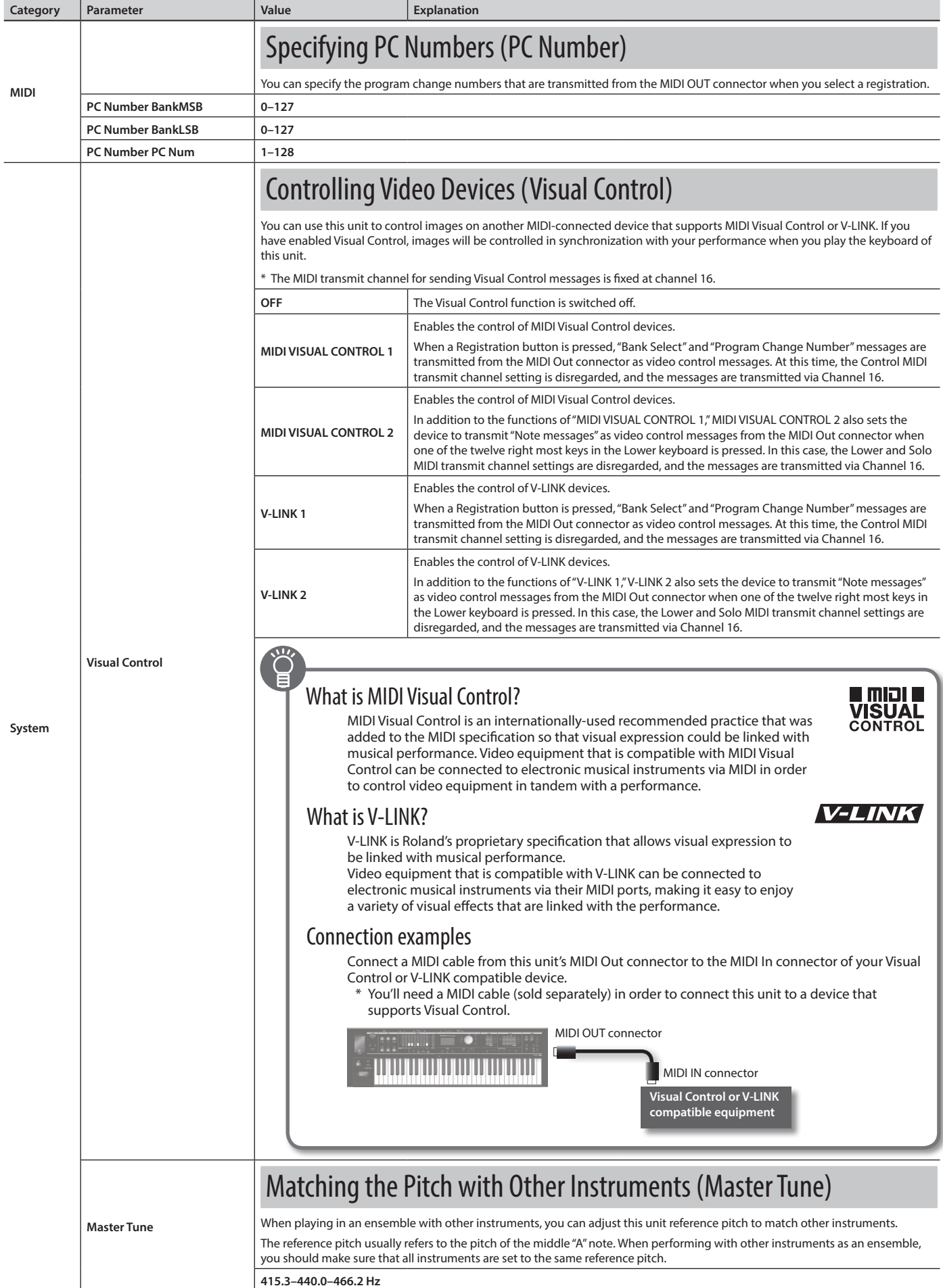

<span id="page-52-0"></span>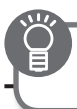

### Detailed Settings for All Functions (Menu)

<span id="page-52-2"></span>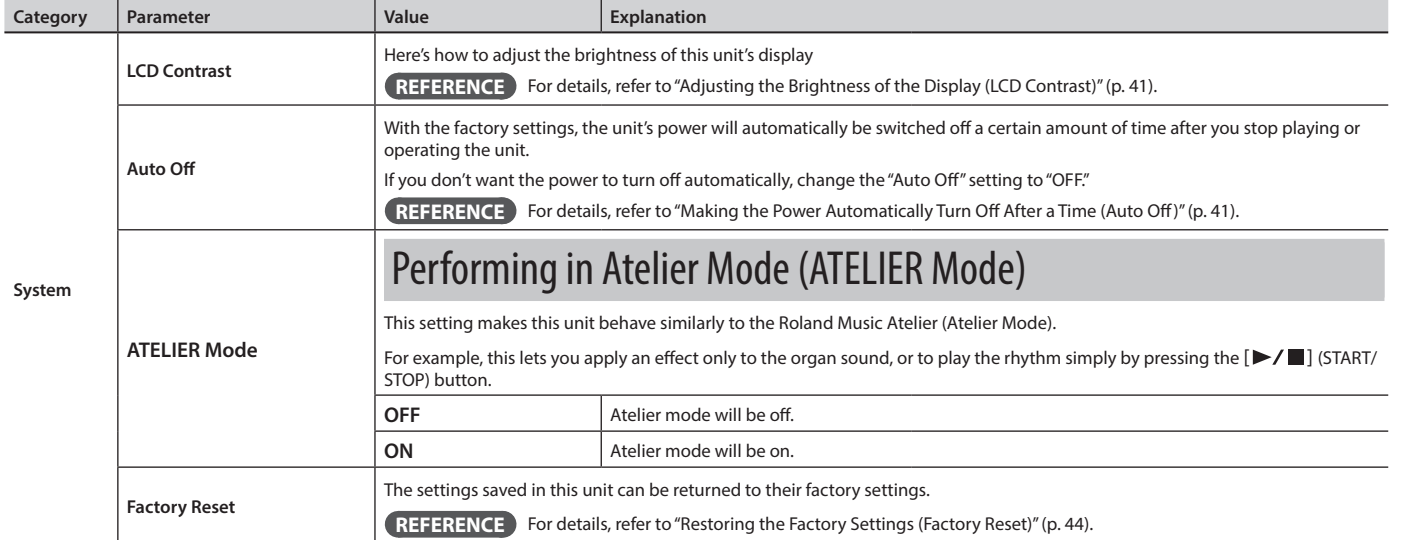

### <span id="page-52-1"></span>Applying effects to specific acoustic sounds

You can produce richer and more realistic performance expressions by using the D-BEAM controller or a footswitch of a pedalboard (PK-9; sold separately) to apply various effects to specific acoustic sounds.

**If using the D-BEAM controller:** Assign "N.Control 1" or "N.Control 2" as the function of the [CONTROLLER] button [\(p. 25](#page-24-1)).

**If using a footswitch:** Assign "N. CONTROL1" or "N. CONTROL2" as the function of the footswitch (L Foot Switch, R Foot Switch) [\(p.](#page-49-1) 

[50\)](#page-49-1).

This unit lets you apply effects to the following acoustic sounds.

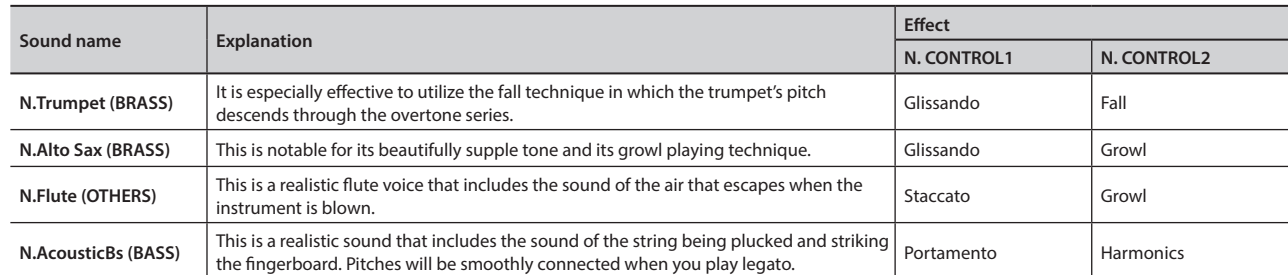

### Effect list

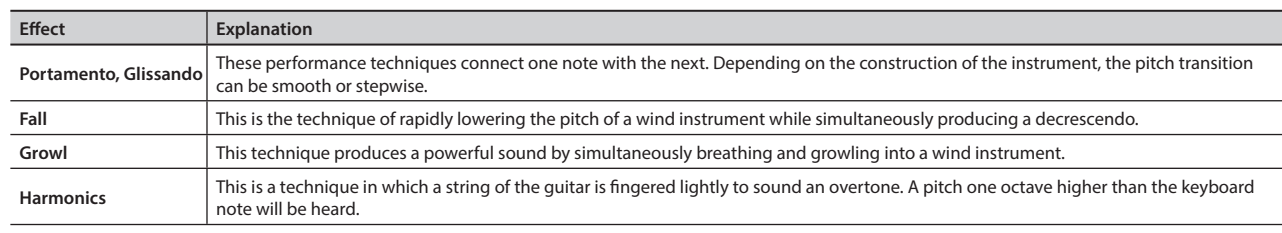

**Performing**

**Introduction**

# <span id="page-53-1"></span><span id="page-53-0"></span>Connecting a Computer

If you use a commercially available USB cable to connect the USB COMPUTER port on this unit's rear panel to your computer's USB connector, MIDI data played by your MIDI software (DAW software) can be sounded by this unit.

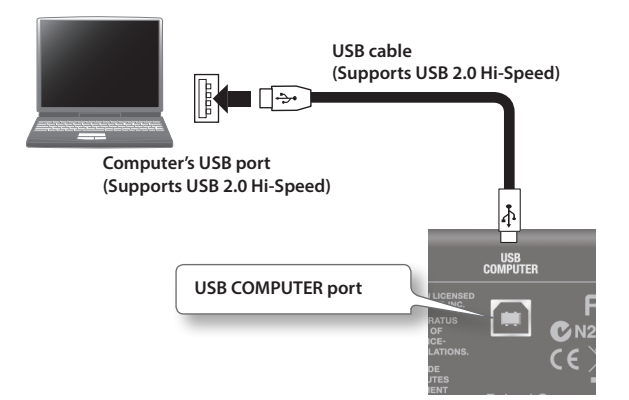

For details on operating requirements, refer to the Roland website. **http://www.roland.com/**

#### **NOTE**

- For some models of computer, the system might not operate correctly. Refer to the Roland website for the operating systems that are supported.
- A USB cable is not included. To purchase one, please contact the dealer where you purchased this unit.
- Use a USB cable that supports USB 2.0 Hi-Speed.
- Use a computer with a USB port that supports USB 2.0 Hi-Speed.
- Switch on this unit's power before you start up the DAW software on your computer. Do not switch this unit on/off while your DAW software is running.

### USB MIDI

If this unit is connected via USB to your computer, your DAW software can record this unit's performance data (MIDI data), and performance data (MIDI data) played back by your DAW software can play this unit's sound generator section.

# <span id="page-53-2"></span>Connecting MIDI Devices

By connecting an external MIDI device so that performance data can be exchanged, you'll be able to control each device's performance. For example, you can play this unit's keyboard to produce sound or switch sounds on an external MIDI device.

#### What's MIDI?

MIDI, short for "Musical Instrument Digital Interface," was developed as a standard for the exchange of performance data between electronic instruments and computers.

### About MIDI connectors

#### MIDI Out Connector

Connect the external MIDI device to the MIDI IN connector with an optional MIDI cable.

The notes played on the keyboard, movements of the Damper pedal, Expression data, data indicating that a REGISTRATION button, etc., was pressed will be transmitted to the external MIDI connector.

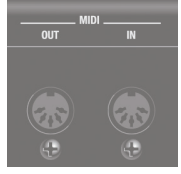

### MIDI In Connector

Connect the external MIDI device to the MIDI out connector with an optional MIDI cable. Performance messages from an external MIDI device are received here.

These incoming messages may instruct the receiving MIDI instrument to play sounds or switch sounds.

This unit contains two sound generators: one sound generator for its own keyboards and the SMF playback sound generator (GM2 sound generator). If MIDI IN Mode [\(p. 51\)](#page-50-3) is set to "MODE 1," performance data sent from an external device to the MIDI IN connector is sent to the SMF playback sound generator (GM2 sound generator). If it is set to "MODE 2," the unit's own sound generator can be controlled.

#### **REFERENCE**

For details on MIDI settings, refer to the "MIDI" menu ([p. 51\)](#page-50-4).

### <span id="page-53-3"></span>Performing with two-manual setup

You can connect another MIDI keyboard (sold separately) to this unit's MIDI IN connector, and perform using a two-manual setup.

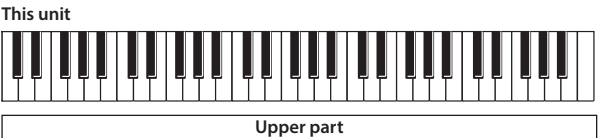

**MIDI keyboard**

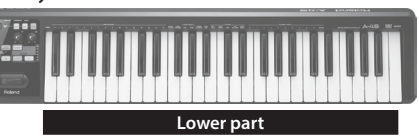

- **1. Use a MIDI cable (sold separately) to connect the MIDI OUT connector of your MIDI keyboard (sold separately) to this unit's MIDI IN connector.**
- **2. Set the MIDI IN Mode setting to "KEYBOARD" ([p. 51](#page-50-3)).**
- **3. Make split settings ([p. 29](#page-28-1)).**

The lower part will automatically be assigned to the MIDI keyboard. This unit's keyboard will play the sound of the upper part across its entire range. In this case, the split point you've specified will be ignored.

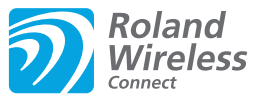

# <span id="page-54-1"></span><span id="page-54-0"></span>What is Wireless LAN Function?

By connecting a wireless USB adaptor (sold separately: WNA1100- RL or equivalent) to the USB MEMORY port of tis unit, you can use wireless-compatible applications.

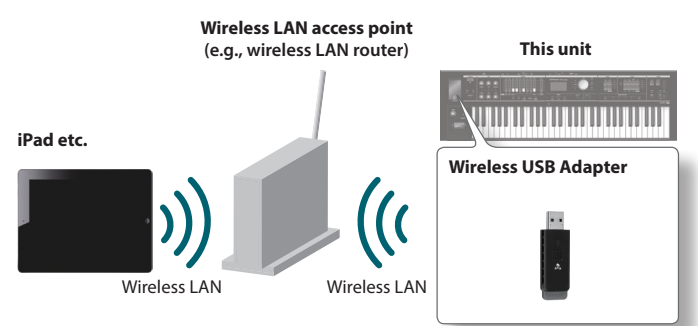

### Items required to use the wireless LAN function

- Wireless USB Adapter
- Wireless LAN access point (e.g., wireless LAN router) \*1 \*2
- iPad or iPhone etc.
- \* The wireless LAN access point you use must support WPS. If you're unable to connect to the wireless LAN access point, then connect using Ad-Hoc mode ([p. 57\)](#page-56-0).
- \*2 The ability to connect with all kinds of wireless LAN access points is not guaranteed.

# <span id="page-54-2"></span>Basic Connection Method (Connect by WPS)

The first time you connect this unit to a wireless network, you'll need to perform the following procedure (WPS) to join the wireless network.

This procedure is required only the first time. (Once you've joined the network, this procedure will no longer be necessary.)

#### What is WPS?

This is a standard that makes it easy to make security settings when connecting to a wireless LAN access point. We recommend that you use WPS when connecting to a wireless LAN access point.

- **1. Insert the wireless USB Adapter into this unit's USB MEMORY port.**
- **2. Press the [MENU] button of this unit.**
- **3. Use the [VALUE] dial to select "Wireless."**
- **4. Press the [ENTER] button of this unit.** The wireless menu screen [\(p. 56](#page-55-1)) appears.

**5. Use the CURSOR [ ] [ ] buttons to select "WPS."** The WPS screen appears.

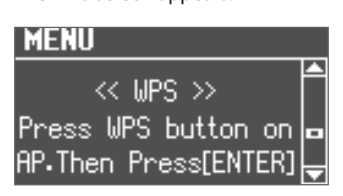

**6. Perform the WPS operation on your wireless LAN access point (e.g., press the WPS button on your wireless LAN access point).**

For details on WPS operation of your wireless LAN access point, refer to the documentation for your wireless LAN access point.

#### **7. Press the [ENTER] button of this unit.**

When the connection is successful, the screen will indicate "CONNECTED."

- \* It may take one or two minutes for the connection to succeed.
- **8. Press the [EXIT] button several times to return to the previous screen.**

You can use the wireless connection from an iPad app etc. Choose "VR-09" in the instrument select screen of your iPad app.

#### **NOTE**

The device (e.g., iPad) running the app must be connected to the same network.

#### **MEMO**

- The connection data is stored in memory when you perform the WPS procedure; the device will automatically connect to the wireless network the next time.
- All connection data will be erased if you perform a factory reset.

### Icons in the display

The wireless LAN status is shown in the upper part of the display.

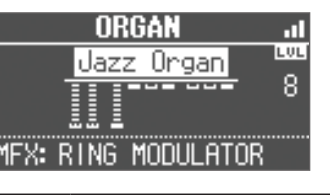

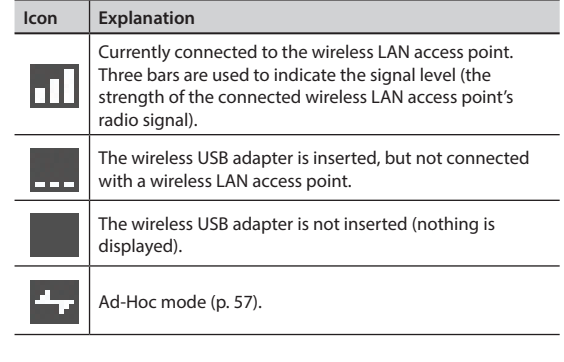

**Performing**

**Introduction**

**Settings**

# <span id="page-55-0"></span>Wireless LAN Function Settings

You can view or edit the wireless settings.

### <span id="page-55-1"></span>Wireless Menu (Wireless)

- **1. Press the [MENU] button.**
- **2. Use the [VALUE] dial to select "Wireless."**
- **3. Press the [ENTER] button.**

The wireless menu screen appears.

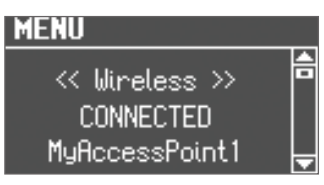

**4. Use the CURSOR [ ] [ ] buttons to select the menu that you want to edit.**

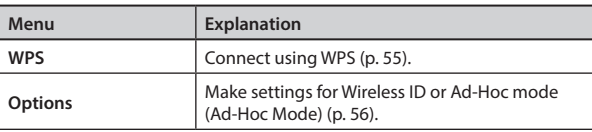

#### **5. Press the [ENTER] button.**

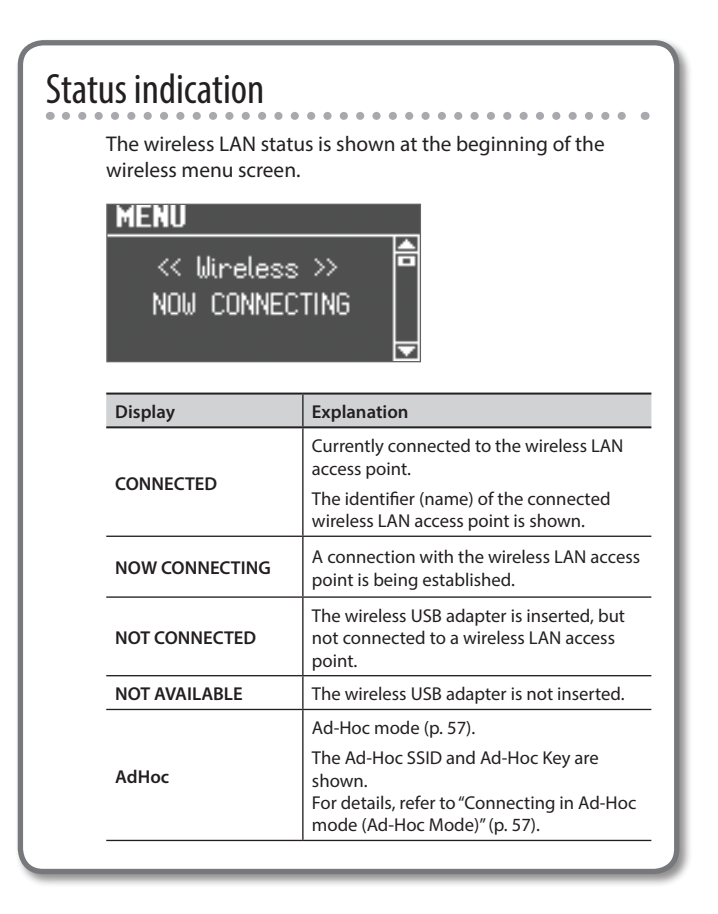

## <span id="page-55-2"></span>Other Settings (Options)

Make settings for Wireless ID or Ad-Hoc mode (Ad-Hoc Mode).

**1. Select the "Options" from the wireless menu, and press the [ENTER] button [\(p. 56\)](#page-55-1).**

The Options screen appears.

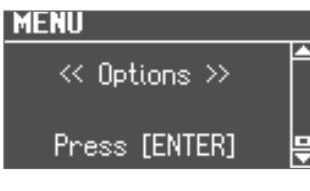

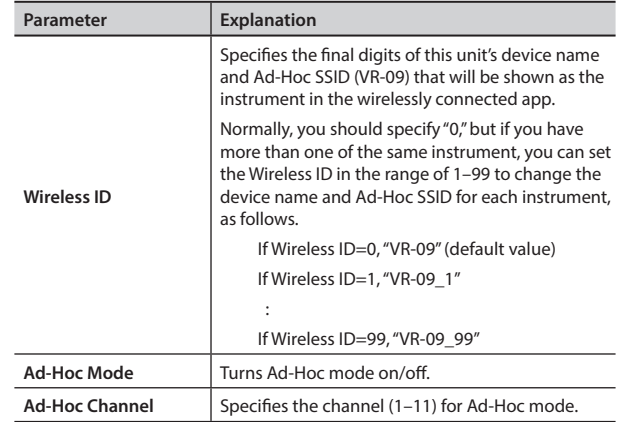

- \* The Options settings are confirmed and saved when exiting from the Options screen.
- \* If you change the Wireless ID or the Ad-Hoc Channel, it may take one or two minutes for the connection to succeed.

### <span id="page-56-3"></span><span id="page-56-0"></span>Connecting in Ad-Hoc mode (Ad-Hoc Mode)

Here's how to connect in Ad-Hoc mode.

#### <span id="page-56-1"></span>What is Ad-Hoc mode?

Ad-Hoc mode lets you connect this unit directly to an iPad or other wireless device without using a wireless LAN access point. This is a convenient way to use this unit with an iPad or other wireless device if you're in a location where the wireless LAN access point you normally use is unavailable, such as when you're away from home.

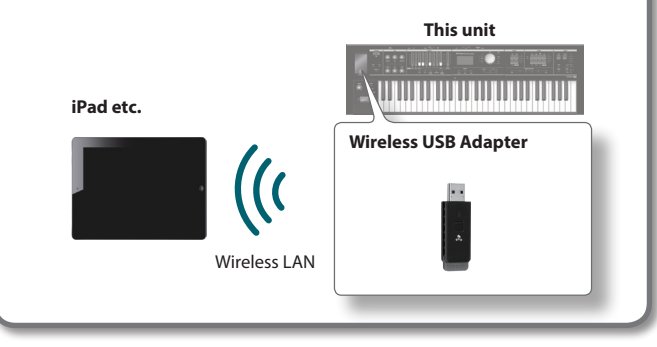

#### **Limitations**

The iPad or other wireless device connected in Ad-Hoc mode will be unable to communicate with the Internet or with another wireless device. However, an iPad or other wireless device that has cellular capability will be able to connect to the Internet via the cellular connection.

Please be aware that if you use a cellular connection for Internet connectivity, you may incur costs depending on your rate plan.

- **1. Select the "Options" from the wireless menu ([p. 56](#page-55-1)).** The Options screen appears.
- **2. Press the CURSOR [ ] [ ] buttons to select "Ad-Hoc Mode."**
- **3. Use the [VALUE] dial to turn Ad-Hoc Mode "ON."**

You can use Channel to specify a channel (1–11) for Ad-Hoc mode. Normally, you won't need to change the channel. Try changing the channel only if you have problems connecting.

**4. Press the [EXIT] button to return to the wireless menu screen, and use the CURSOR [ ] buttons to view the status.**

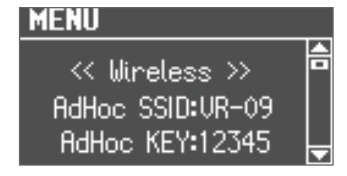

The Ad-Hoc SSID (VR-09) and the Ad-Hoc Key (a five-character text string) will be displayed.

#### **MEMO**

The Ad-Hoc SSID (VR-09) will be the value that you specified in the Options screen "Wireless ID" setting.

**5. On the iPad or other wireless device that you want to connect, select the Ad-Hoc SSID shown in the above screen to make the connection. (For example, on an iPad, choose [Settings]** g **[Wi-Fi]** g **[Choose a Network] to select the above Ad-Hoc SSID (VR-09). A password entry screen appears; enter the above Ad-Hoc key.)**

For details on how to connect to a wireless LAN from an iPad or other device, refer to the owner's manual of that device.

**6. When you want to end the Ad-Hoc mode connection, restore the iPad settings in [Settings] → [Wi-Fi] → [Choose a Network] to their previous state.**

<span id="page-56-2"></span>Checking the MAC address

adapter.

The MAC address shows the bottom of the wireless USB

 $*$  The Ad-Hoc Mode ON  $\rightarrow$  OFF setting will take effect after you've turned the unit off, then back on again.

**Performing**

**Introduction**

<span id="page-57-0"></span>If you suspect a malfunction, please read this section first.

### Power does not turn on

#### .......................

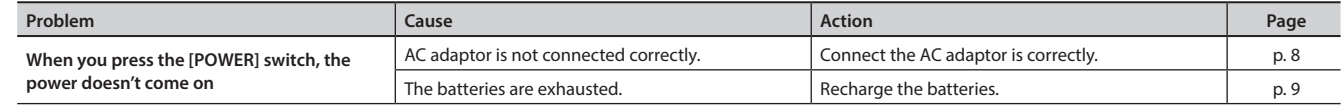

### No sound is heard

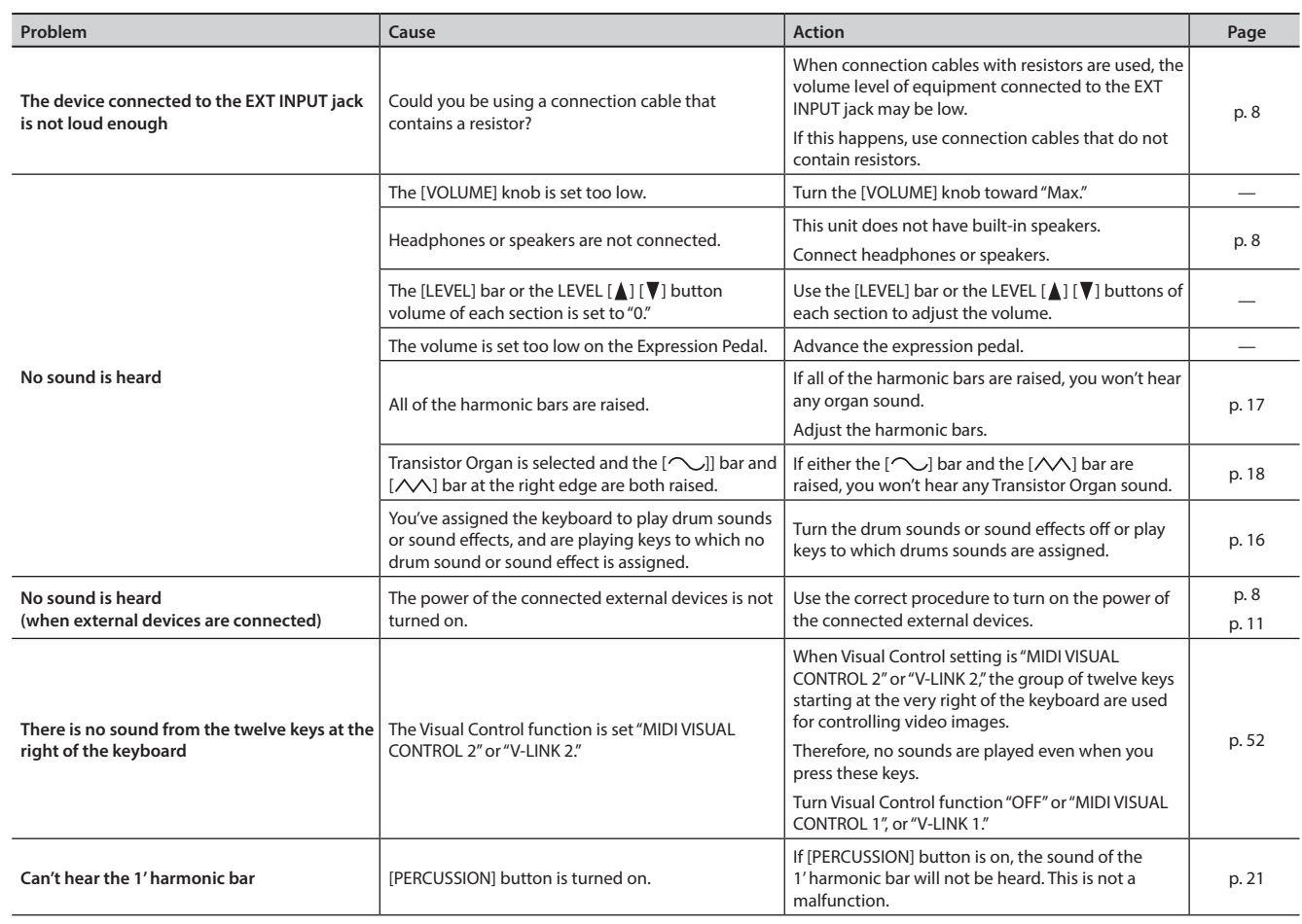

### Problems with the sound

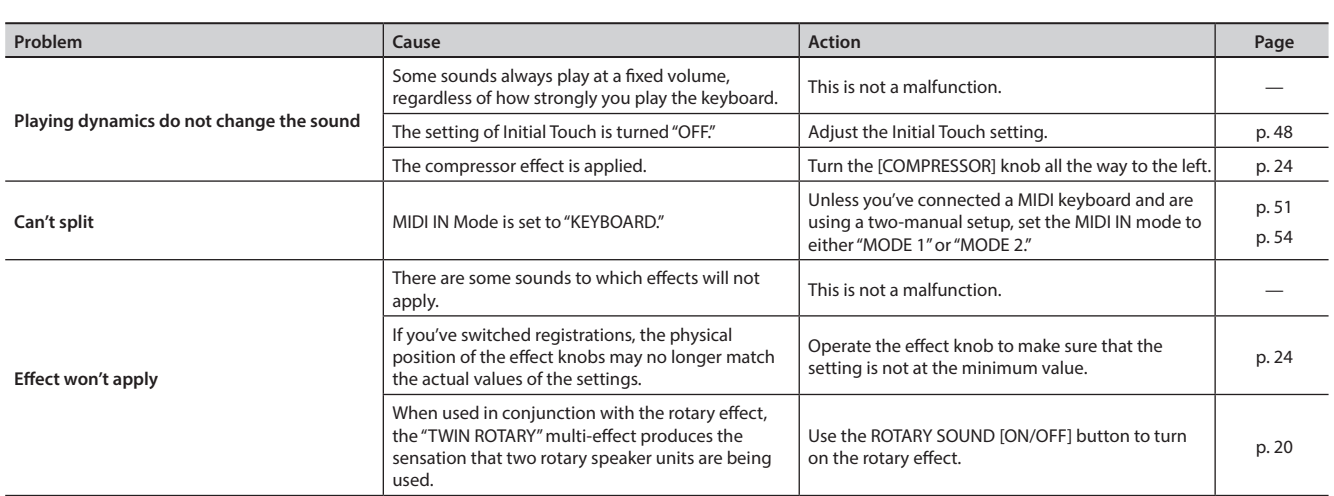

. . . . . . . . . . . .

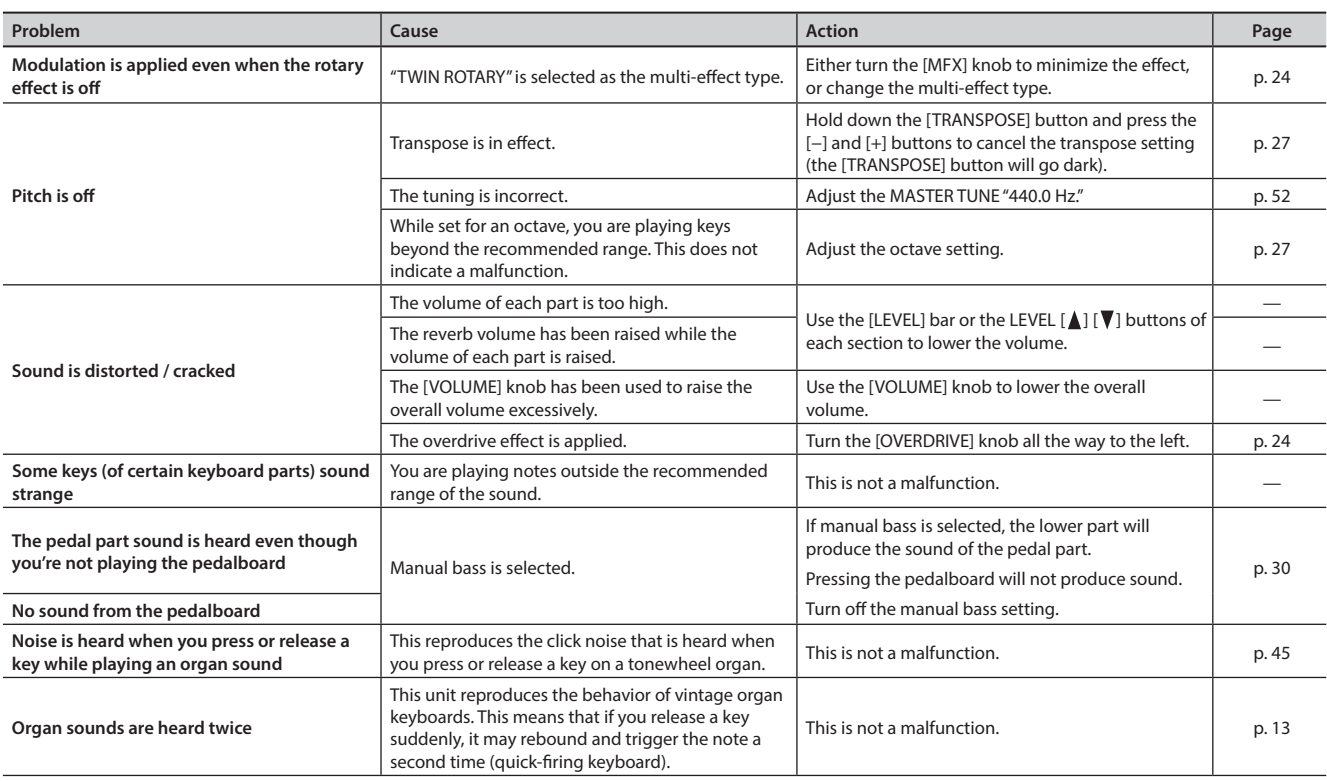

# Problems when recording

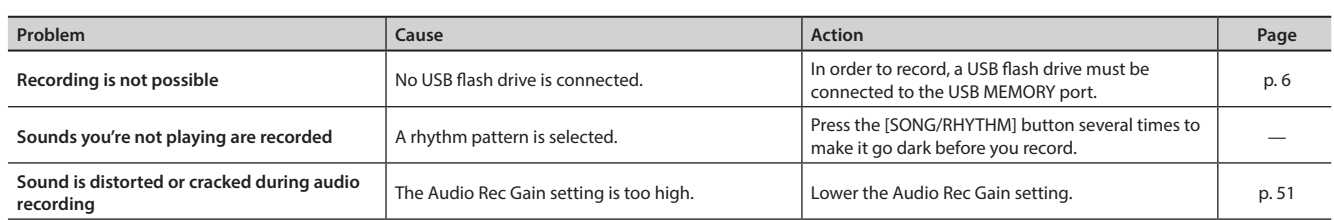

 $\ddot{\phantom{a}}$  $\ddot{\phantom{0}}$  $\ddot{\phantom{a}}$ 

 $\ddot{\phantom{a}}$ 

# Problems with playback functions

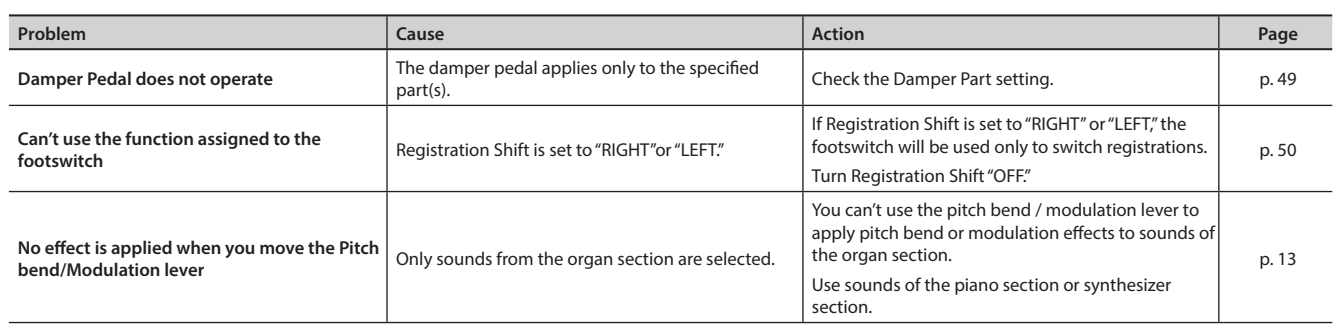

 $\bullet$ 

**Appendix**

### Problems with the audio files

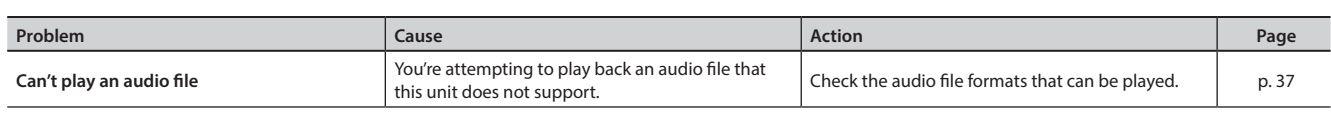

 $\sim$ 

. . . . . . . . . . . . . . . .

### Other problems

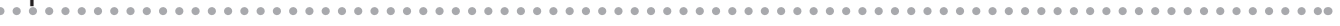

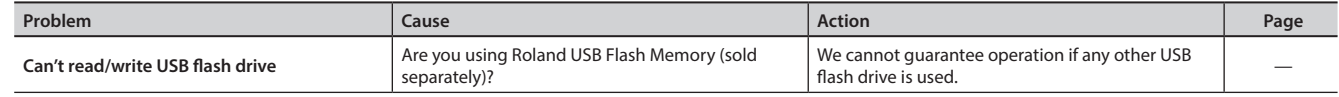

### Problems when connecting to a wireless LAN

#### \* **For problems related to communication, refer also to the owner's manual of your wireless LAN access point.**

\* For details on operating your wireless LAN access point, refer to its owner's manual.

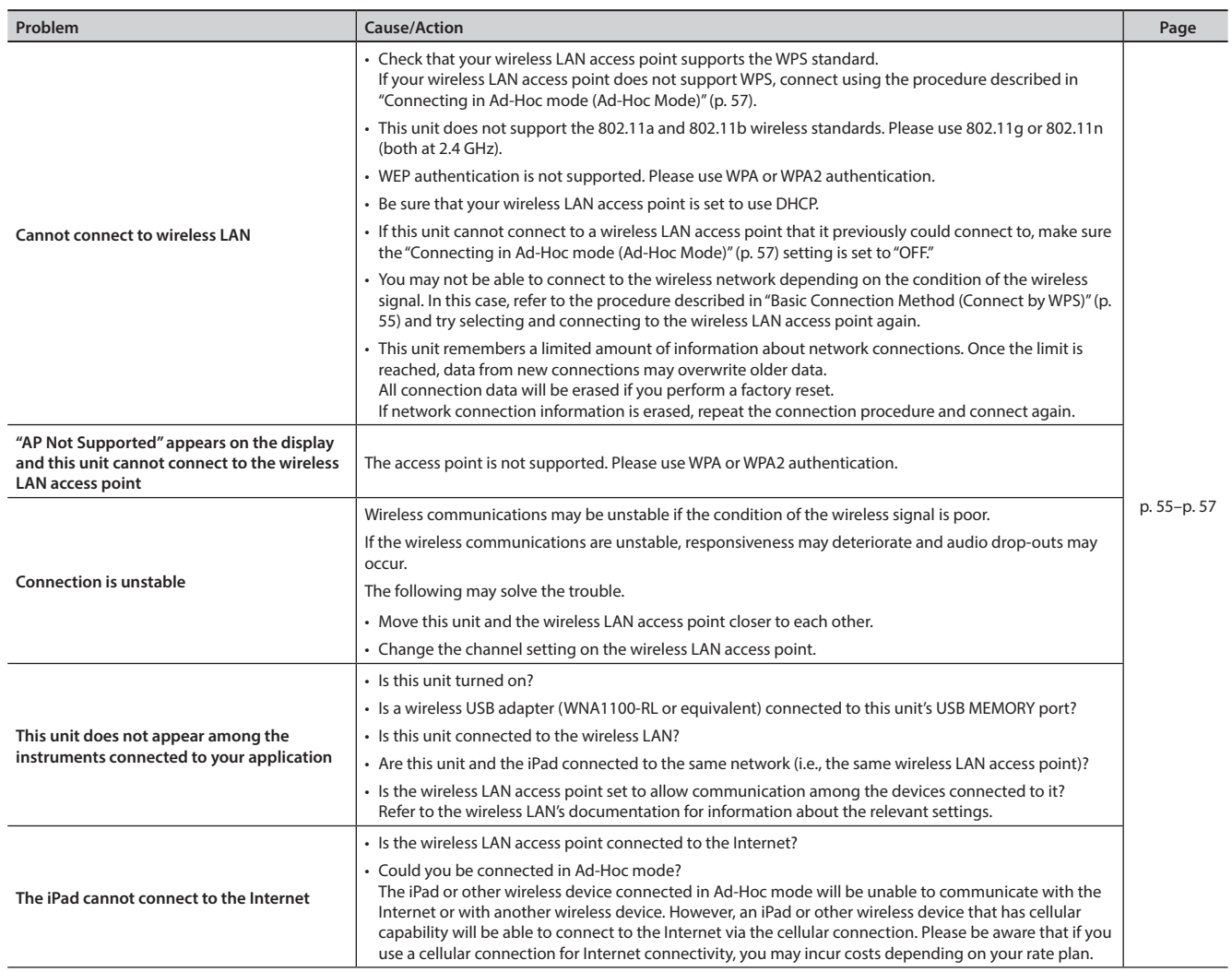

<span id="page-60-0"></span>If an incorrect operation is performed, or if processing could not be performed as you specified, an error message appears. Refer to the explanation for the error message that appears, and take the appropriate action.

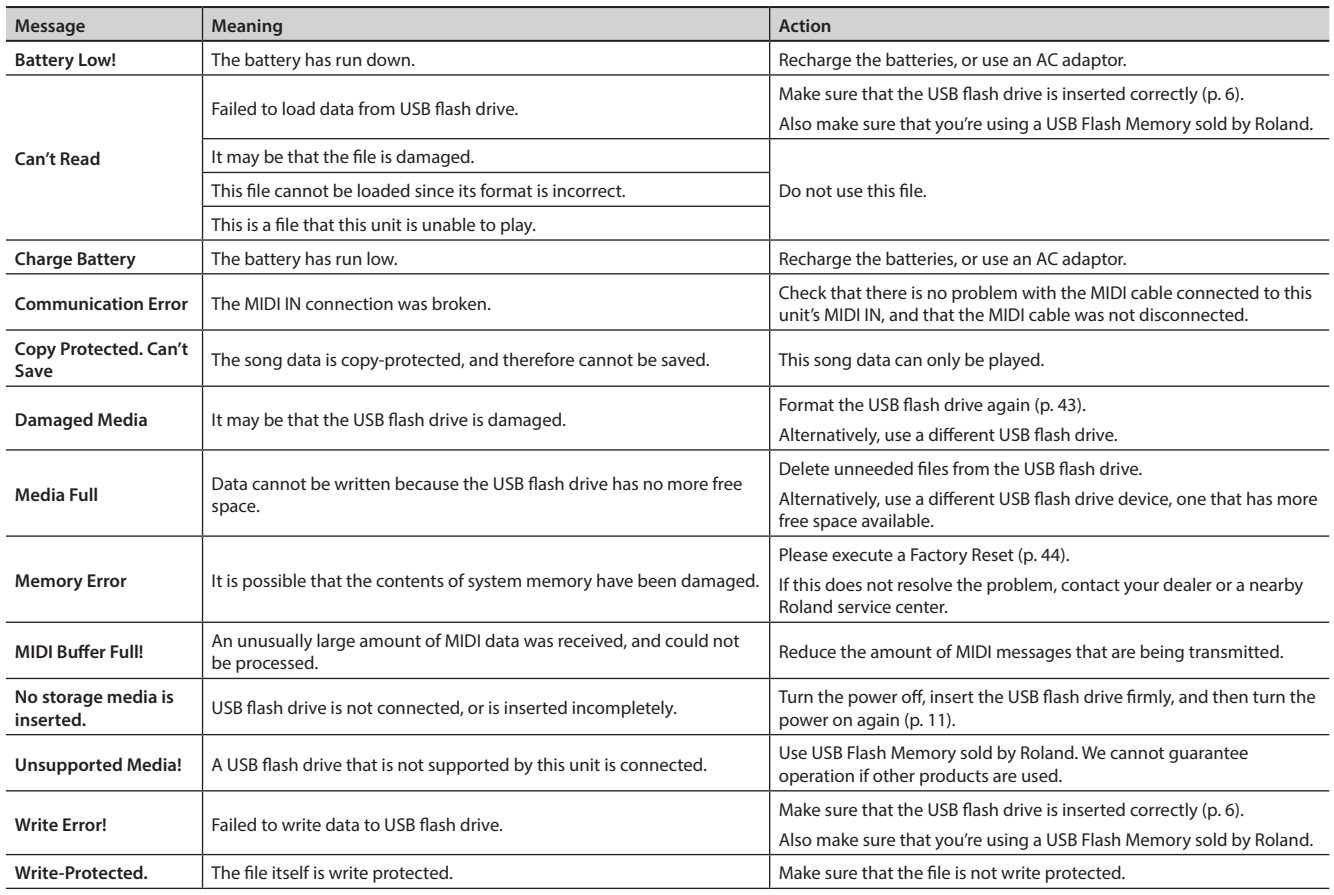

# <span id="page-61-0"></span>Settings That Are Stored After the Power Is Turned Off

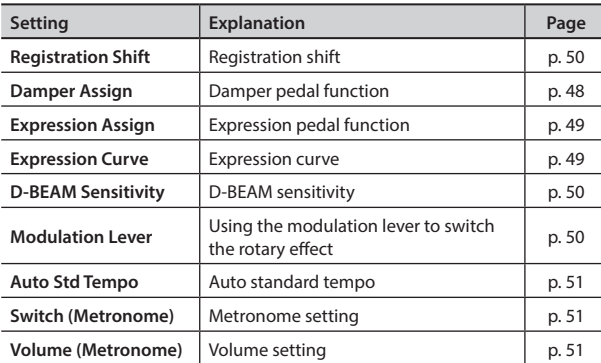

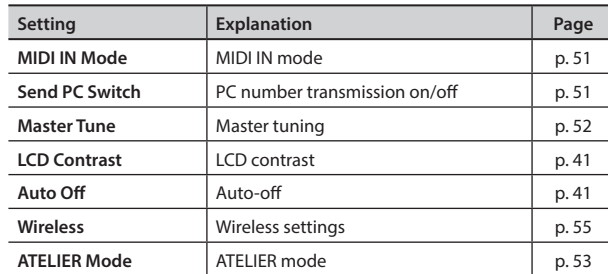

# <span id="page-61-1"></span>Settings That Are Stored in the Registrations

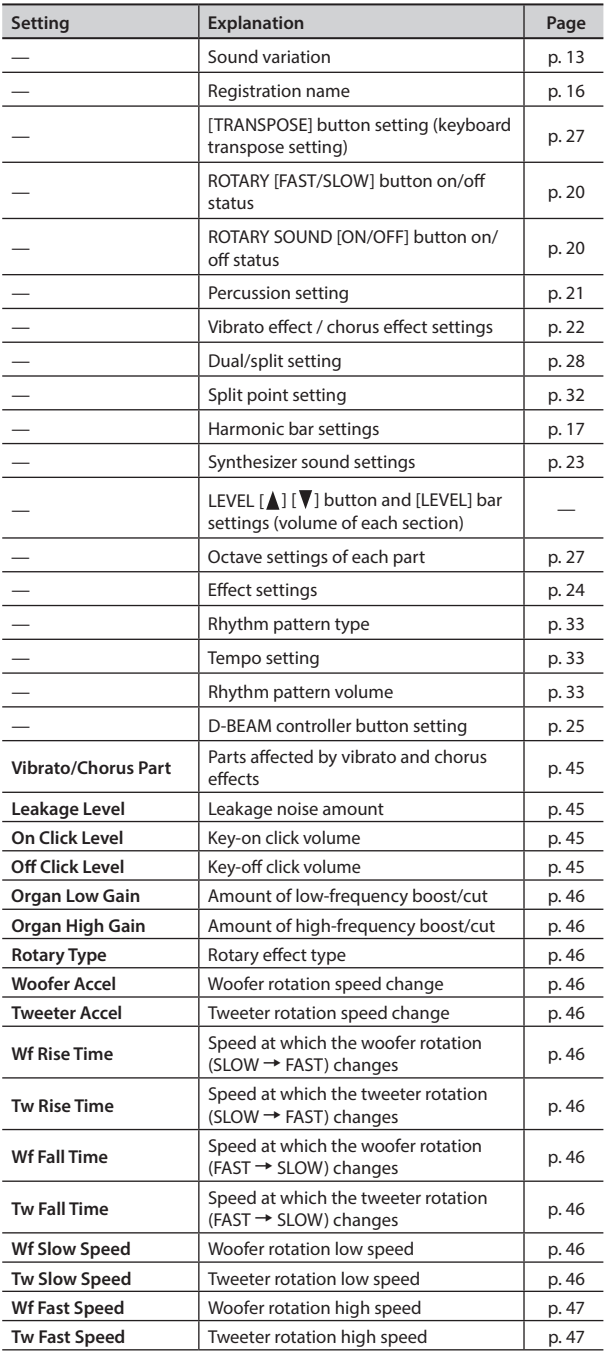

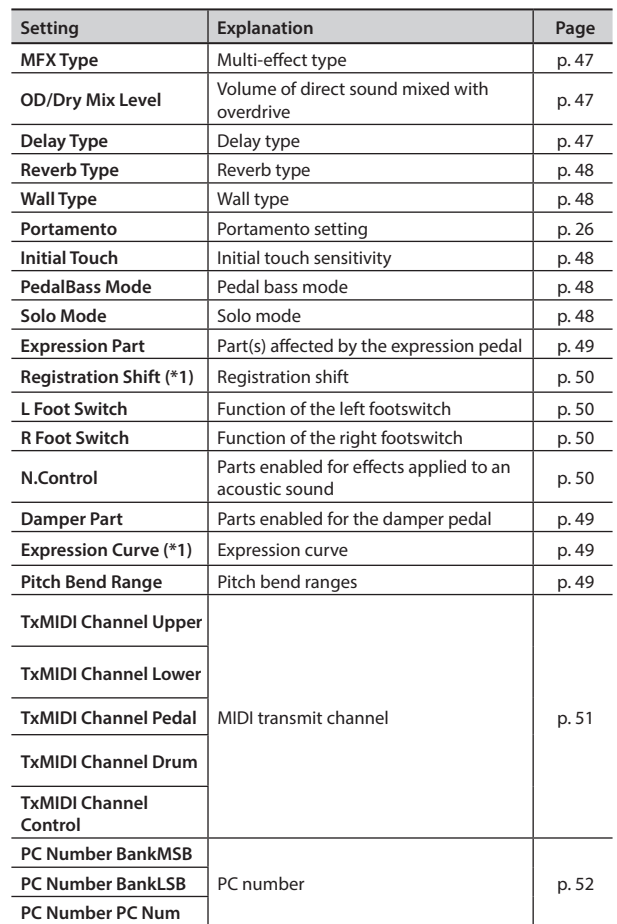

\*1: Stored not for each individual registration, but for each registration set.

### <span id="page-62-0"></span>Roland V-Combo VR-09, VR-730: Keyboard

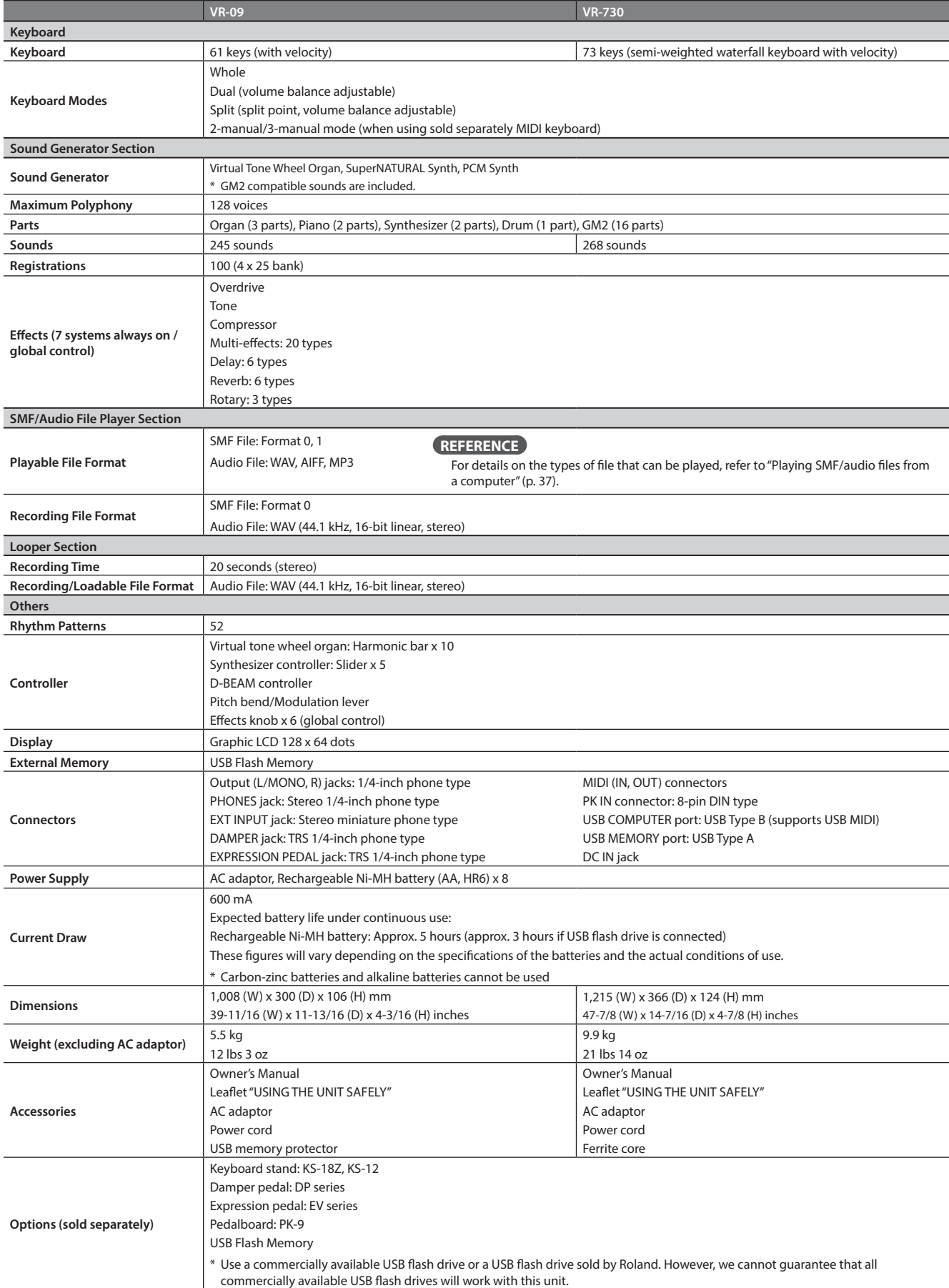

\* This document explains the specifications of the product at the time that the document was issued. For the latest information, refer to the Roland website.

# <span id="page-63-0"></span>Index

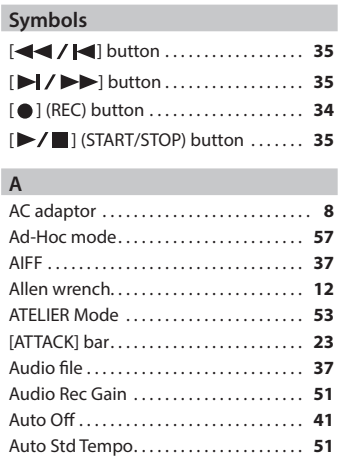

#### **B**

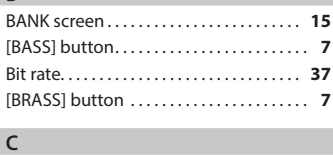

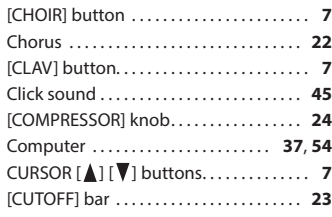

#### **D**

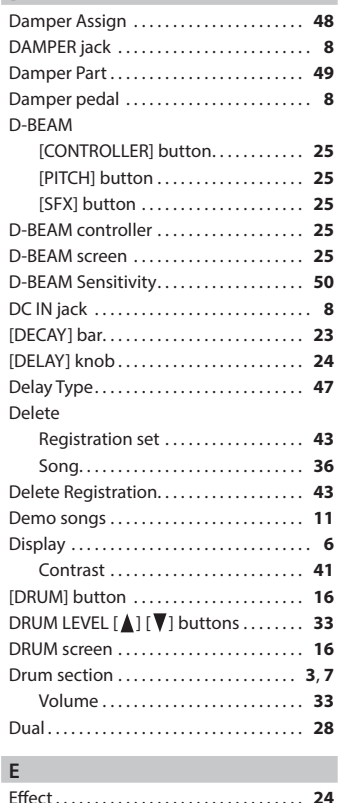

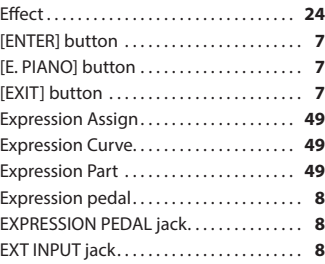

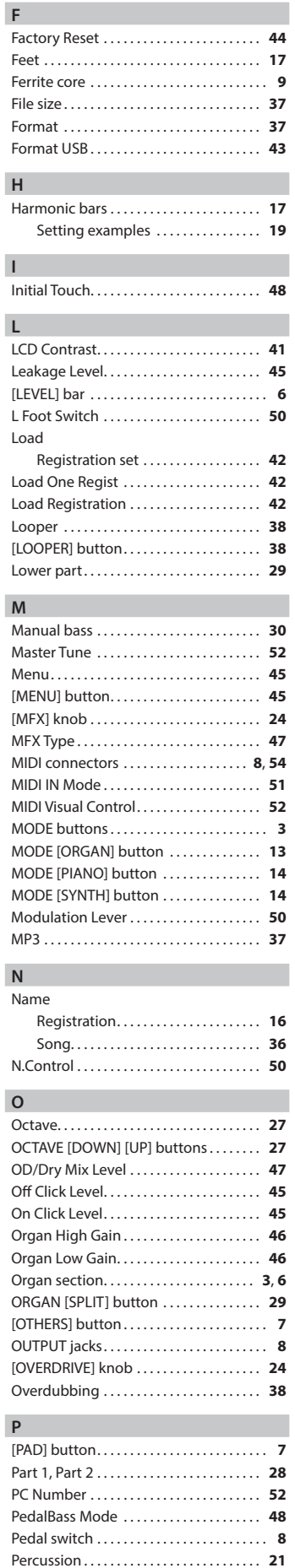

[PERCUSSION] button. . **[21](#page-20-0)** PHONES jack. . . **[8](#page-7-0)** Phrase. . **[40](#page-39-0)** Save. . **[40](#page-39-0)**

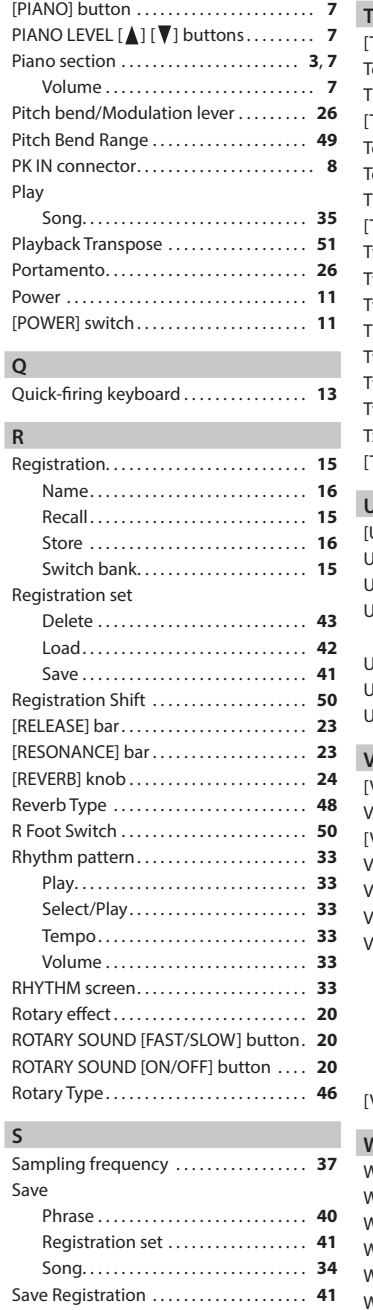

Send PC Switch. . **[51](#page-50-0)** [SFX] button. . . **[7](#page-6-0)** SMF file. . **[37](#page-36-1)** SMF recording. . **[34](#page-33-1)** Solo Mode. . **[48](#page-47-0)**

Delete. . **[36](#page-35-0)** Name. . **[36](#page-35-0)** Play. . **[35](#page-34-1)** Save. . **[34](#page-33-1)** [SONG/RHYTHM] button. . **[33](#page-32-1)** SONG screen. . **[35](#page-34-1)** Split. . **[29](#page-28-0)** Split point. . **[32](#page-31-0)** Stand. . **[10](#page-9-0)** [STRINGS] button. . . **[7](#page-6-0)** Switch. . **[51](#page-50-0)** Synthesizer section. . **[3](#page-2-0)**, **[7](#page-6-0)** Volume. . . **[7](#page-6-0)** [SYNTH LEAD] button. . . **[7](#page-6-0)** SYNTH LEVEL [A] [ $\blacktriangledown$ ] buttons. . . . . . . . . [7](#page-6-0) SYNTH [SPLIT] button. . **[31](#page-30-0)** System exclusive. . **[37](#page-36-1)**

Song

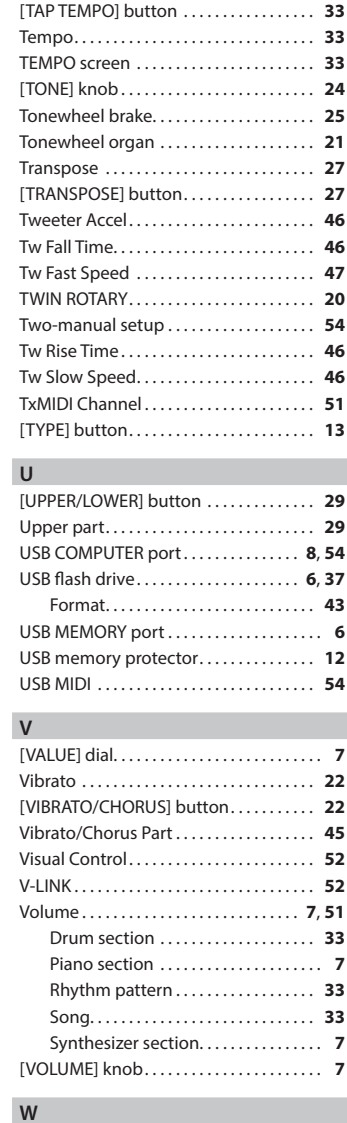

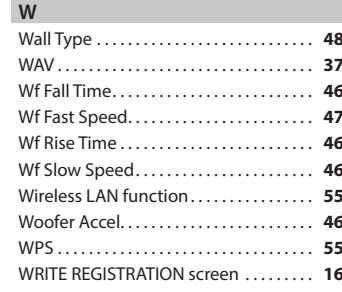

# **I**<br> **E**<br>
Roland